DOMOTIC/

2023

Foto's labelen (2) Internetstandaarden (3) Raspberry Pi en muriek **IPhone, IPad of Android? Thonny & Tasmota (domotica)** Serato Studio (review en artikel)

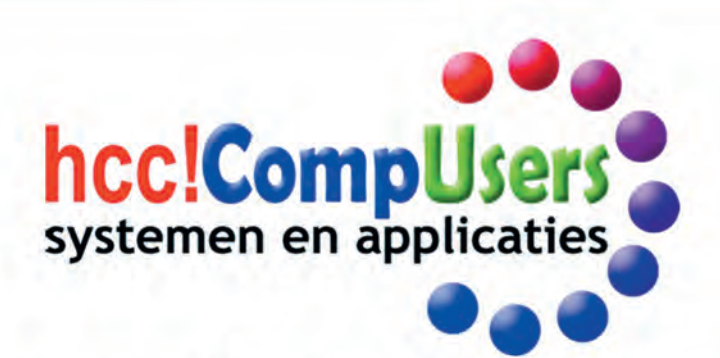

Officieel orgaan van hcc!CompUsers interessegroep

# **Inhoud**

- 1 Voorpagina
- 2 Bij de voorplaat
- 2 Voorwoord Isja Nederbragt
- 3 De internetstandaarden (3) Joep Bär
- 6 Colofon
- 7 MIDI via een Local Area Netwerk Ton Valkenburgh
- 10 DigiFoto in 2023 Wessel Sijl
- 12 Serato Studio v 1.7.1
- Leon Braam
- 16 Waarover lezen in de SoftwareBus? Isja Nederbragt
- 18 iPhone, iPad of Android? Bert van Dijk
- 21 De Raspberry Pi en muziek Ton Valkenburgh
- 24 Foto's beheren, hoe dan? (2) Brigitte van Berkel
- 27 Thonny of Tasmota? André Reinink

# Bij de voorplaat

Bij het woord 'Computer' denken we nog vaak aan grote, lompe kasten, gevuld met een berg aan electronika onderdelen. Maar het kan ook heel anders. Er is een ruime keus aan 'kleine' systemen, de zogenaamde 'Single board computers', die weliswaar wat minder performance bieden dan hun grote broer, maar prima zijn in te zetten voor allerlei taken.

Naast de kleine vormfactor is ook het energieverbruik navenant. In deze Software Bus komt zo'n SBC aan bod. Zie het artikel 'De Raspberry Pi en muziek' van Ton Valkenburgh op pagina 21 e.v.

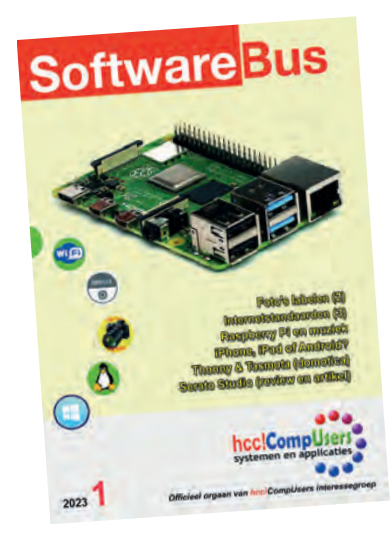

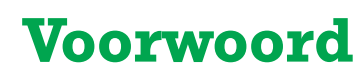

**SoftwareBus** 

Op het moment dat ik dit schrijf is er pas een week van het nieuwe jaar verlopen. Maar Oud en Nieuw lijkt nu al weer heel lang geleden. Terwijl de ontmoetingen met jullie op de laatste CompU*fair* in september 2022 nog vers in mijn geheugen liggen. Raar eigenlijk, de beleving van tijd en het selectieve van herinneringen. Waar zou dat aan liggen?

Het antwoord daarop lijkt me voer voor neuropsychologen. In ieder geval speelt de leeftijd mee. Herinneringen aan vroeger worden met het ouder worden levendiger dan herinneringen aan wat net is gebeurd. En ouder worden we met zijn allen; daarover straks wat meer.

Maar er is meer. Als iets emotioneel belangrijk is, dan onthoud je dat beter. Als iets routine is, dan vergeet je al heel snel de details. Dat geldt overigens ook voor jonge mensen. Al is het op latere leeftijd wat meer uitgesproken.

Over ouder worden gesproken. Onze systeembeheerder heeft onlangs weer naar het ledenbestand van CompUsers gekeken. En speciaal dan naar de leeftijds opbouw van de leden. En deze vergeleken met die van HCC. Het aantal leden blijft langzaam maar gestaag afnemen (ongeveer zes procent per jaar), het aantal abonnees van de SoftwareBus ook. Zo heeft CompUsers nu ongeveer 5300 leden en de SoftwareBus ongeveer 2500 abonnees. Tien procent van de leden is ouder dan 83 jaar, de helft is ouder dan 72 jaar en slechts tien procent is jonger dan 60 jaar. HCC loopt ongeveer vijf jaar 'achter' CompUsers aan.

Deze leeftijdsopbouw verklaart ook waarom het steeds moeilijker wordt om leden te vinden die in een functie actief willen en kunnen zijn. Ouder worden betekent voor velen dat de belastbaarheid af neemt en dat daardoor keuzes gemaakt moeten worden. Niet alles kan meer. Dit gegeven vormt dan ook het onderwerp van de Kaderdag (11 februari 2023), en dan speciaal de vraag hoe we desondanks CompUsers draaiend kunnen houden. Zodat het interessant blijft om binnen CompUsers actief te zijn. Per slot zijn er nog steeds meer dan 5000 leden en meer dan 2500 abonnees.

Het komende jaar zijn we als CompUsers op de gebruikelijke manier actief. Er komt een kaderdag (11 januari), er worden twee CompU*fairs* georganiseerd (22 april, met ALV, en 16 september) en we zijn aanwezig op de twee Kennisdagen van HCC.

De platforms zijn nog steeds actief en hebben hun eigen activiteiten. Op de ALV van 2022 is een aantal mensen opgestaan die zich willen inzetten voor het organiseren van activiteiten. Deze groep mensen is inmiddels actief, o.a. in het vorm geven aan de Kaderdag en straks het organiseren van de CompU*fairs*.

Helaas hebben we geen nieuwe bestuurders kunnen vinden. De ontbinding van de Vereniging CompUsers loopt nog steeds goed, al gaat het traag. De SoftwareBus krijgt, soms met hangen en wurgen was dat vroeger ook niet al zo? het blad nog steeds vol.

Allemaal redenen om optimistisch te blijven. Vol goede moed gaan we verder het nieuwe jaar in, we blijven bezig met onze hobby. En met een goede overgang naar het functioneren als Interessegroep. Gaat lukken!

*Isja Nederbragt voorzitter a.i.*

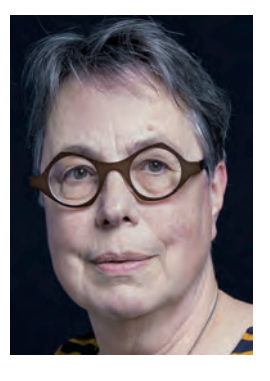

Je wilt ook wel eens iets schrijven in de<br>SoftwareBus? Dat kan. Graag zelfs!<br>Wil je liever redigeren? Dat kan ook!

Neem contact op met de redactie via het<br>contactformulier op de website:<br>www.compusers.nl

Sluitingsdatum volgend nummer (2023 2): 30 maart 2023

2

# **De internetstandaarden (3)**

Joep Bär

# Hoe voorkom je misbruik van je mailadres? Vervolg op mijn artikelen in de Softwarebus, nummers 2022-5 en 2022-6.

## Ontvangen reacties

Op 'Is de e mail in je eigen mailprogramma goed beveiligd?' heb ik diverse vragen ontvangen. Twee soorten daarvan zal ik behandelen.

#### **1. Tegelijk gebruik van POP en IMAP**

Meerdere personen gebruiken POP op de pc en IMAP op ande re apparaten, en ervaren er problemen mee. Om deze op te lossen is van belang het volgende essentiële verschil tussen POP en IMAP te onthouden:

- POP haalt alleen de mail op van de server uit postvak in. De mail op de server wordt na de ingestelde periode (meestal 14 dagen) verwijderd van de server. Het verzen den van de mail gaat via het eigen apparaat.
- IMAP gebruikt voor alles alleen de server, 100% identiek aan webmail. Alle mappen op de server zijn toegankelijk. De e mail in de inbox kan worden verwijderd via een POP account na de daarin ingestelde bewaartermijn.

#### *Alternatieven*

Waar mogelijk heeft alternatief 1 de voorkeur. Alternatief 2 is de tweede keuze. Alternatief 3 wordt alleen aangeraden bij uitgebreide wensen.

- 1. Is de opslagruimte op de server voldoende groot, gebruik dan alleen IMAP. Het omschakelen van POP naar IMAP is eenvoudig: maak ook een IMAP account aan en verplaats alle historie van het POP account naar IMAP en verwijder het POP account.
- 2. Is de ruimte op de server onvoldoende dan is de beste op lossing om op één apparaat POP te gebruiken (meestal een pc of laptop) en alle andere IMAP of webmail. Gebruik de IMAP apparaten om mail te lezen en alleen mail te verzen den die niet gearchiveerd hoeft te worden. Het opschonen van de gebruikte ruimte op de server kan vanaf ieder IMAP apparaat.
- 3. Ja, je moet alle apparaten kunnen gebruiken om in ieder geval de mail te lezen en verzenden, liefst ook het recente archief. Het archiveren is nu een groot probleem. Dat vergt goed mailbeheer! En synchronisatie van het adres boek werkt niet op het POP account.

*Oplossing:* zet op alle apparaten een IMAP account. Instal leer tevens op één apparaat een tweede account van hetzelfde mailadres maar dan met POP. Stel synchronisatie van de adresboeken in.

Werk vervolgens overal alleen in het IMAP account. Schoon regelmatig de IMAP omgeving op om te voorkomen dat de ruimte op de server vol loopt en je geen mail meer kunt ontvangen. Dit kan door het volledig verwijderen van alle overbodige mails (inclusief prullenbak) en het verplaatsen van alle mail die al gearchiveerd kan worden naar je POP account vanaf het IMAP account.

**2. Inkomende en uitgaande mail via dezelfde provider** Aan het eind zal ik aangeven waarom dit van belang is. En waarom het verzenden via een andere provider plotseling niet meer werkt of nooit heeft gewerkt.

# Digitale fraude/phishing

Iedereen kent wel enkele manie ren waarop misbruik gemaakt kan worden van e mailadressen. Het bekendste is het gebruik door spammers van willekeurige mailadressen om hun boodschap te verspreiden. Of het nu een aanbieding van porno is, de ver koop van credit cards om porno

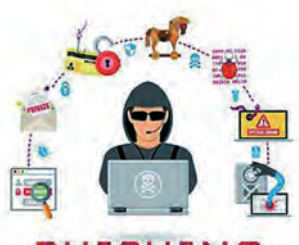

te betalen, malware of een nepfactuur: naar schatting is 90% van de dagelijks verzonden mail spam of phishing mails. Voor de zo verzonden mails worden altijd e mailadressen van anderen gebruikt. Er is een levendige handel in verzamelde mailadressen. En dat van jou kan hier tussen staan. En het is erg vervelend als hiervoor jouw mailadres wordt ge bruikt en jij erop wordt aangesproken of dat door jou verzon den e mail wordt geweigerd omdat jouw adres of dat van de geadresseerde op een zwarte lijst staat omdat jij een spam mer zou zijn.

#### Maatregelen tegen misbruik van een mailadres

Er worden al jarenlang extra manieren bedacht om e mail adressen te beveiligen. En iedere manier wordt steeds dwin gender ingevoerd. Eerst als optie, dan als gewenst en ten slotte verplicht. De huidige set heeft de volgende cryptische benamingen: DNSSEC, DMARC, DKIM, SPF en DANE.

Wat houden deze in en hoe weet je welke voor jouw mail adres(sen) al in gebruik zijn. drijvende kracht achter de in voering van maatregelen zijn de grote mail verwerkers Facebook, Google en Microsoft, die veel last hebben van phishing. Zij dwingen alle anderen steeds meer om deze maatregelen ook in te voeren. Zo niet, dan groeit ieder jaar de kans dat jouw mail in een spambox terecht komt. (link 5)

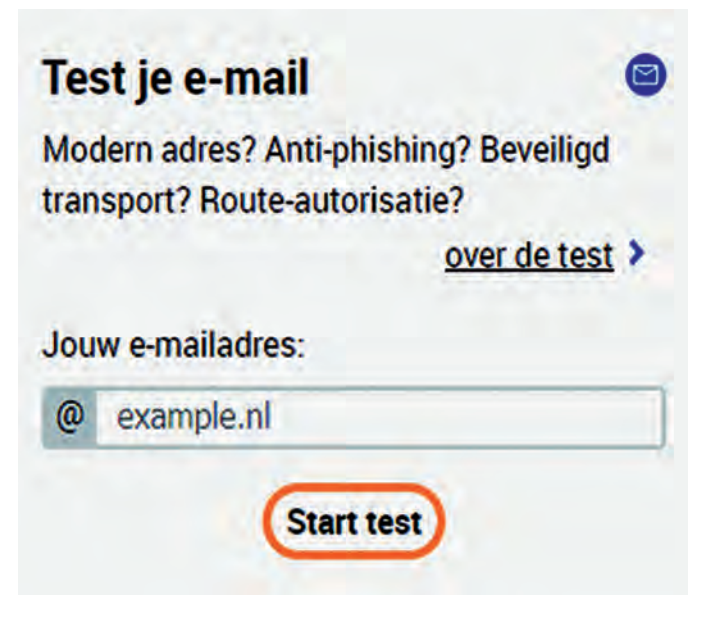

Toon details

# Hoe veilig zijn jouw mailadressen?

Net als in mijn eerste artikel: 'Voldoet jouw website aan de internetstandaarden?' roepen we de hulp in van de gratis website **https://internet.nl** . We gebruiken nu de optie om een e mailadres te testen.

Na een klik op 'Start test' is het resultaat binnen enkele mi nuten te zien. Ieder testonderdeel kan aangeklikt worden om uitleg te krijgen van wat ermee wordt bedoeld en vaak hoe eventuele verbeteringen mogelijk zijn.

# Achtergrondinformatie DNS (link 3)

Diverse van de hieronder genoemde aanpassingen moeten in het Domain Name System (DNS) worden doorgevoerd. Het DNS is de wereldwijde database waarin alle internetdiensten van iedere internet aansluiting zijn vastgelegd. Niet alleen welke computer (server) handelt de dienst af, maar ook wel ke beveiligingen zijn ingeschakeld. En hoe is die computer/ server te bereiken? Voorbeelden van diensten zijn:

- Op welke server staat welke website resp. e mail;
- Omzetten van de naam van een website naar het IP adres van de server waar de website op staat (link 4);

• welke beveiligingen en andere instellingen zijn aanwezig. Het DNS is niet één centrale database, maar bestaat uit zeer vele databases, waarvan vele bij providers worden onder houden. Wijzigingen worden continu naar alle aangesloten DNS databases doorgegeven.

#### Modern adres (IPv6)

Goed gedaan! Je mailserver is bereikbaar voor verzenders met moderne adressen (IPv6). Daardoor is je mailserver volledig onderdeel van het moderne Internet.

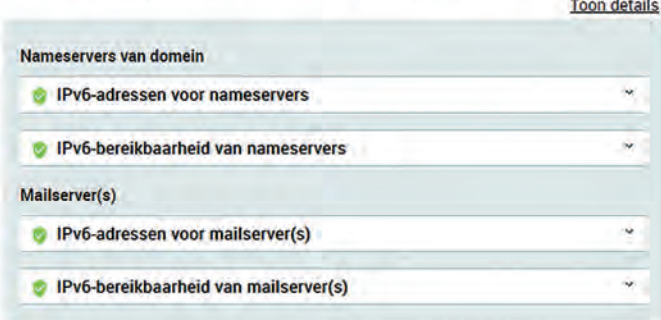

#### *Resultaat: modern adres (IPv6)*

Een apparaat (computer/server/camera/gadget/…) dat op internet aangesloten is, moet bereikt kunnen worden via een IP adres (een soort huisnummer) dat wereldwijd uniek moet zijn. Er is begonnen met IPv4, de oude standaard. Het aantal adressen (computers) dat hiermee bereikt kan worden is al jaren kleiner dan het aantal apparaten dat via internet is aangesloten. Via IPv6 kan ieder apparaat wereldwijd een uniek adres krijgen.

#### Ondertekende domeinnamen (DNSSEC)

Goed gedaan! Je e-mailadresdomein en je mailserverdomein(en) zijn ondertekend met een geldige handtekening (DNSSEC). Verzenders die domeinhandtekeningen controleren. kunnen daardoor betrouwbaar het IP-adres van je ontvangende mailserver(s) opvragen.

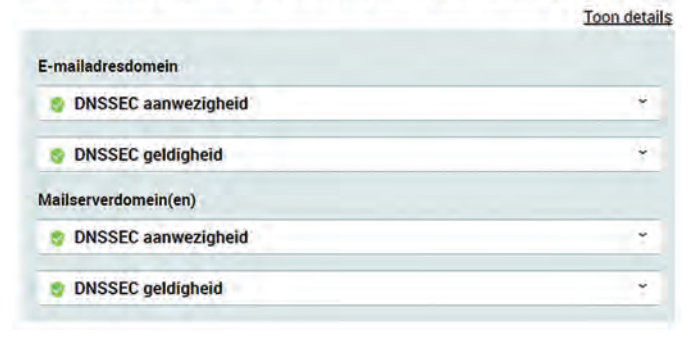

Deze test geeft aan of IPv6 adressen worden gebruikt. In het DNS zijn de nameservers opgenomen waarin het IPv4 en/of het IPv6 staat. Van beide worden de instellingen onderhouden door de DNS resp. server providers. Als je zelf het DNS van een een server beheert, moet het IPv6 adres zelf worden in gesteld, net als het IPv4 adres. (link 4)

#### *Resultaat: ondertekende domeinnaam (DNSSEC)*

DNSSEC wordt nagenoeg altijd ingesteld door je (domein ) provider. Ook als je zelf DNS instellingen kunt aanpassen.

#### Echtheidswaarmerken tegen phishing (DMARC, DKIM en SPF)

Goed gedaan! Je domein bevat alle echtheidswaarmerken tegen e-mailvervalsing (DMARC, DKIM en SPF), Ontvangers kunnen daardoor betrouwbaar phishing- of spammails die jouw domeinnaam in hun afzenderadres misbruiken, scheiden van jouw echte e-mails.

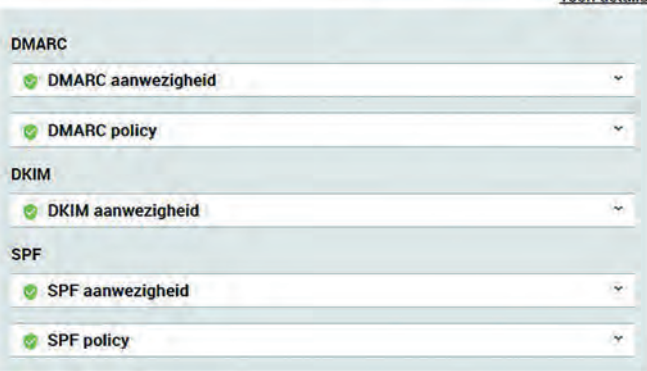

#### *Resultaat: echtheidswaarmerken tegen phishing (DMARC, DKIM en SPF)*

DMARC biedt een manier om e mail voor jouw domein te ver ifiëren, rapporten op te vragen en zich te conformeren aan een gepubliceerd beleid. Het is een aanvulling op de on derstaande twee beveiligingsstandaarden.

De mailserver voorziet met de DKIM instelling de body en de header van elk uitgaand bericht van een digitale hand tekening. De publieke sleutel wordt via DNS gepubliceerd, zodat een ontvangende mailserver de digitale handtekening kan verifiëren. Zo wordt voorkomen dat kwaadwillenden een bericht namens een ander kunnen verzenden (mail spoofing) of de inhoud van een bericht onderweg kunnen veranderen. SPF voorkomt dat ontvangende mailservers mail berichten accepteren van ongeautoriseerde servers. Daartoe wordt een lijst van geldige adressen via DNS gepubliceerd. Dat zijn typisch de SMTP servers die eindgebruikers instellen voor hun uitgaande berichten, maar bijvoorbeeld ook de adressen van een externe dienstverlener die namens jou of een organisatie mail verstuurt. Ontvangende systemen kunnen deze lijst van servers gebruiken om de verzender te controleren voor zij een bericht aannemen.

Hoewel deze drie standaarden meestal gezamenlijk worden ingezet, hoeft dat niet per se. Je kunt ook alleen SPF of DKIM inzetten, of DMARC weglaten. Ondertekening met DNSSEC is voor deze beveiligingsprotocollen niet strikt noodzakelijk – dat wil zeggen verplicht volgens de standaarden – maar wel een belangrijke toevoeging. Maar uiteraard: als je toch bezig bent, stel ze alle drie in.

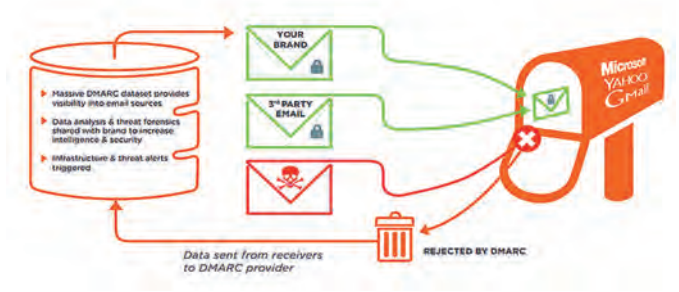

Het drietal DKIM, SPF en DMARC maakt het mogelijk om de verwerking van mail veel efficiënter te maken. E mailservers kunnen de binnenkomende berichten uitsplitsen in twee gro te bakken: berichten van ongeauthentiseerde domeinen of van wel geauthentiseerde domeinen die nog niet eerder gezien zijn enerzijds, en bewezen gewenste mail domeinen anderzijds.

Voor die laatste categorie is de verwerking simpel: die be richten kunnen gelijk afgeleverd worden. Berichten van onbeveiligde en nog onbekende domeinen moeten uitvoerig gecontroleerd worden. Daarvoor worden dan meer resources ingezet. Bovendien loont het om even te wachten met de be slissing: een nieuw spam mailadres staat pas na enige tijd op zwarte lijsten. De gegevens van DMARC, DKIM en SPF moeten via het DNS worden gepubliceerd.

#### Beveiligde mailserver-verbinding (STARTTLS en DANE)

Helaas! Verzendende mailservers die beveiligd e-mailtransport (STARTTI S en DANE) ondersteunen, kunnen met jouw ontvangende mailserver(s) geen of een onvoldoende beveiligde verbinding opzetten. Passieve en/of actieve aanvallers kunnen daardoor e-mails onderweg naar jou lezen. Vraag je mailprovider om STARTTLS en DANE te activeren, en veilig in te stellen.

Toon details

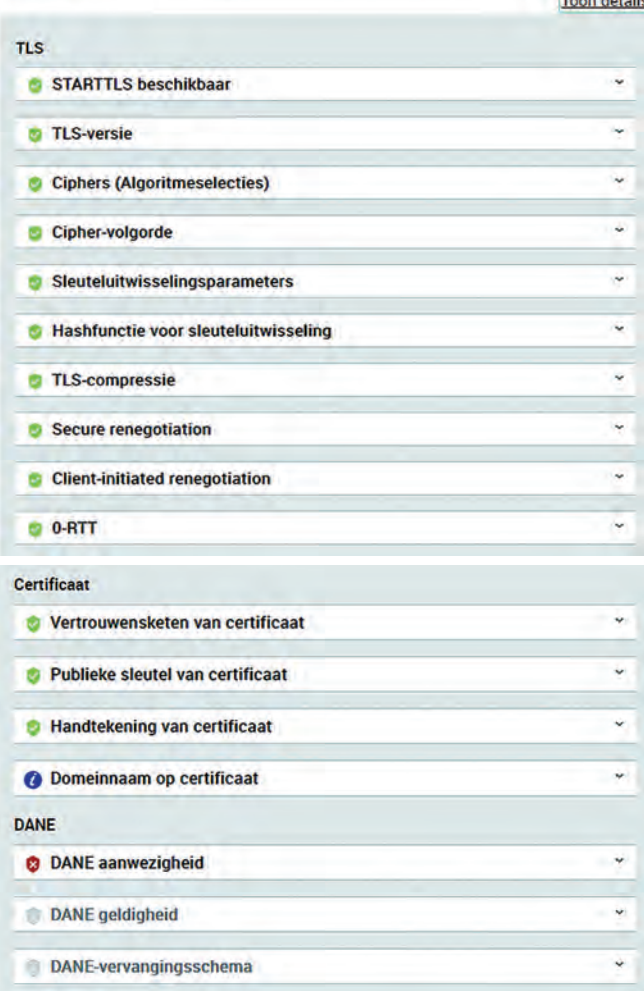

#### *Resultaat: beveiligde mailserver verbinding (STARTTLS en DANE)*

Onderdeel STARTTLS en DANE zijn de verantwoordelijkheid van de provider/degene die de server inricht.

Onderdeel certificaat: om de e mail met een beveiligde ver binding op te halen en te verzenden moet een SSL certificaat aan de domeinnaam worden gekoppeld. Voor eenvoudige websites is een gratis certificaat van Lets Encrypt voldoende. Maar is er meer garantie nodig dat de website van de organi satie is zoals die zich voordoet, dan zal een betaald certifi caat nodig zijn. Bijvoorbeeld voor een webwinkel of een multinational.

Soms wordt dit certificaat verzorgd door de provider. Anders

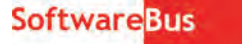

Toon details

kan (meestal) het certificaat via het controlpanel worden in gesteld.

Het is verstandig om het soort certificaat te vermelden in het DNS met een CAA tekstrecord. Lees hieronder hoe.

#### Route-autorisatie (RPKI)

Goed gedaan! Alle IP-adressen van je ontvangende mailserver(s) en bijbehorende nameservers hebben een route-aankondiging die wordt gematcht door de gepubliceerde route-autorisatie (RPKI). Daardoor is het e-mailtransport tussen verzendende mailservers met ingeschakelde route-validatie en jouw ontvangende mailserver(s) beter beschermd tegen diverse onbedoelde of kwaadwillige route-configuratiefouten, die kunnen leiden tot de onbereikbaarheid van je servers of de onderschepping van internetverkeer naar je servers.

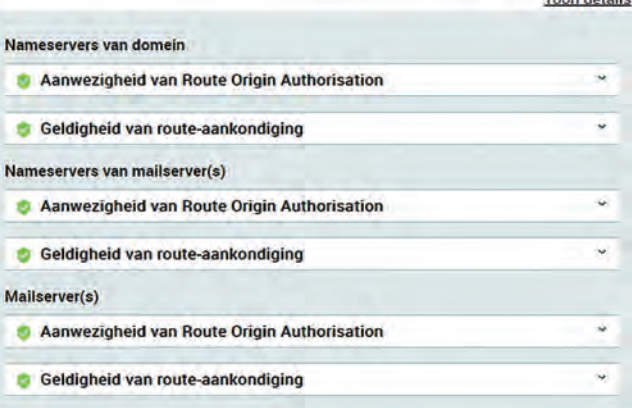

#### *Resultaat: route autorisatie (RPKI)*

Dit is de verantwoordelijkheid van de provider/degene die de server inricht.

#### Inhoud van DMARC , DKIM , SPF en CAA records in het DNS

Er is niet zoiets als HET … record. Iedereen heeft andere be langen. Ik geef verwijzingen naar websites waar de mogelijk heden per recordsoort worden uitgelegd, soms met een programmaatje om zo'n record aan te maken. Zoek eventu eel zelf met de recordnaam, zoals: 'dmarc instellen'. Ik geef steeds een voorbeeld van de door mij meest gebruikte gegevens voor het fictieve domein voorbeeld.nl.

Een DNS record bestaat uit vijf delen, waarvan de eerste drie worden beschreven: naam, type en inhoud. De (levens) duur zal veelal 1 dag = 86400 seconden zijn en de prioriteit is voor geen van de records van belang.

In de naam staat steeds voorbeeld.nl. Dat staat meestal al in gevuld in het DNS, waarbij de rest ervoor wordt gezet.

#### DMARC (link 6 en 7)

naam: \_dmarc.voorbeeld.nl (dus alleen \_dmarc invullen! type: TXT

inhoud: "v=DMARC1;p=quarantine;aspf=r;adkim=r;"

Begin nooit met p=reject. Als je een fout hebt gemaakt met je instellingen, dan wordt meteen geen enkele mail afge leverd. Als je instelling geen fouten veroorzaakt, maakt dan de policy strikter.

#### DKIM (link 8)

De publieke sleutel (die in het DNS moet worden vermeld) wordt meestal in het controlpanel vermeld, onder de DNS in stellingen. Het is een zeer lange reeks van tekens.

naam: x.\_domainkey.voorbeeld.nl type: TXT inhoud: "v=DKIM1; k=rsa; p=…"

Ik heb hier alleen de starttekens vermeld. De reeks tekens – na p= is voor ieder domein anders.

#### SPF (link 9)

naam: voorbeeld.nl type: TXT inhoud: "v=spf1 a mx all"

Hierin staat dat de mail alleen door de server, genoemd in het MX record van dit domein, mag worden verzonden. Zo niet, dan verdwijnt het bij de ontvangende mailserver in de spambox of prullenbak.

In plaats van resp. in aanvulling op het MX record, kunnen respectievelijk een of meer IPv4 en IPv6 adressen worden opgegeven, maar ook andere domeinen via de includ optie.

*Voorbeeld:* include:mail.test.nl. Er is een belangrijke restric tie in dit record: het aantal mailadressen is beperkt. En dat is lastig als je de mail ook via XS4all, Ziggo, Microsoft, etc. wil versturen. Deze hebben zo enorm veel mailservers, die ken je niet allemaal en ze passen niet allemaal. Daarom is er een 'verzameladres' voor veel grote mailverzenders. Een aantal zijn bij mij bekend:

- include:smtp.spf.ziggo.nl
- include:xs4all.nl
- include:freedom.nl
- include:spf.protection.outlook.com

Essentieel is het teken vóór het woordje all aan het eind. Het maakt een groot verschil of je  $\sim$ , , + of ? gebruikt. Maak het zo restrictief mogelijk.

Voorbeeld: CompUsers heeft twee maildomeinen: compusers.nl en cumail.nl. Voor cumail.nl zou het record er als volgt uit kunnen zien om mail via beide mailservers te kunnen verzenden:

inhoud: "v=spf1 a mx include:mail.compusers.nl all"

#### CAA (link 10)

naam: voorbeeld.nl type: TXT inhoud: 0 issue "letsencrypt.org"

Waarom inkomende en uitgaande mail via dezelfde provider? Je loopt geen risico dat je mail plotseling niet meer kan worden verzonden. De mailinstellingen op de server en het DNS staan afgestemd op jouw mailgebruik. Gebruik je een andere provider om je mail te verzenden, dan loop je de kans dat deze zijn instellingen, zonder aankondiging, aan past. Of ze al zo strikt heeft gemaakt dat verzenden niet mogelijk is. En dan wil je mail niet meer de deur uit. En dat met een vaak onbegrijpelijke melding, en dus paniek.

## Links

- 1. **vragen: joep@bar.cumail.nl**
- 2. **https://internet.nl**
- 3. **https://nl.wikipedia.org/wiki/Domain\_Name\_System**
- 4. **https://nl.wikipedia.org/wiki/IP adres**
- 5. **https://www.sidn.nl/moderne internetstandaarden /e mailbeveiliging**
- 6. **https://www.dmarcanalyzer.com/nl/dmarc 2/**
- 7. **https://www.dmarcanalyzer.com/nl/dmarc 2/ hoe maak ik een dmarc record/**
- 8. h**ttps://www.sparkpost.com/resources/tools/ dkim wizard/**
- 9. **https://www.antagonist.nl/blog/spf record/**
- 10. **https://www.sslcertificaten.nl/support/ Terminologie/CAA\_DNS\_Records**

# **Colofon**

*De SoftwareBus is het verenigingsblad van CompUsers; het verschijnt zes keer per jaar. Uitgever: ProgrammaTheek BV.*

#### **Artikelen**

De SoftwareBus bevat voornamelijk bijdragen van leden. Daarnaast werkt CompUsers samen met andere computerbladen. Auteurs van de SoftwareBus geven impliciet toestemming om hun artikelen door te plaatsen in deze bladen. Uiteraard gebeurt dit met vermelding van auteur en bron, en eventuele vergoedingen hiervoor komen ten goede aan de auteur(s). Hebt u als auteur bezwaar tegen doorplaatsing, dan respecteren wij dat.

#### **Abonnementen**

U kunt een abonnement nemen via het aanmeldingsformulier op de website https://www.compusers.nl/node/537. Een abonnement wordt in principe aangegaan voor één jaar. Na afloop wordt het abonnement stilzwijgend verlengd voor onbepaalde tijd. Het jaarabonnement kost € 27,00, maar leden van HCC krijgen € 9,00 korting. Nieuwe abonnementen kunnen alleen door leden van HCC worden aangegaan. Beëindiging van het lidmaatschap van HCC leidt automatisch tot beëindiging van een abonnement op Softwa reBus. Nieuwe abonnementen zijn alleen mogelijk met automatische incasso. In dat geval wordt € 2,50 korting gegeven. De verzendkos ten zijn nihil binnen Nederland, € 6,00 binnen de EU buiten Neder land en € 12,00 buiten de EU. Wijzigingen van tarieven worden ten minste twee nummers voor de ingangsdatum in de SoftwareBus gemeld.

#### **Opzeggen abonnement**

U kunt uw abonnement op ieder gewenst moment opzeggen. Daarbij geldt in het eerste jaar een opzegtermijn van drie maanden en, na de stilzwijgende verlenging, van één maand. U kunt een langere termijn aangeven. Opzeggen kan niet via de HCC. Gebruik om het abonnement op te zeggen het formulier op de website: **https://www.compusers.nl/node/628**. Het abonnement stopt niet automatisch bij beëindiging van het lidmaatschap van CompUsers. Na opzegging wordt het abonnementsgeld herrekend op basis van het aantal verzonden nummers. Hierbij worden de ledenkorting en de verzendkosten wel verrekend, maar niet de korting voor automatische incasso.

#### **Betalingen**

U kunt de abonnementskosten uitsluitend via automatische incasso voldoen. Indien u langer abonnee bent en nog niet via auto matische incasso betaalt, geldt een betalingstermijn van één maand na verzending van de factuur/acceptgirokaart. Bij niet tijdige betaling volgt een aanmaning en wordt de toezending van de SoftwareBus opgeschort tot de betaling binnen is. Voor een aanmaning wordt € 2,50 in rekening gebracht. Niet verzonden nummers geven geen recht op restitutie in geld of anderszins. ING bankrekeningnr. IBAN: NL13 INGB 0000 206202; BIC: INGBNL2A t.n.v. **ProgrammaTheek BV**.

#### **Adreswijziging doorgeven**

Gebruik hiervoor het adreswijzigingsformulier op de website: **https://www.compusers.nl/node/653**. HCC leden: ga naar **https://www.hcc.nl/contact** en volg de aanwijzingen om ook HCC uw nieuwe adres te melden.

#### **Abonnementenadministratie**

Voor contact om andere redenen: e mail naar: **abonnementen@compusers.nl**

#### **Redactie**

René Suiker, hoofdredacteur; Rob de Waal Malefijt, eindredacteur; Ger Stok, grafisch coördinator; Isja Nederbragt, redactielid.

#### **Opmaak:**

DTP team CompUsers: Harry van Mosseveld, Ger Stok, Rob de Waal Malefijt.

Druk: Senefelder Misset, Doetinchem Basis Ontwerp opmaak: Okker Reclame, Veenendaal Basis Ontwerp omslag: FIR&E, Wageningen

# **MIDI via een Local Area Netwerk**

Ton Valkenburgh

Bij een uitgebreide collectie synthesizers wordt het al gauw een warboel aan verbindingskabels. Ook laten USB-verbindingen geen al te grote afstanden toe. Een local area netwerk kan hier uitkomst bieden.

#### Inleiding

Hoewel bij de huidige digitale werkstations (DAW) synthesi zers in de software aanwezig zijn, worden er toch ook nog altijd externe synthesizers gebruikt. Dit wordt vooral inte ressant als een synthesizer uitgevoerd is met bijvoorbeeld een Raspberry Pi. De Pi heeft beperkte processorkracht, maar is wel goedkoop. Daardoor kan het aantrekkelijk zijn om een aantal synthesizers met ieder een specifieke taak te gebruiken. Deze met USB kabels te verbinden geeft al gauw een warboel aan kabels. Door alle apparatuur op te nemen in een netwerk kun je de bedrading vereenvoudigen. Ook bij een thuisstudio kan het versturen van MIDI berichten via het LAN helpen. Als de processorkracht op je digitale werk station niet krachtig genoeg is, kun je de synthesizers op een andere pc of laptop installeren dan die waarop je DAW draait.

# Oplossingen

De bekende protocollen voor MIDI over LAN zijn rtpMIDI en ipMIDI. Beide zijn al eens aan de orde geweest in de Softwa reBus in het artikel over TouchDaw (link 1). Voor Android, Apple, Linux en Windows zijn programma's beschikbaar voor rtpMIDI. Voor ipMIDI zijn er programma's voor Apple (OS X), Linux en Windows. Voor dit artikel zal ik de communicatie tussen twee pc/laptops met ipMIDI opzetten. De basis voor ipMIDI is Multicast (link 2). Met Multicast stuur je berichten uit die door een grote groep kunnen worden ontvangen. De zender hoeft niet te weten wie zijn berichten ontvangt. De ontvanger kan kiezen naar welke Multicast poort hij luistert. Multicast maakt gebruik van het IP protocol UDP. Dat is een efficiënt protocol zonder controle of de berichten zijn aange komen. Bij ipMIDI worden de berichten binnen de eigen LAN omgeving gehouden.

Ik heb getest onder Kubuntu 22.04, Linux Mint Cinnamon 21 en Windows 11. Ik zal hier de opzet onder Linux en Windows 11 bespreken.

# ipMIDI onder Linux

Ik ga ervan uit dat PipeWire of Jack is geïnstalleerd op de Li nux systemen. Daarbij is ook *qpwgraph* een goed hulpmiddel, dus zorg dat deze ook is geïnstalleerd. Om te zien hoe je dat moet doen verwijs ik naar het artikel in de SoftwareBus over PipeWire (link 3).

Allereerst moeten we het programma QmidiNet installeren met Synaptic Package Manager. Na installatie vinden we het bij Kubuntu onder *Multimedia* en bij Cinnamon onder *Geluid & Video*.

Als we het starten, zien we in het Panel (taak balk) het volgende icon:

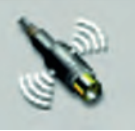

Klik hierop en het QmidiNet pop upvenster ver schijnt. Klik op *Options*. Nu verschijnt het Opti ons venster.

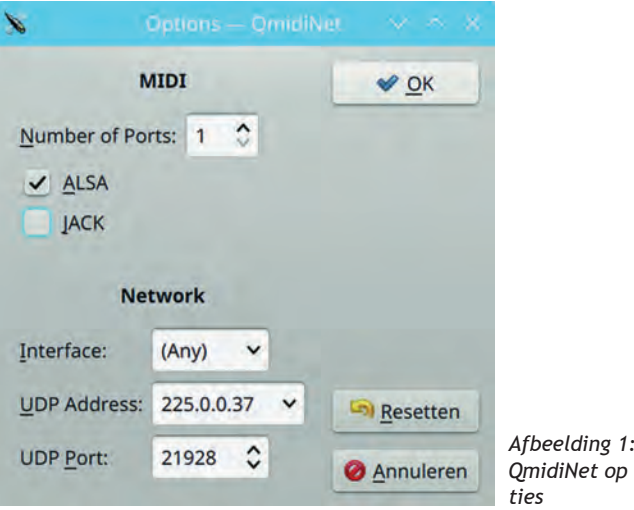

We halen het vinkje weg bij ALSA en zetten er een bij JACK. Bij *Interface* kun je kiezen tussen de LAN of WIFI. (Any) kun je eventueel ook rustig laten staan. Gebruik verder de standaardinstellingen voor *UDP Address* en *UDP Port*. *Number of Ports* biedt je de mogelijkheid om meer ipMIDI poorten aan te maken. Laat het nu maar op 1 staan. Later gaan we werken met twee poorten. Als je alles naar wens hebt inge steld, klik je op *OK*.

De installatie en instellingen van QmidiNet doen we op zowel de zendende als ontvangende pc/laptop.

De volgende stap is de instelling van de Firewall.

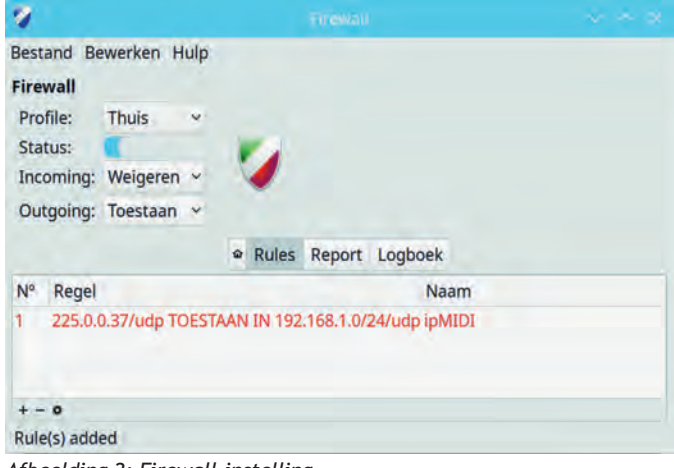

*Afbeelding 2: Firewall instelling*

We moeten tenslotte zorgen dat de ontvangende partij de berichten niet blokkeert. Op de ontvangende pc/laptop ope nen we de Firewall en voegen een regel toe. We laten alle IP adressen van het LAN toe op de ontvangende pc/laptop). Als je in je netwerk vaste IP adressen gebruikt, kun je natuurlijk ook alleen het adres van de zendende pc/laptop invoeren. Als het ontvangend adres geef je 225.0.0.37 op. Het protocol is UDP. We staan berichten toe vanuit 192.168.1.0/24. Dat

zijn alle 256 adressen op het LAN. Uiteraard kies je hier voor de specifieke adresrange van je eigen LAN.

We zijn nu klaar om MIDI berichten over het netwerk te ver zenden. Om te testen of het werkt gebruik ik Ardour op de zendende pc/laptop en Carla – als plug inhost op de ontvan gende pc/laptop. In Ardour gebruik ik een MIDI bestand met een pianopartij en in Carla laad ik een sf2 pianobestand. Bij zowel Ardour als Carla stel ik in dat JACK wordt gebruikt als interface.

Zoals ik al heb vermeld hebben we PipeWire als audiosys teem. Met qpwgraph kunnen we de verbindingen leggen. Eerst doen we dat bij de zendende pc/laptop (afbeelding 3). Ik heb een uitsnede gemaakt om alle er niet toe doende in terfaces te verbergen. Ook heb ik alle overbodige verbindin gen verbroken. We leggen verbindingen van de twee Ardour MIDI uitgangen – de linker en rechterhand van de pianopartij naar de ingangspoort van QmidiNet.

*Afbeelding 3: qpwgraph op zendende pc/laptop*

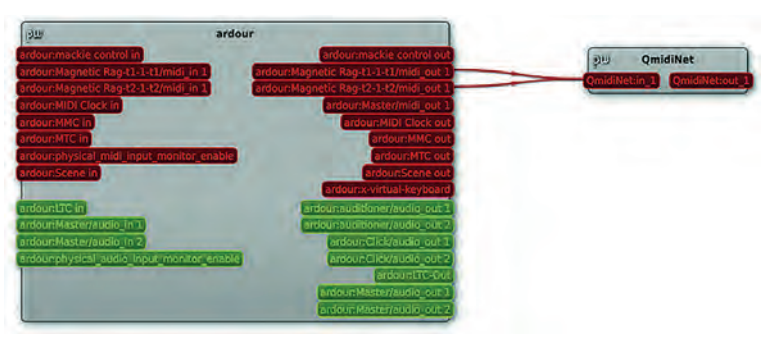

Op de ontvangende pc laptop leggen we een verbinding van de uitgangspoort van QmidiNet naar de MIDI ingang van Carla – de Giga Piano synthesizer. Van de twee audio uitgangen van Carla leggen we verbindingen naar het linker en rechter ka naal van de USB versterker.

*Afbeelding 4: qpwgraph op ontvangende pc/laptop*

*Afbeelding 5: qpwgraph op ontvangende pc/laptop bij Windows*

#### ipMIDI onder Windows 11

We gaan nu Windows gebruiken op de zendende pc/laptop. Daarvoor gebruiken we *Mnet/MIDIHub* (Link 4). Bij het instal leren krijg je een blauw pop upscherm van het *Microsoft Defender Smartscreen*. Klik op *Meer informatie* en kies *Toch uitvoeren. De* installatie start dan en de rest wijst zich vanzelf. Herstart na installatie de pc/laptop. Eventueel de firewall instellingen aanpassen. Ik gebruik Zonealarm en neem 225.0.037 op als *trusted address*.

Start je DAW op en selecteer bij MIDI devices – zowel voor in als uitgang *MIDIHub Port 1*. We gaan op de DAW – Cakewalk weer een pianobestand afspelen.

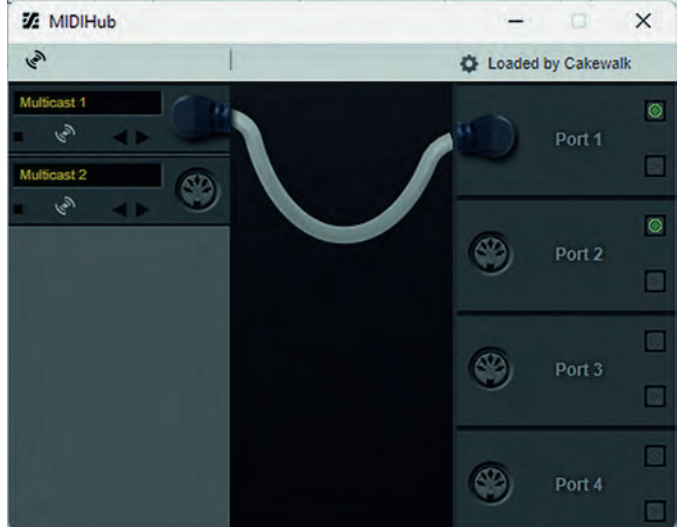

*Afbeelding 6: MIDIHub*

Start nu MIDIHub. Je krijgt het paneel van MIDIHub te zien. Sleep het icon 5 polige MIDI connector van links naar de connector rechts. Je hebt nu een verbinding gelegd (afbeel ding 6).

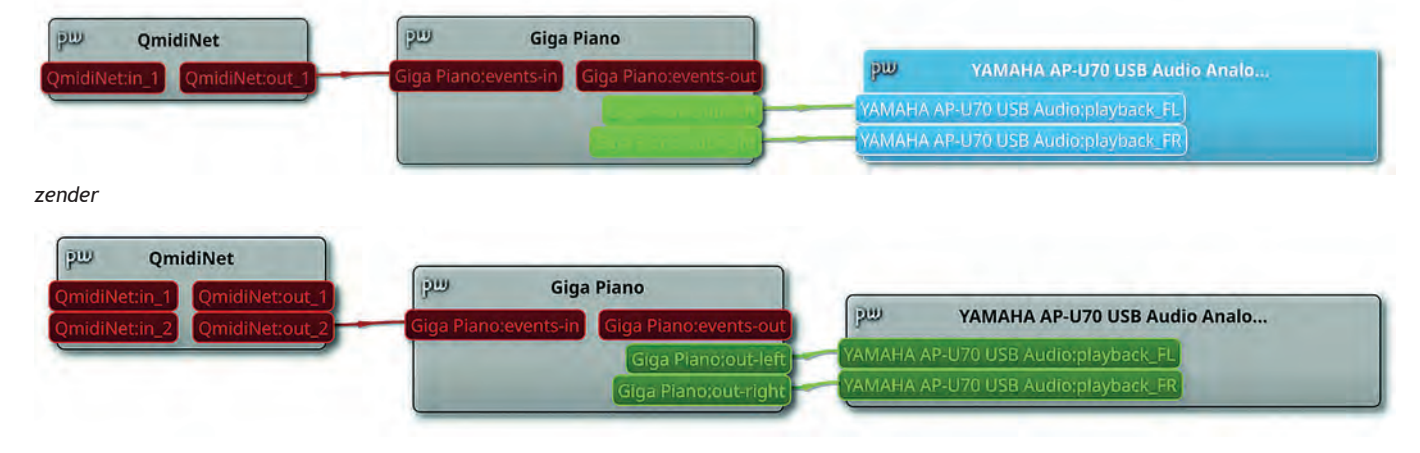

Of het zenden en ontvangen lukt, kunnen we zien als we naar het icon van QmidiNet kijken.

Aan de kant van de zender zien we het hoge vleugeltje groen knipperen:

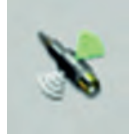

Aan de kant van de ontvanger is dat bij het lage vleugeltje:

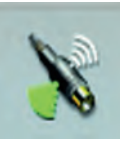

 Multicast MIDI poorten zijn meestal een in of uitgang. Alle verbindingen in mNet/MIDIHub zijn echter duplex.

De even ipMIDI poortnummers zijn ingangen en de oneven poortnummers zijn uitgangen. Het begrip poort wordt helaas bij mNet/MIDIHub wel erg verwarrend gebruikt.

Je hebt de poort van de verbinding zoals in afbeelding 6. Daaronder zitten dan weer twee ipMidi poorten: in en uit (zie tabel 1 op de volgende pagina).

Om het plaatje compleet te maken heb je ook nog de UDP poorten.

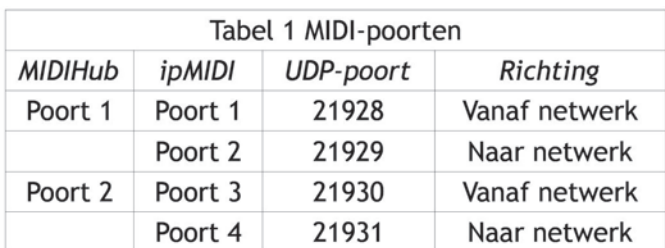

In het DAW moet je als MIDI uitgang *MIDIHub Port 1* selecteren. Dat er twee ipMIDI poorten zijn merk je bij de pc/laptop aan de andere kant van de verbinding. Ik gebruik daar weer Ku buntu. Het is eigenlijk dezelfde instelling als we eerder hebben gezien (afbeelding 4), maar nu gaat het signaal via *QmidiNet.out 2* naar de synthesizer Carla (afbeelding 6)

Als laatste test om te checken of het een goed stabiel werkende oplossing is, heb ik de volgende opstelling met suc ces uitgeprobeerd. Het is geen realistisch scenario, maar geeft wel aan hoe het een en ander kan werken. Ik heb een MIDI keyboard aangesloten op pc/laptop 1 met Kubuntu. Via poort 1 van ipMIDI stuur ik de MIDI berichten door naar pc/laptop 2 met Windows. Hier is poort 1 van ip MIDI verbonden met de MIDI ingang van de DAW Cakewalk. De MIDI uitgang van Cakewalk is verbonden met poort 2 van ip MIDI. Op pc/laptop 1 is poort 2 van ipMIDI verbonden met de MIDI ingang van de synthesizer van Carla. Als ik nu speel op het MIDI keyboard klinkt het pianogeluid aangestuurd door MIDI berichten vanuit pc/laptop 2 uit de luidspreker van pc/ laptop 1 waaraan het keyboard is verbonden.

Als het aantal ipMIDI poorten niet voldoende is, kun je ipMIDI van **ners.de** (link 5) gebruiken. Dit programma ondersteunt 20 ipMDI poorten. Deze poorten weken net zoals bij het Li nux programma QmidiNet. Het is niet gratis, maar er is een testversie *ipMIDI Trial* beschikbaar. Deze heb ik voor de test gebruikt. Na het verzenden van de eerste MIDI berichten werkt de evaluatieversie 60 minuten. De installatie van ip MIDI is erg eenvoudig, maar zorg er wel voor dat het vinkje staat bij *Open UDP ports 21928 21947 (Recommended)*.

Herstart de pc/laptop. Standaard is één poort beschikbaar, maar je kunt dit aanpassen. Daarvoor start je i*pMIDI Trial Monitor.* Na het wijzigen van het aantal poorten moet je de pc/laptop herstarten (afbeelding 7). Haal het vinkje weg bij *Loop back*.

In je DAW kun je nu bijvoorbeeld 01 Ethernet MIDI als MIDI uitgang en/of ingang selecteren. De instellingen op de ont vangende pc/laptop zijn zoals aangegeven in afbeelding 4.

*N.B.* Met Zonealarm als firewall krijg ik een netwerkfout bij het gebruik van ipMIDI van **nerds.de**. Ik heb geen instelling bij Zonealarm kunnen vinden waarbij ipMIDI werkte. MIDIHub geeft geen problemen met Zonealarm.

## Epiloog

Het gebruik van ipMIDI maakt het mogelijk om de complexi teit van de bekabeling bij uitgebreide synthesizer opstellin gen te reduceren. De vertraging op een gigabit LAN is aan zienlijk lager dan met USB verbindingen. Er is voor deze

# **SoftwareBus**

2023

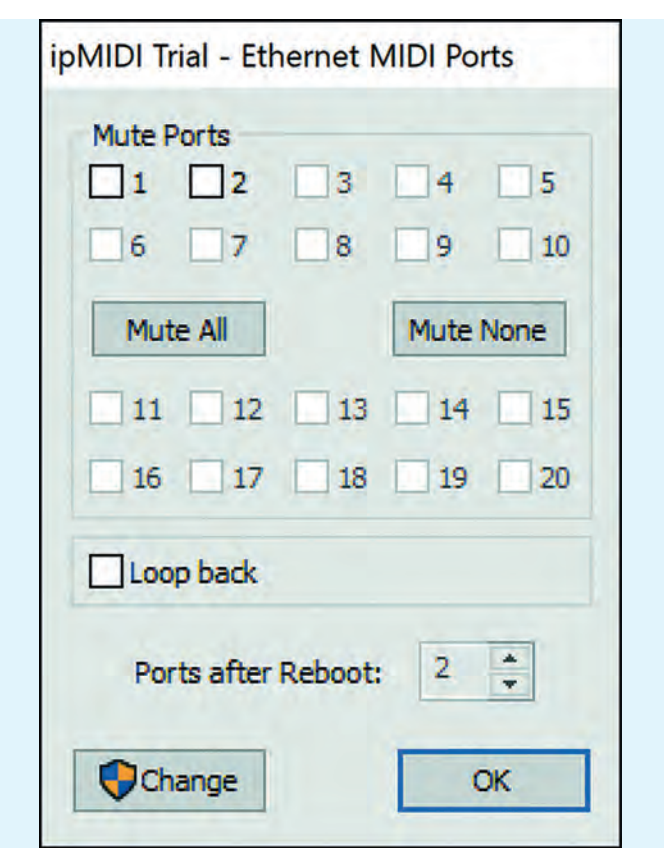

*Afbeelding 7: ipMIDI Trial Ethernet MIIDI Ports*

aanpak ondersteuning op de belangrijkste platforms. Voor de nieuwe generatie Apple computers is ondersteuning van rtpMIDI noodzakelijk. Bij rtpMIDI is extra software zoals Apples Bonjour nodig. Bij ipMIDI is dit niet noodzakelijk door het gebruik van Multicast. Dat is de reden dat ik ipMIDI pre fereer en daarom ook alleen in dit artikel heb behandeld. De installatie op de Linux machines gaf geen probleem. Wel moest er even worden nagedacht over hoe de firewall moest worden ingesteld. Dat kwam door het gebrek aan ervaring met Multicast. MIDIHub op de Windows machine gaf eerst wel wat problemen. In eerste instantie werkte het ontvangen goed, maar door waarschijnlijk een verkeerde instelling wei gerde MIDIHub later. Dit was alleen goed te krijgen door MIDI Hub te verwijderen en alle verwijzingen naar MIDIHub in het Windows register handmatig te verwijderen. Een zorgvuldige klus waarbij fouten het opstarten van Windows kunnen blok keren.

Verder bleek ik de nerds.de oplossing niet werkend te krijgen als Zonealarm de firewall was. Zelfs na verwijderen van Zonealarm werkte het nog niet. De installatie van ipMIDI ver wijderen en alle referenties voor ipMIDI uit het Windows register verwijderen was nodig. Daarna werkte het weer na installatie.

De testopstelling met het gebruik van een pc/laptop met Windows of Linux als zender en een Linux apparaat als ont vanger komt overeen met waar ik naar toe wil gaan. Ik wil namelijk een Raspberry Pi – de Zynthian (link 6) – als synthe sizer gaan gebruiken. Voor de DAW zal ik zowel een Windows pc/laptop als een Linux pc/laptop gebruiken. Als een enkele Pi niet krachtig genoeg is kan er op deze wijze makkelijk een tweede Pi als synthesizer worden toegevoegd.

#### Links

- 1. **https://www.compusers.nl/sites/default/files/swb jaargangen/2018/2018 5/SwB20185\_Touchdaw.pdf**
- 2. h**ttps://nl.wikipedia.org/wiki/Multicast**
- 3**. https://www.compusers.nl/system/files/swb jaargangen/2022/2022 6/SwB20226\_Pipewire.pdf**
- 4. *https://xmmc.de/mnet/*
- 5. **https://www.nerds.de/en/ipmidi.html**
- 6. **https://zynthian.org/**

# **DigiFoto kijkt uit naar 2023**

Wessel Sijl

# Het platform DigiFoto beraadt zich op een actief nieuw seizoen

*Na een aantal vervelende jaren, geteisterd door corona, kon den in 2022 gelukkig weer een aantal vertrouwde 'live' ac tiviteiten door HCC, CompUsers én het platform DigiFoto van CompUsers als vanouds worden opgepakt. Er is niets tegen al ternatieve sessies via het beeldscherm, en tijdens de lock downs heeft dat alleszins goed gewerkt, maar gewoon live met elkaar optrekken, netwerken, ideeën uitwisselen, inspira tie opdoen of gewoon even kletsen over van alles en nog wat, is toch echt veel leuker, nuttiger en gezelliger. Voor de coördi natoren van het Platform DigiFoto was dat aanleiding om alvast de eerste plannen voor 2023 te ontvouwen. Het moet weer een ouderwets leuk en degelijk seizoen worden. We la ten de lezers graag even meekijken in de keuken. Er volgt uit eraard meer nieuws in de loop van het volgende jaar.*

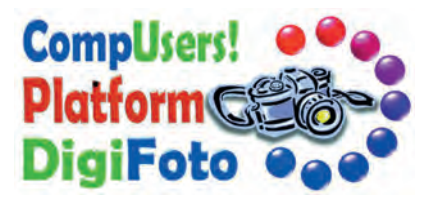

# Voortdurende aandacht voor fotografie toepassingen

DigiFoto is in de regel present tijdens de CompU*fairs*, en dat wordt voortgezet. Er is altijd veel belangstelling voor het de monstreren van populaire fotografietoepassingen, aan de ta fel van DigiFoto of tijdens lezingen, en daarop wordt weer stevig ingezet. Behalve het paraat hebben van het door vele fotografen gebruikte Adobe Photoshop en Lightroom, wordt ook nagedacht om Luminar aan te schaffen. Dit programma verheugt zich in een groeiende belangstelling, en DigiFoto wil daarop inspelen.

Verder wil DigiFoto, net als voorgaande jaren, ook veel aan dacht blijven vestigen op Open Source programma's, zoals GIMP en darktable. Enerzijds omdat dit aanhaakt op (de groeiende aandacht voor) Linux, en anderzijds omdat veel le den behoefte hebben aan gratis of betaalbare fotografische toepassingen die breed en creatief kunnen worden ingezet. Niet alleen draaiend onder Linux, maar uiteraard ook ge schikt voor andere platformen. De verwachting is dat, mede door de snel stijgende prijzen en het feit dat huishoudens in het algemeen wat minder te besteden hebben of krijgen, dit ook in een behoefte voorziet.

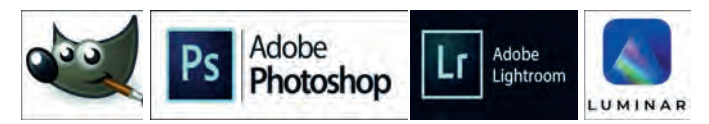

*Veel toepassingen krijgen evenveel aandacht*

Overigens gaat DigiFoto ook weer (en meer) aandacht be steden aan fotografie apps voor telefoons en tablets, omdat wordt vastgesteld dat steeds meer mensen, ook onze leden, fotograferen met de smartphone.

Ten slotte wordt wat betreft het gebruik van toepassingen ook aandacht besteed aan het maken van slideshows, waar onder met het populaire Magix Photostory Deluxe en ook an dere fraaie toepassingen.

## Excursie

Na dit een aantal jaren te hebben moeten overslaan (we hebben het node gemist!), wordt in 2023 weer een foto ex cursie georganiseerd, en ditmaal zal de bestemming Zutphen zijn. Behalve dat het een bezienswaardige, gastvrije en overzichtelijke stad is, is Zutphen goed bereikbaar met eigen vervoer én met het openbaar vervoer. Qua foto onderwerpen is er voor elk wat wils: historie, stadslandschap, urban im pressions, de IJssel met de haven en zijn fraaie uiterwaarden, enz. Een datum is nog niet bepaald, maar het zal op een za terdag in de maand mei zijn. Beoogd is om deze excursie samen met de Interessegroep FotoVideo te organiseren, en daarvoor zijn de eerste (wederzijds enthousiaste) contacten al gelegd. Nader nieuws volgt in het nieuwe kalenderjaar. *Het altijd fotogenieke Zutphen*

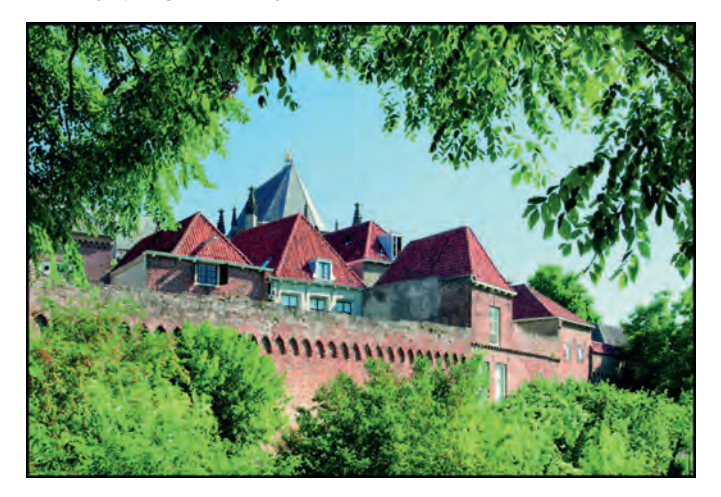

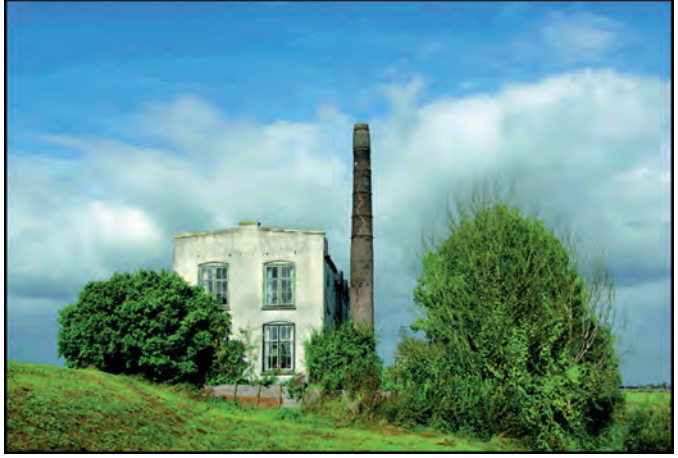

# Bijdragen voor de CompU*fairs*

Zoals hiervoor al vermeld, zullen veel toepassingen worden gedemonstreerd aan de tafel van DigiFoto. Komend jaar wordt het wat anders aangepakt: niet meer alleen over de schouder van iemand meekijken op een laptop, maar de de mo's (of uitleg) beter zichtbaar maken voor een breder pu bliek, door die te tonen op groot beeldscherm, en waarvoor een aantal stoelen worden opgesteld. Het worden als het wa re 'mini lezingen' waarvoor niet een apart zaaltje wordt ge

bruikt. Extra leuk en leerzaam wordt het als leden daarvoor hun eigen foto's meenemen, die ter plaatse met de demo kunnen worden gecorrigeerd of (creatief) bewerkt. Gewoon doen! Een USB stick in de broekzak meenemen, met daarop je foto's, zal zeker niet de grootste moeite zijn. Overigens blijft persoonlijk maatwerk, voor het beantwoorden van vra gen of bespreken van allerlei zaken over fotografie, al of niet met ondersteuning van de laptops van DigiFoto, natuurlijk ook mogelijk.

Verder zal met enige regelmaat zo'n opvouwbare ministudio worden opgebouwd. Dan kan ter plaatse actief worden gefo tografeerd; niet alleen omdat het leuk is, maar ook als middel om vragen over het fotograferen zelf, of over de ge bruikte camera of lenzen aan de orde te stellen. Leden kun nen altijd eigen spulletjes meenemen, die ze zelf in de ministudio kunnen fotograferen. Desgewenst wordt het onder auspiciën van een van de coördinatoren aansluitend bewerkt, bijvoorbeeld om een bepaald programma beter te leren ken nen.

*Fotograferen met de ministudio. Leuk en leerzaam*

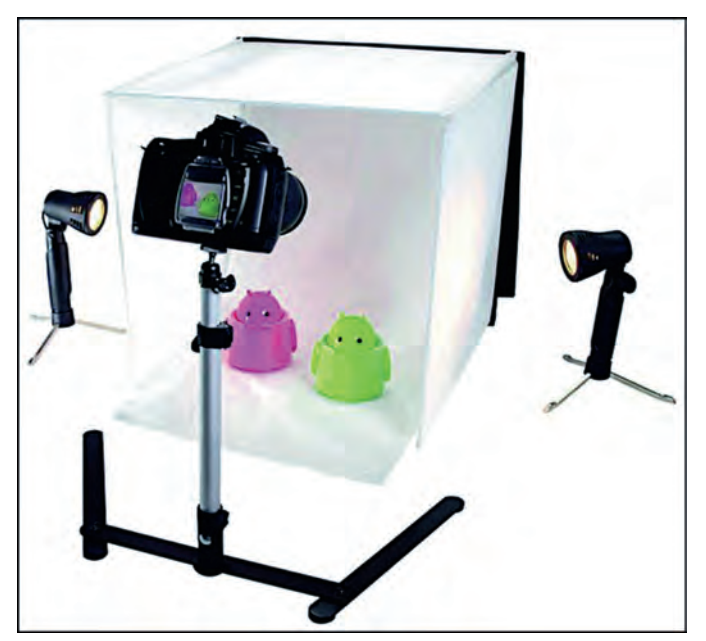

Afgezien van de beoogde 'mini lezingen' aan tafel, zal DigiFoto ook weer lezingen in een van de beschikbare zaal tjes verzorgen. Er staat onder andere een lezing over het werken met Luminar in de planning, alsmede een lezing met een demo van hoe een doorlopende fotoshow met onder steunende muziek kan worden gemaakt. De exacte data

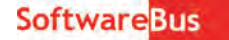

waarop deze, en eventueel andere lezingen worden gegeven, worden nog nader bekend gemaakt.

In vorige jaren zijn leden aangespoord om eigen foto's mee te nemen. Niet (alleen) om die te bewerken, maar ook om ze inhoudelijk te bespreken. Ook daarvoor is het de bedoeling om dat voor een wat groter publiek te doen, waarbij de fo to's op groot scherm worden getoond. Ook daarover volgt na der bericht. Maar het staat, los van enige aankondiging, altijd vrij om eigen fotowerk mee te nemen en ter bespreking voor te leggen.

#### Tonen van foto's

Zoals niet onbegrijpelijk voor een computerclub, waar alles om bits en bytes draait, worden foto's meestal op beeld scherm getoond. Daar is niets op tegen. DigiFoto gebruikt vaak, zoals op de CompU*fairs*, een groot scherm om foto's te presenteren. Bijvoorbeeld met doorlopende slideshows. Maar tijdens de laatste CompU*fairs* (en een paar maal op de HCC! kennisdagen in Houten) is ook geprint fotowerk getoond. En daarvoor blijkt veel belangstelling te bestaan: het in alle rust een fraaie print (al of niet gepresenteerd in een passe partout, of ingelijst) kunnen bekijken. Daarom gaat DigiFoto op zoek naar presentatierekken, of iets dergelijks, waaraan fotowerk in geprinte c.q. ingelijste vorm kan worden opge hangen. Ooit heeft DigiFoto voor een van de CompU*fairs* een presentatierek geleend van de lokale Biltse fotoclub, en dat beviel goed. Zo'n opstelling kan een fraai 'uithangbord' worden voor foto's van leden. En zeg nu zelf: het is toch ont zettend leuk en eervol als je fotowerk aan een groot publiek kan worden getoond?!

Is dit alles wat DigiFoto voor 2023 in petto heeft? Allerminst, dit is slechts een eerste en globale indruk van wat er gaat komen. Houd dus de website van HCC!compusers in de gaten voor wat er nog meer wordt voorgekookt. En verder zullen met de mailings van CompUsers en via de SoftwareBus aan kondigingen worden gedaan van de activiteiten van het plat form DigiFoto.

Heb je zin om organisatorisch aan een van de activiteiten bij te dragen, of heb je leuke aanvullende ideeën? Extra handen én ideeën kan het platform DigiFoto altijd goed gebruiken. Schroom niet, en neem contact op met de coördinatoren op de CompUfairs, of stuur een bericht via de contactpagina van DigiFoto:

#### **https://www.compusers.nl/contact/Platform\_Digifoto**

*Laat 2023 een prachtig en uitdagend fotojaar worden!*

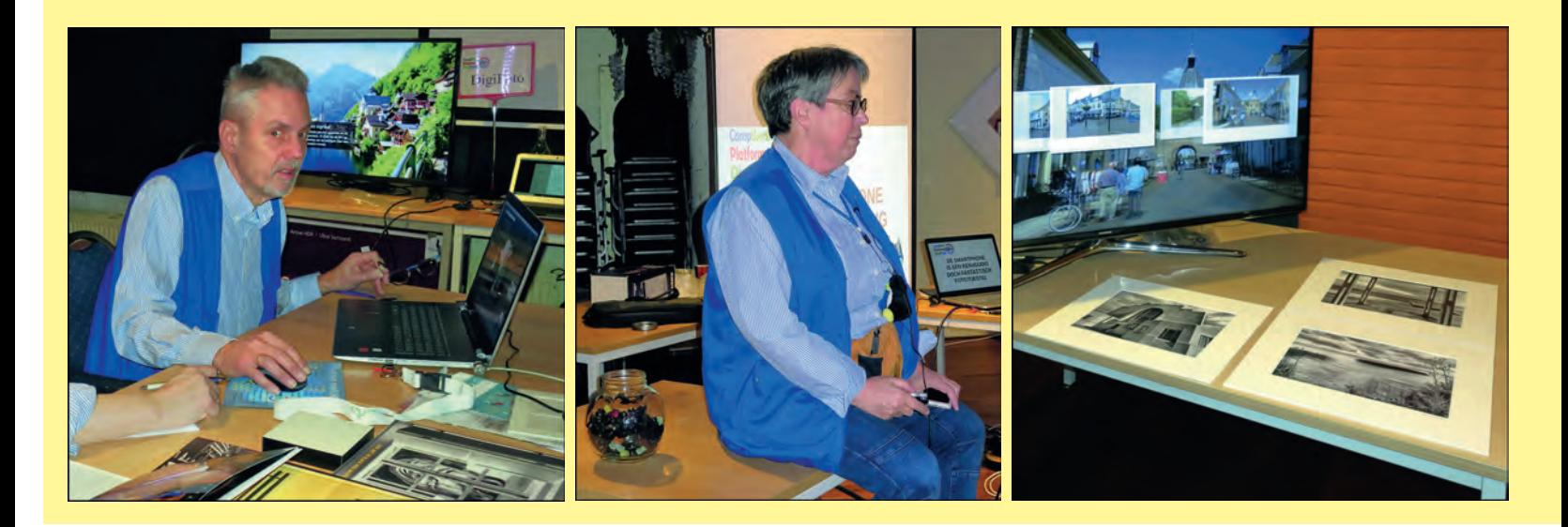

# 2023 1

**SoftwareBus** 

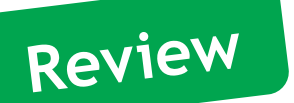

# **Serato Studio**

**Gratis beatmaking software**

**versie 1.7.1 (Built: 435)**

# Reviewer: Leon Braam

# Samenvatting

Serato Studio is een gratis beatmaking softwareprogramma. De aangeboden gratis versie is een afgeslankt programma van de betaalde versie. De gratis versie heeft dezelfde functi onaliteit als de betaalde versie, maar met een aantal beper kingen. De gebruiker krijgt maar vier Decks per Scene, slechts vier Scenes en maar één audiotrack. Daarnaast is au tomation niet mogelijk en kan alleen naar MP3 geëxporteerd worden.

Zijn de beperkingen zodanig dat er geen goede beat afge leverd kan worden? Nee!

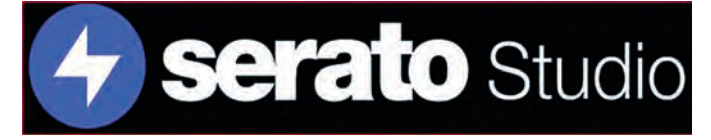

Met de beschikbare faciliteiten kan met name de beginnende beatmaker prima uit de voeten. Het programma is makkelijk te doorgronden, is stabiel en biedt de gebruiker de kans te upgraden naar een betaalde/uitgebreide versie.

#### **Functionaliteit**

- Vier Decks per Scene
- Vier Scenes
- Eén audiotrack
- Geselecteerd aantal VST instrumenten, soundpacks, drum patterns en drum kits
- Ondersteuning externe VST plug ins
- Enkelscherm interface
- Drag en drop workflow
- Unieke (DJ) tools voor het creëren van beats

#### **Waardering**

3 (op schaal 1 (slecht) t/m 5 (uitmuntend)

#### een niet conventionele DAW (Digital Audio Workstation) gericht op het maken van DJ montages, bootlegs, mash ups

**Achtergrond**

#### Werking programma

en het maken van beats.

#### **Platform**

Serato Studio kan gebruikt worden op zowel het Windows als het MacOS platform.

Het bedrijf Serato is een van de marktleiders in het produce ren van DJ apparatuur en DJ software. Na het succes van de sampler plug in Serato Sample, was de volgende stap naar een muziekproducerend programma logisch. Serato Studio is

#### **Gebruikersinterface**

De gebruikersinterface van het programma bestaat uit één scherm. Voor mensen die Serato DJ hardware gebruiken zal de interface bekend en vertrouwd overkomen. Voor nieuwe gebruikers, zoals ikzelf, was het even wennen. (*Zie afbeel ding onderaan de pagina*)

Serato Studio gebruikt termen die vooral in de DJ wereld ge hanteerd worden, zoals Decks en Scenes. Ik zal proberen het te verduidelijken. Een Deck bestaat (voor de gratis versie) uit vier geluidsbronnen. Deze geluidsbronnen kunnen zijn: op names/tracks van een drumkit, een geluidsfragment of een VST instrument. De combinatie van de vier opnames van ge luidsbronnen wordt een scene genoemd.

De gratis versie kan beschikken over vier scenes en vier decks per scene.

M.a.w.: in een productie kun je  $4 \times 4 = 16$  audiofragmenten hebben.

De scenes kunnen onbeperkt geplaatst worden in de beschik bare audiotrack. In de onderstaande figuren is het een en an der weergegeven.

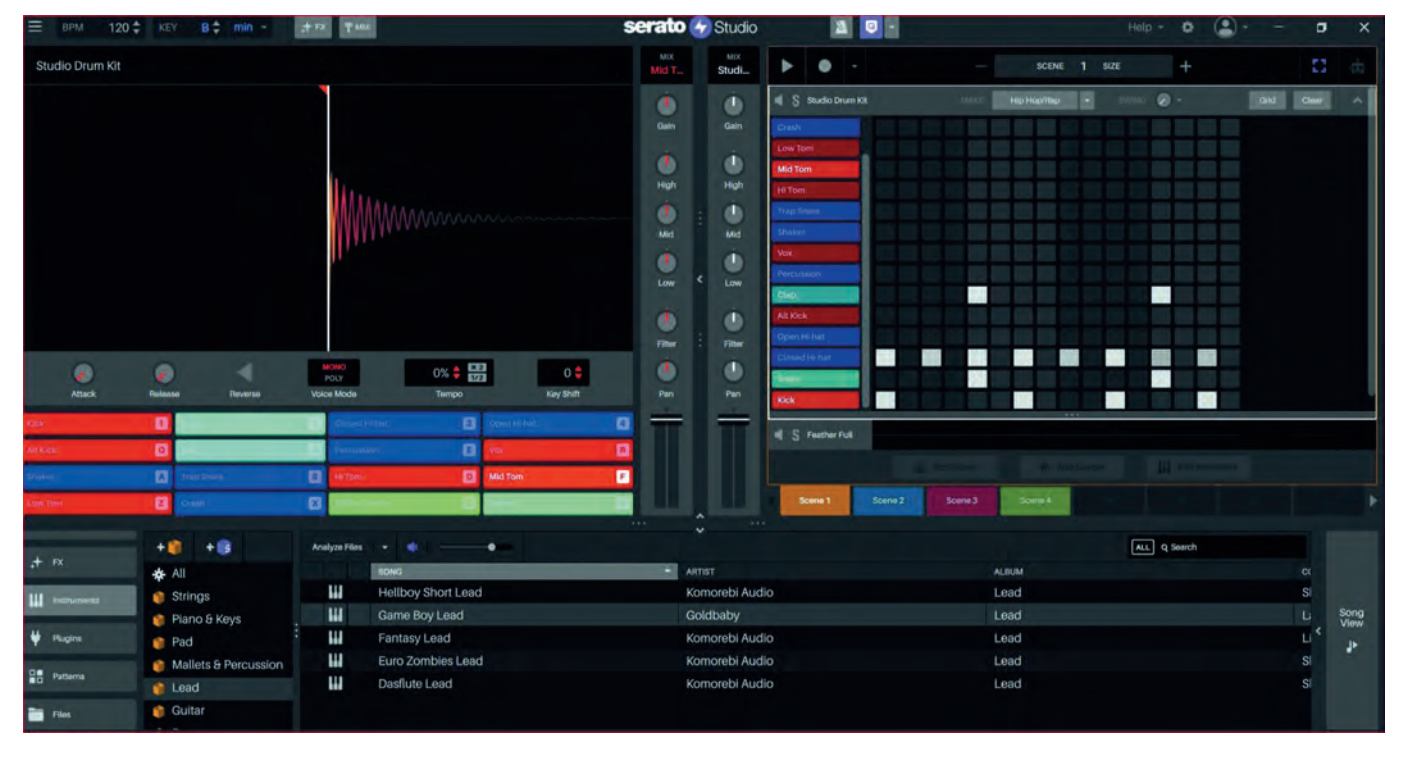

**serato 4 Studio** 

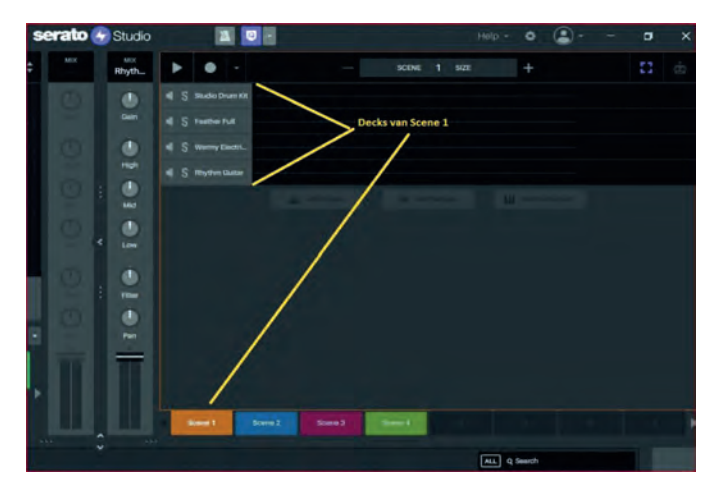

Na het volgen van een aantal basic tutorials (Youtube of **htt ps://serato.com/studio/tutorial**s) wordt de werking van het programma snel duidelijk. Na familiariteit met de lay out, de schermen en de werking van het programma, is het werken met de DAW relatief eenvoudig.

De interface is zeer doelmatig en maakt voor bijna elke actie die ondernomen wordt gebruik van de drag & drop functi onaliteit. Hierdoor is het vrij makkelijk om via de browser of andere area's effecten, loops, VST instrumenten, patterns, etc. te slepen naar het beoogde scherm.

Een belangrijk onderdeel van de interface is de toolbar. Via deze toolbar kunnen global instellingen zoals duur, tempo, etc. ingesteld worden.

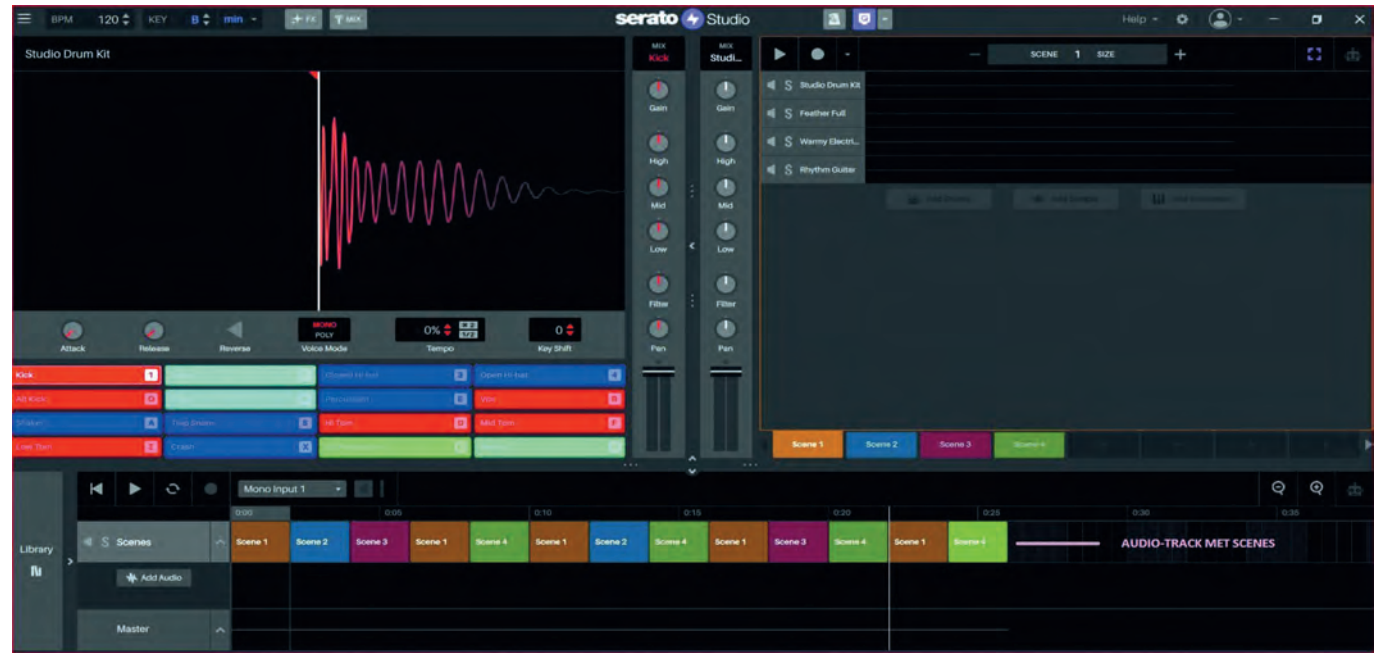

De interface kan ruwweg worden ingedeeld in vier schermen: 1 Weergave/opnemen decks en scenes

- 2 Weergave/aanpassen geluidsfragmenten
- 3 Browser voor geluiden, VST's, etc.
- 4 Weergave/aanpassen audiotrack (vervangt de browser in dien rechts onderaan gedrukt wordt op 'Song View'.

Alhoewel de duur en het tempo global ingesteld kunnen worden, kan Serato Studio ook automatisch deze parameters bepalen, zoals gebruikelijk in DJ software.

 $\equiv$  BPM 124.06  $\div$  KEY G#  $\div$  min +  $\div$  PM TWX

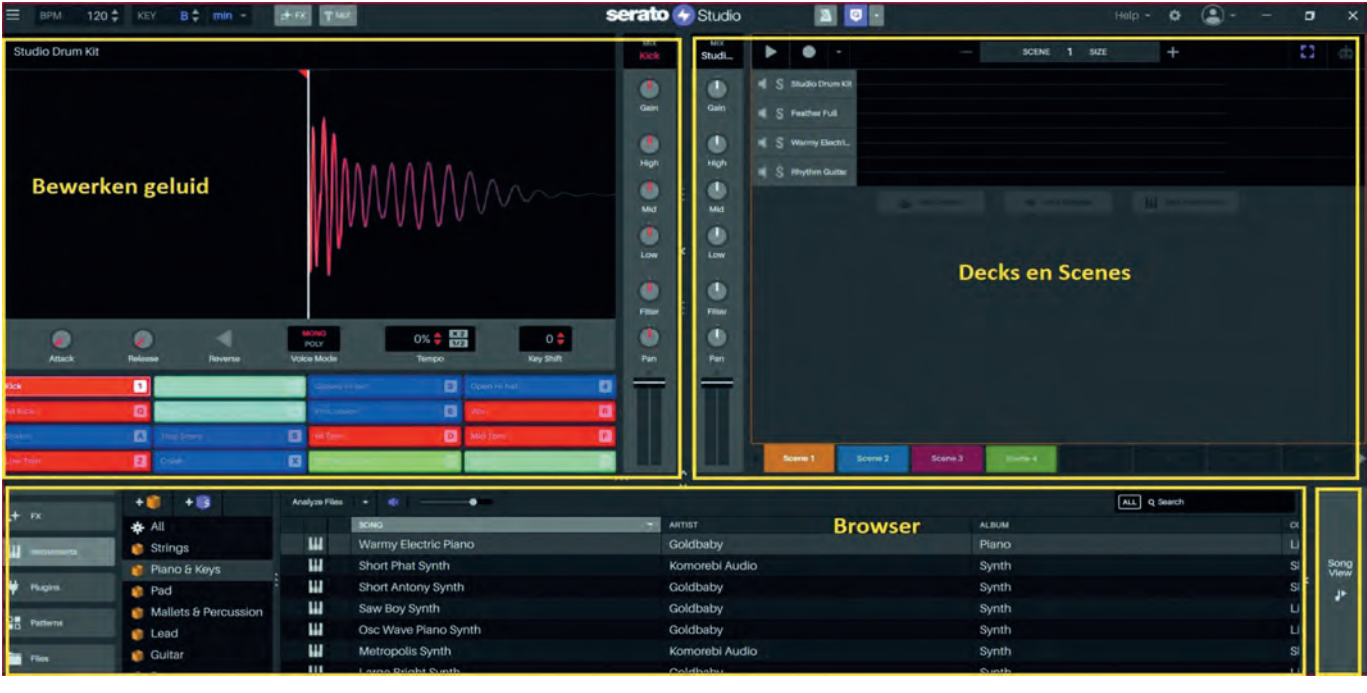

13

٠

#### **Componeren**

Serato Studio opent met een scherm waarin gekozen kan worden tussen het maken van een nieuwe beat of het maken van een zogenaamde 'remix'.

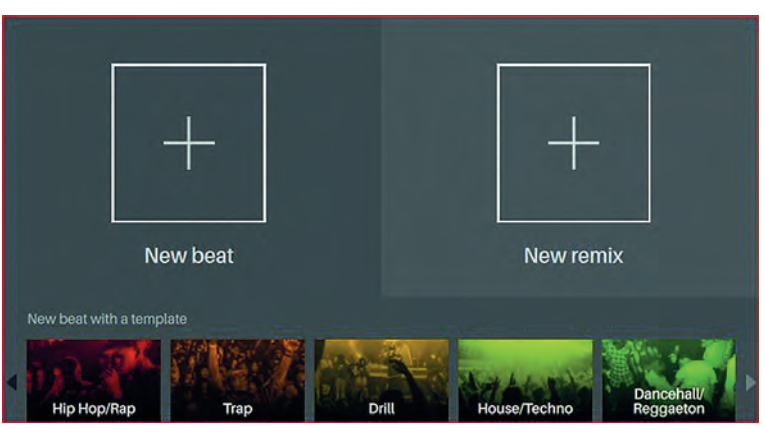

Indien gekozen worden voor een 'remix', dan kan een audio fragment gesleept worden naar het scherm. Dit fragment wordt in de audiotrack geplaatst en automatisch verdeeld in verschillende segmenten. Op basis van deze segmenten kan nu óf bewerking plaatsvinden óf een nieuwe beat gemaakt worden door middel van Decks en Scenes.

Indien gekozen wordt voor 'nieuwe beat' kan direct begon nen worden met opnames in Decks en Scenes.

Een Deck wordt opgenomen door te kiezen tussen een drum kit, een audio sample of een VST instrument. Opnames ge schieden met behulp van een hardware controller of via het computertoetsenbord. Na het laden van drumkit, sample of VST instrument bestaat de mogelijkheid om ook via manuele input (step recording) op te nemen.

Serato Studio heeft een selectie aan voorgeprogrammeerde drumgeluiden, drumkits en drum patterns in de stijlen hip hop, drill, trap, dubstep, EDM. etc. Ook voor de meer traditi onele stijlen zoals r&b en pop zijn er patterns beschikbaar. (*Zie afbeeldingen onderaan deze pagina en bovenaan volgen de pagina*)

De sampler is goed en het herkennen van audiosegmenten en het timestretchen is uitstekend.

De bijgeleverde VST plug ins zijn redelijk te noemen. Ook be staat de mogelijkheid gebruik te maken van externe VST's.

De effect plugins klinken goed. Per onderdeel van een audio fragment kunnen drie effecten toegevoegd worden. Jammer genoeg hebben de effecten geen grafische schil en de mogelijkheid om de effecten in te regelen is zeer beperkt. (*Zie afbeelding Drumkit onderaan de volgende pagina*)

Een aantal toeters en bellen ontbreken die de meer traditi onele DAW's wel hebben. Hierbij moet o.a. gedacht worden aan:

- Mogelijkheden voor parallel processing/ side chaining
- Automation
- Het extensief en creatief bewerken van audio en midifiles.

De mastertrack heeft wel een fader, maar helaas geen schaal om te zien of clipping geschiedt. Dit moet men aflezen in de audio track door het kijken naar de grootte van de wav.

# **Conclusie**

Zoals eerder opgemerkt is de gratis versie van Serato Studio geschikt voor de beginnende gebruiker. Het programma moet gezien worden als een DAW gericht op het maken van beats en gelieerd aan DJ software.

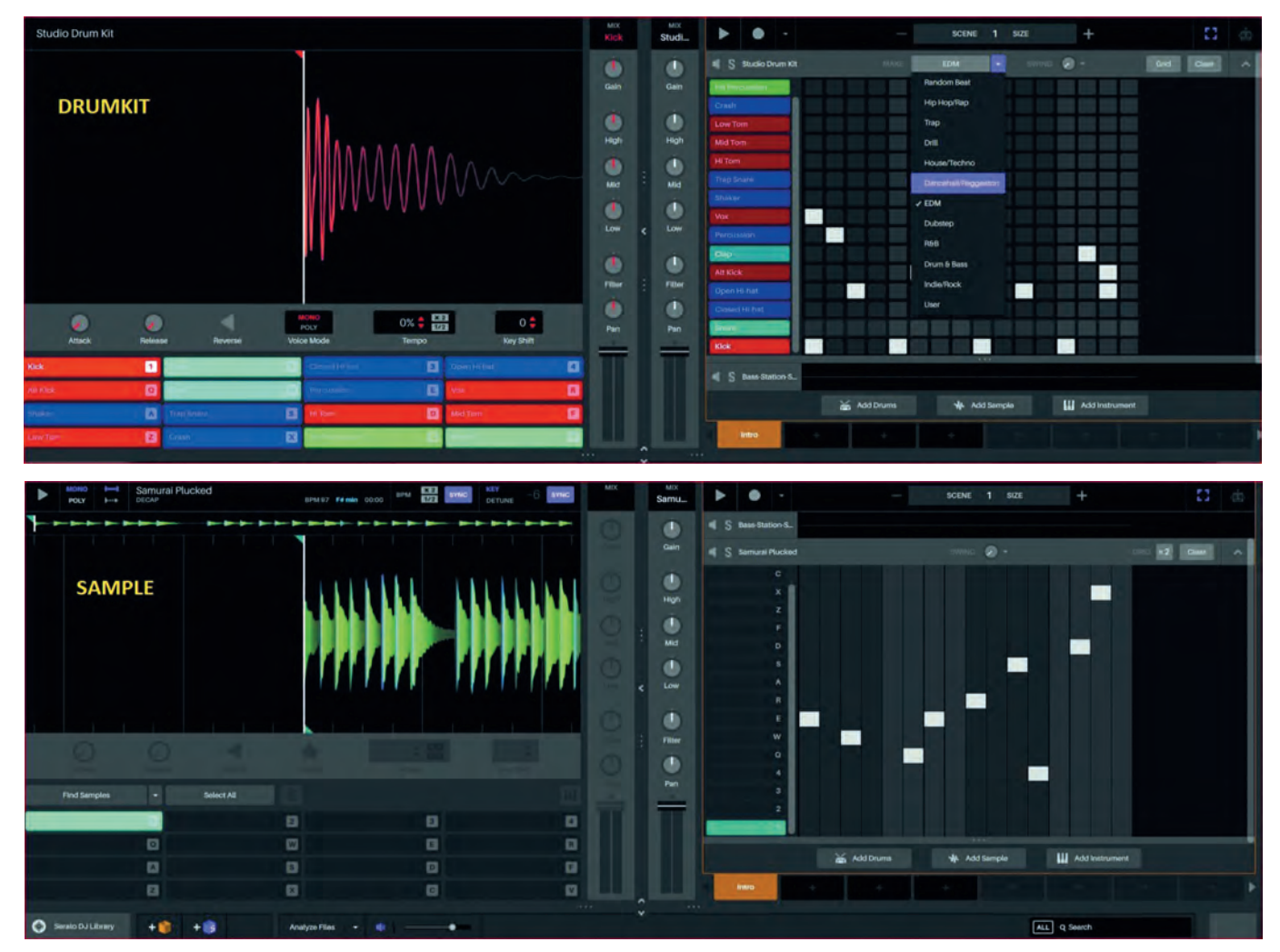

2023

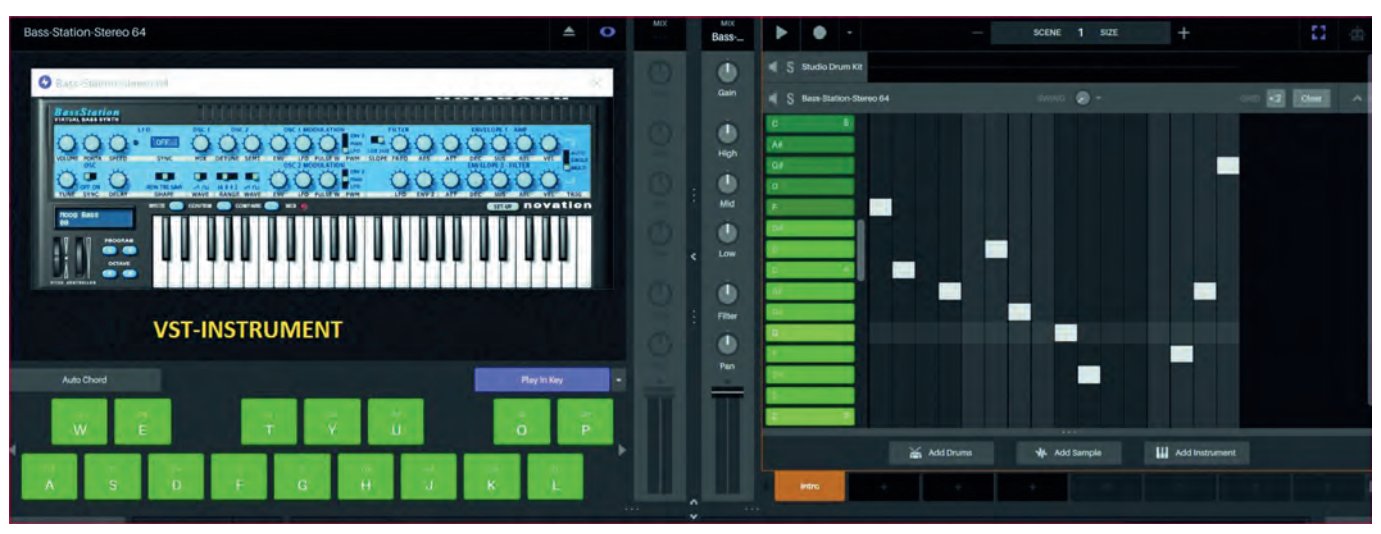

De gratis versie is uitstekend geschikt om snel een idee uit te werken m.b.t. een beat. Vooral de beginner of de muzikant die bekend is met MPC stijl beat maken komt goed aan zijn trekken. De beat kan echter alleen als MP3 geëxporteerd worden.

De beschikbaarheid van slechts één audiotrack is een zware beperking. Ook is het niet mogelijk om verschillende samples te plaatsen op de enige audio track.

Vanwege de diverse beperkingen is het afleveren van een volledige productie (beats met vocalen en mastering) moei lijk. De verkregen beat kan echter altijd in een andere DAW verder bewerkt worden.

#### **Categorie**: Audio

#### **Voor en nadelen**

#### **Voordelen**

- Dj vriendelijke workflow. Drag en drop functionaliteit.
- Goede automatische duur en tempo detectie
- Makkelijke interface
- Grote hoeveelheid aan drumkits, patterns en VST instru menten
- Programma komt stabiel over
- Beschikbaar voor diverse platformen: Windows, MacOS

#### **Nadelen**

- Beperkt tot 4 Decks en 4 Scenes
- Slechts één audio track
- Slechts alleen MP3 export
- Geen automation
- Geen grafische schil voor effecten en instrumenten. Con trole effecten zeer beperkt.
- Primitieve 'mixer'

#### **Taa**l

Engels, Duits, Frans, Spaans, Portugees, Simplified Chinees

**Platform**: Windows, MacOS

#### **Installatie**

Het programma kan op de website gedownload worden. Regi stratie vooraf is een vereiste. De installatie verloopt zonder problemen. Naast het programma kan extra content worden geïnstalleerd zoals VST instrumenten, drum kits en geluids fragmenten. De gebruiker heeft daarin een keuze.

**Licentie**: Gratis

**Website/ Veilige download pagina**: **https://serato.com/studio**

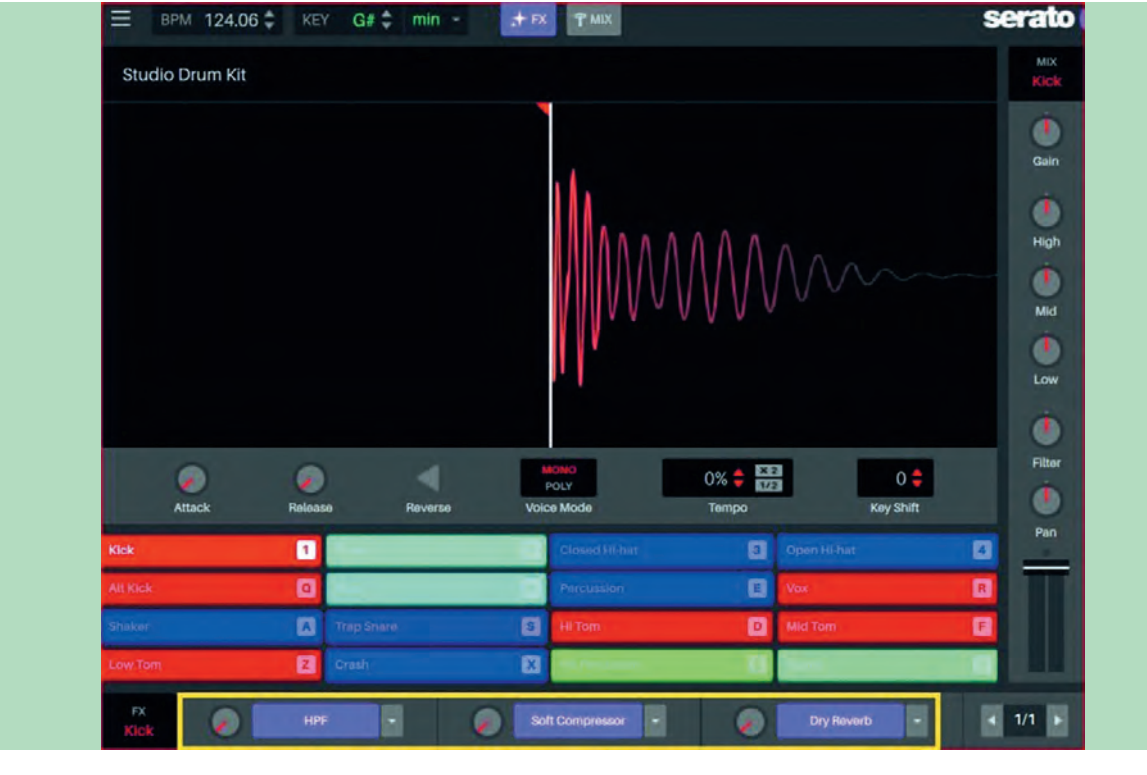

# **Waarover wilt u lezen in de SoftwareBus?**

# Isja Nederbragt

#### Inleiding

Sinds begin 2022 valt de SoftwareBus (SWB) onder beheer van HCC. Desondanks blijft de SoftwareBus het verenigingsblad van CompUsers, ook als CompUsers straks een interessegroep is van HCC. Al jaren schrijven leden van CompUsers het blad vol, met artikelen over hun hobby, of over een onderwerp dat hun interesse heeft. Misschien wordt een artikel ook wel ge schreven omdat de auteur tegen een nieuw onderwerp aan loopt en zich daarin verdiept. Dan is een artikel over dat onderwerp een middel daartoe of het resultaat daarvan. *Vanaf 2006 verschijnt de SWB online.*

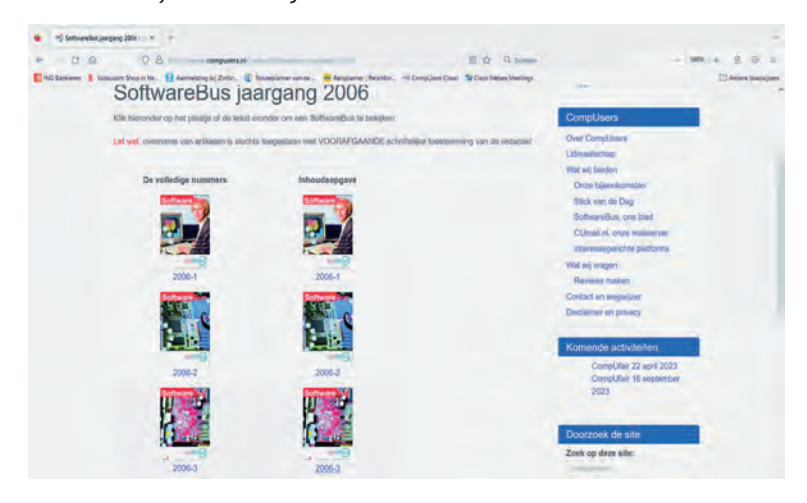

Ik heb eens geteld en kwam uit op vijfentwintig.

Daarmee bedoel ik dat ik minstens vijfentwintig artikelen heb geschreven ze zijn ook geplaatst over diverse on derwerpen, en dat in ongeveer tien jaar. Altijd had het met fotografie te maken. Vijfentwintig keer. Vaak hield ik ook over het onderwerp van het artikel een presentatie op de Compu*fair*. Wat een werk!

En dan zijn er ook nog auteurs die veel meer schrijven!

## Mijn vraagstelling

De vraag is dan wie zo'n artikel leest. Oftewel, is het de moeite waard om te schrijven (ja, vind ik wel!) en wat inte resseert de lezer eigenlijk. Weten we daar iets van?

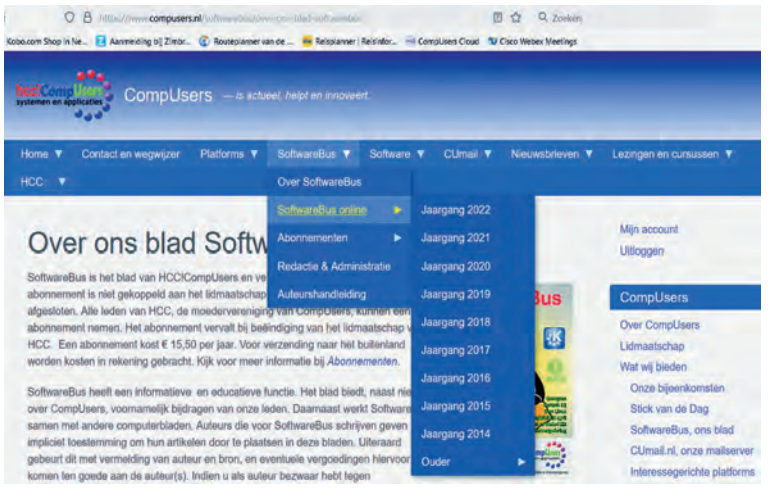

*Alle uitgaven zijn te vinden op* **www.compusers.nl**

#### Op de website

Er zijn mensen die een hele verzameling hebben van Software Bussen. Vroeger was dat heel handig, dan kon je nog eens iets terugzoeken. Al lang is het bewaren helemaal niet meer no dig. Sinds 2006 staat de SWB online (**www.compusers.nl** > Softwarebus) en kun je het hele blad, of losse artikelen eruit, downloaden.

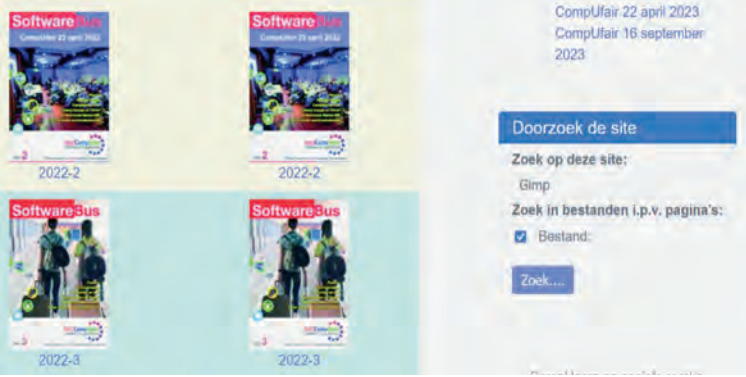

*Op de website kan met trefwoorden worden gezocht in bestanden.*

Je kunt zelfs op trefwoord zoeken. Dat doe je dan door de hele website te doorzoeken. Ga daarvoor op de website in de rechter kolom naar 'Doorzoek de site', vul het trefwoord in (hier Gimp) en vink 'Bestand' aan. In het antwoord zie je alle plaatsen waar het woord 'Gimp' voorkomt. Als je gevonden hebt wat je wilt lezen, klik je op de betreffende link en kun je het betreffende artikel (als pdf) lezen.

Het is veel makkelijker dan vroeger, toen moest je al die bladen doorspitten en zien dat je ergens een kopie kon ma ken. Op je werk bijvoorbeeld.

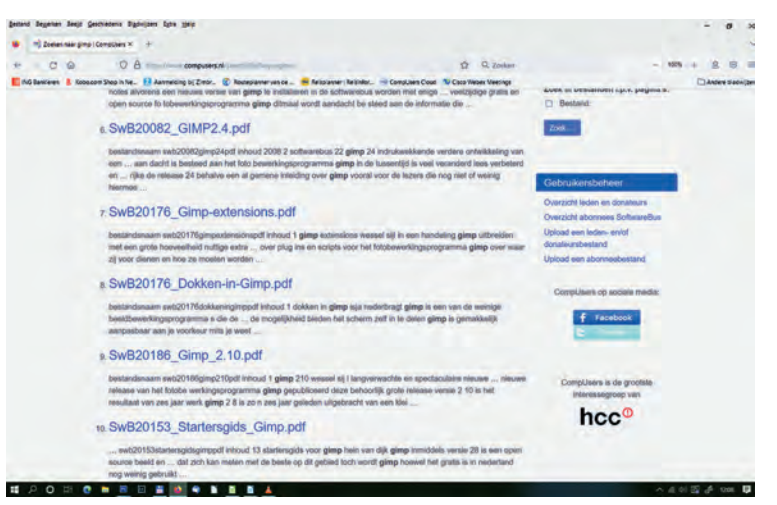

*Er is een hele lijst met bestanden gevonden met het woord*.

#### **Downloads**

Om een artikel uit een SWB online te lezen moet je het downloaden. Ga naar de jaargang, kies of je het hele blad wilt downloaden of een los artikel. Klik op het plaatje van je keus. Als je dat nog niet hebt gedaan moet je inloggen download is de eerste drie maanden na verschijnen alleen voor abonnees mogelijk en het gewenste artikel verschijnt in een nieuw tabblad. Je hoeft het alleen nog maar te lezen. Opslaan op je eigen computer kan, zoals altijd, met een do

16

cument in pdf, via de downloadknop van het pdf programma (bij mij rechts bovenaan).

| O & https://www.compusers.nl/sy<br>$\Omega$<br>$\alpha$ | Q Zoeken<br>Afbeeldingen |
|---------------------------------------------------------|--------------------------|
|                                                         |                          |
| Automatisch zoomen<br>$1$ van $2$<br>$\sim$ V           |                          |

*Het gezochte artikel opent als pdf.*

# **Tellen**

Vroeger was het lastig om bij te houden hoe vaak een artikel werd gelezen. Misschien kwam je dat zelfs helemaal niet te weten. Of je moest een enquête houden onder de abonnees. Tegenwoordig hebben we computers. Die kunnen alles. Ten minste, die kunnen veel, maar het moet wel geprogram meerd zijn. Dan kun je automatisch tellen. CompUsers doet dat ook via de website. Iedere download wordt geteld en ook wordt bijgehouden of het de download van het hele blad is, of van een los artikel. Daar kun je dan naar kijken. Nou ja, daar kan de systeembeheerder dan een uitdraai van maken waarin de aantallen staan vermeld. Zoals hoort is dat niet te herleiden naar de persoon.

Zo kom ik te weten of een artikel dat ik zelf heb geschreven wel digitaal wordt ingezien. Dan weet ik nog steeds niet hoe vaak het wordt gelezen, want de meeste lezers lezen van papier. En dat kan ik niet te weten komen.

# Artikelen tellen

Inmiddels is sinds 2015 bekend hoe vaak artikelen zijn ge download. En waarschijnlijk ook zijn gelezen. Nu heeft een artikel dat in 2015 is verschenen meer tijd gehad om gelezen te worden dan een artikel uit jaargang 2022. Daar is dan een correctiefactor voor nodig. Omdat dat wel wat ingewikkeld wordt, en voor de jongste cijfers onbetrouwbaar, heb ik vooral naar de feitelijke, niet gecorrigeerde getallen gekeken.

Dan valt op dat een artikel over darktable (SWB 2019 1) veel is gedownload. De vraag is of er nu nog interesse is voor dat

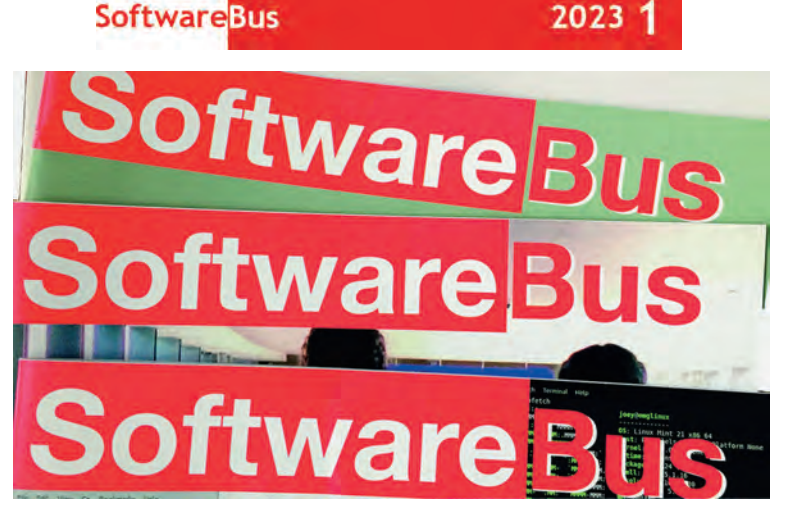

*Een papieren archief.*

programma, want ik weet niet of er de laatste tijd nog naar gekeken is. Een ander artikel (SWB 2022 4), over algoritmen, is drie keer gedownload. Niet vaak dus.

Grofweg kunnen we een aantal dingen zeggen. De artikelen reeks over Scratch wordt steeds redelijk bekeken (ik bedoel natuurlijk gedownload). Foto en video bewerkingsprogram ma's doen het de laatste tijd minder goed. Topper is een arti kel over Linux Mint, maar andere artikelen over Linux doen het ook wel goed. Windows krijgt veel aandacht en wordt goed gelezen. Er zijn artikelen over vele onderwerpen die minder vaak worden gelezen, maar bij elkaar zijn het er wel heel veel. Variatie in onderwerpen noemen we dat. Ten slot te, er is geen enkel artikel dat nooit wordt gedownload. Dat is een troost voor onze auteurs.

# **Conclusie**

Uit de frekwentie van de download is eigenlijk niet zoveel af te leiden over wat de lezers van de SoftwareBus het liefst le zen. Windows 11 en Linux Mint doen het heel goed. Andere onderwerpen komen minder duidelijk naar voren. Gezien deze uitkomst lijkt het verstandig dat auteurs blijven schrijven over wat ze zelf leuk en interessant vinden, want afgaan op de wens van lezers is op dit moment niet haalbaar. Daarover weten we met de beschreven cijfers niet genoeg, er is geen voorkeur uit te halen.

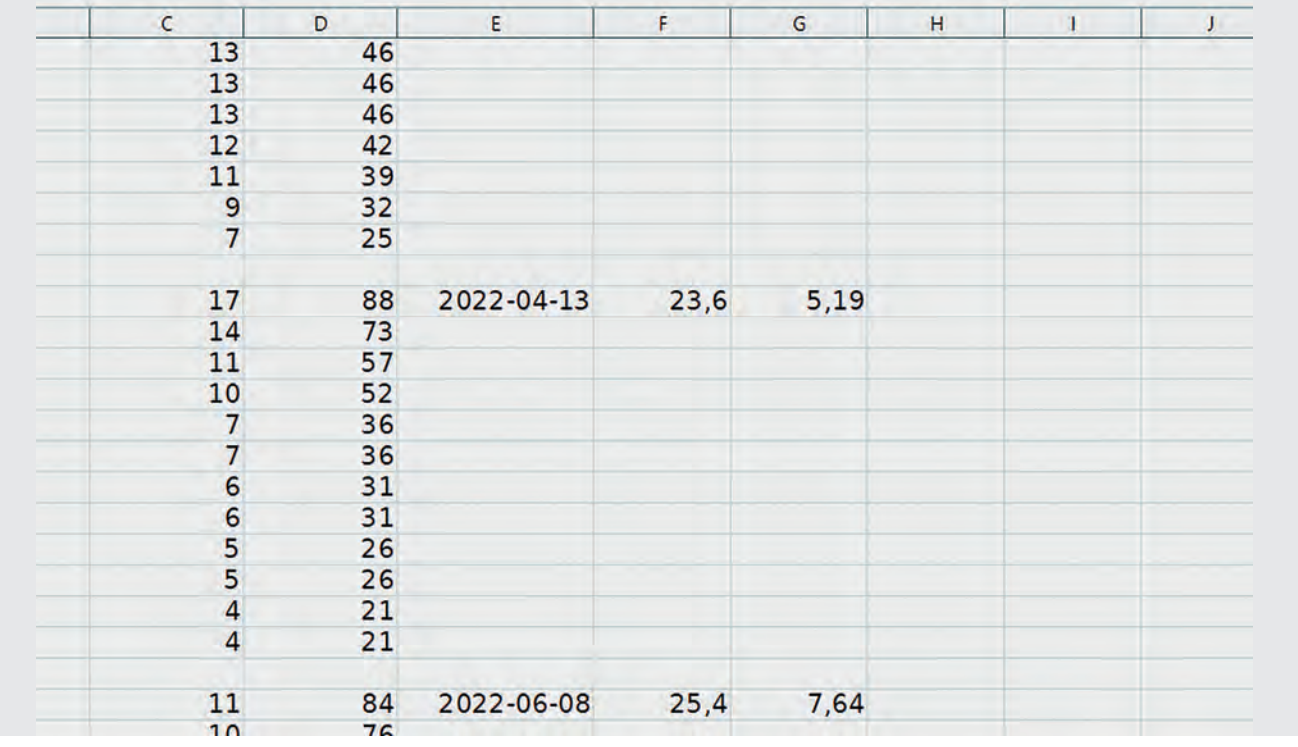

*Zo ziet de lijst met frekwenties van downloaden er uit.*

# **iPhone, iPad of Android?**

# Wat is beter?

# Bert van Dijk, vrijwilliger HCC!apple

iPhone en Android zijn de overheersende smartphones. In dit artikel vergelijken we ze daarom op een aantal punten met elkaar.

Bij de lancering van de iPhone was de iPhone uniek, onder meer door een goede touch bediening op het scherm. Ge leidelijk aan werden Androidtoestellen ook steeds beter. Op dit moment zitten iPhones en Android toestellen qua functies steeds meer op een vergelijkbaar niveau.

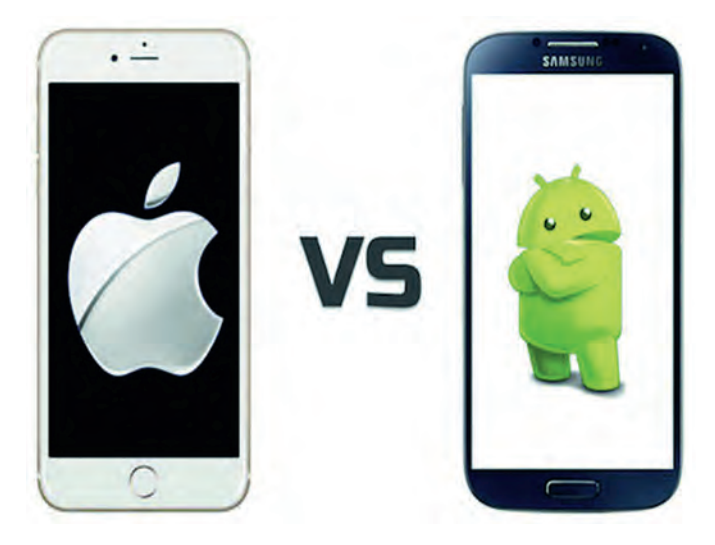

Na de verschijning van de iPad zijn er met name van 2011 tot 2015 veel goedkope Android tablets op de markt gekomen. Door de lage prijzen werden ze in het begin nog vrij goed verkocht. Maar in de praktijk bleken die toestellen vaak minder goed te presteren, terwijl iPad gebruikers veel langer zonder problemen hun iPad met de nieuwste software veilig konden blijven gebruiken. Geleidelijk aan gingen de Android tablets daardoor steeds minder goed verkopen dan de iPads en daardoor zijn er nu veel minder Android tablets op de markt.

Als je kijkt naar onderzoeken van klanttevredenheid, dan scoort Apple met zijn iPads al vele jaren het hoogst. De grootste concurrent op het gebied van tablets is Samsung. Zij hebben echter al enkele jaren met hun tablets duidelijk minder succes dan Apple met hun iPads.

Die lagere klanttevredenheid heeft ook te maken met het feit dat het voor app makers lastig is om hun toepassingen vlekkeloos op al die verschillende Android apparaten te laten draaien. Daardoor zien veel apps er op een Androidtablet vaak minder goed uit en komen ze vaker over als opgeblazen telefoon apps. Voor de Pad zijn de meeste apps wel volledig aangepast aan het grotere iPad scherm.

# Voordelen Android

Een belangrijk voordeel van Android is dat je kunt kunt kie zen uit veel goedkope toestellen met een groot scherm. Voor een groot scherm bij de iPhone ben je al snel 1.000 euro kwijt. Maar de keus is tegelijk ook zo groot dat het kiezen lastig kan zijn. Om die reden geven we je verderop in dit artikel enkele Android aanraders.

Een ander sterk punt van Android is dat je zelf veel meer kunt instellen. Hoe het scherm eruit ziet bepaal jij als ge bruiker. Een goede ontwikkeling is dat je als iPhone gebruiker in de nieuwste iOS 15 versie ook steeds meer mogelijkheden krijgt om je schermen in te delen.

Het overstappen tussen Android en iPhone wordt steeds ge makkelijker. Apple bracht enkele jaren terug al een app uit om eenvoudig over te stappen van Android naar iPhone en een tijdje later kwam ook Google met zo'n overstap app, om in de omgekeerde richting over te stappen van iPhone naar Android.

## Nadelen Android

Er zijn veel Android toestellen, met vaak een indrukwek kend aantal camera's, maar de kwaliteit daarvan is sterk wisselend. In veel gevallen is alleen de groothoekcamera van een goede kwaliteit. Zelfs de processors uit de duurste Android toestellen zijn een stuk minder snel en zuinig dan de processors van Apple. En bij de goedkoopste Android toe stellen zijn de verschillen dan natuurlijk nog veel groter.

iPhones zijn beslist niet goedkoop, maar de high end Android toestellen van Samsung met een vouwbaar scherm zijn zelfs nog duurder. Veel van die topmodellen dalen bij Samsung na de introductie vaak snel wat in prijs. Bij dure Androidtoe stellen kun je daarom beter even wachten tot de prijs wat gedaald is. Ook blijkt de waardevermindering van die duurde re Android toestellen veel groter te zijn dan bij de iPhones, die ook 2e hands nog erg gewild zijn omdat iPhones tot 5 à 6 jaar na de introductie veiligheidsupdates en nieuwe functies blijven ontvangen. Bij de meeste Android fabrikanten is dat vaak maar de helft.

Gunstige uitzonderingen zijn Google en Samsung met de wat duurdere toestellen. Als je een Android toestel koopt dat al twee jaar op de markt is, dan kun je heel snel met veilig heidsproblemen te maken krijgen. Ook zijn er een aantal soorten Android. Android one is een versie zonder speciale aanpassingen per merk. Daardoor krijg je eerder en ook iets langer updates. Omdat Android op elk toestel een ander uit erlijk kan hebben en er zoveel instelmogelijkheden zijn, kun je als gebruiker wel eens het overzicht verliezen.

# Meer veiligheidsrisico's bij Android

Controle op apps in de Play Store door Google is veel minder uitgebreid dan bij Apple. Daardoor slagen er ook malafide app makers in om hun apps te plaatsen in de Play Store.

Android is erg open. Zo kun je bijvoorbeeld ook apps buiten de officiële Play Store downloaden (het zgn. sideloaden). Daarmee loop je qua veiligheid nog meer risico om malware binnen te halen.

Ook bij de bescherming van je privacy loopt Android duidelijk achter op Apple. Onderstaande recente artikelen maken dat ook duidelijk.

#### • Minder privacy bescherming

#### **Onderzoekers: elf Android-apps** verzamelden data van miljoenen gebruikers

#### hy Jay Stout 12022-04-07 2002

Twee Amerikaanse onderzoekers hebben ontdekt dat een tiental Android-apps, met elk miljoenen downloads, tot voor kort software bevatte om data van gebruikers te verzamelen. Het bedrijf achter de software deed volgens de Wall Street Journal zaken met de Amerikaanse overheid.

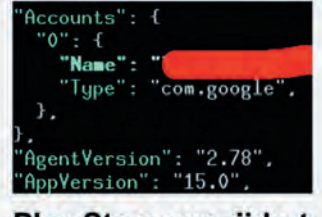

#### **Play Store verwijdert** spyware-apps

Google heeft ruim een dozijn apps uit zijn Play Store verwijderd die illegaal gebruikersgegevens aftappen en doorsturen naar een derde partij. Daaronder zitten o.a. een weer-app. een QR-codescanner en diverse gebedsapps voor moslims.  $\bullet$ **Lees meer** 

Een conclusie uit een recent onderzoek van Forbes was dat 97% van de malware gericht is op Android telefoons. Malware ma kers richten zich op Android omdat de beveiliging daar minder streng is en je daar dus het meeste kans op succes hebt.

فمدة

Daarom zijn er op Android veel meer veiligheidsrisico's. Met name als je je toestel gebruikt voor mobiel bankieren is dat iets om op te letten, zo dat je niet met een verouderd bestu ringssysteem werkt en niet overal vandaan apps gaat installe ren. En Internetbankieren op je pc is ook geen oplossing, want mobiel bankieren is op zich de meest veilige manier om je bankzaken af te wikkelen.

#### Android aanraders

Omdat bij de goedkoopste Android toestellen het updatebe leid vaak ophoudt na 1 of 2 jaar en de waardevermindering per jaar bij de high end Android toestellen meestal hoger is dan bij een iPhone, adviseren we je, als je kiest voor een An droid smartphone, een toestel naar je smaak uit te kiezen dat bijvoorbeeld valt in de middenprijsklasse tot € 500. Om wille van het wat betere updatebeleid van Samsung en Goog le noemen we hieronder eerst twee smartphones van Samsung en Google.

De Samsung Galaxy A53 (zie afbeelding), die je voor ca. € 350, kunt kopen, is een aantrekkelijk geprijsd model met vier camera's, een 120 Hz Amoled scherm en Dolby Atmosge luid, dat solide gebouwd is en goed presteert.

Ook Google biedt met de Pixel 6a voor € 449 een toestel aan

met dezelfde snelle processor als in de high end Pixel 6 en 6 Pro, waardoor de foto's er goed uitzien on danks de wat oudere camera hardware. Wel is er beknibbeld op het 60Hz scherm, waardoor het er soms wat minder vloeiend uitziet. Goog le ondersteunt bij voorbeeld de Pixel 6a met vier jaarlijkse An droid updates en vijf jaar beveiligingsupda tes en patches. Ook door toestellen als de Xiaomi redmi Note 10 Pro, die je al voor zo'n € 250 kunt kopen, is

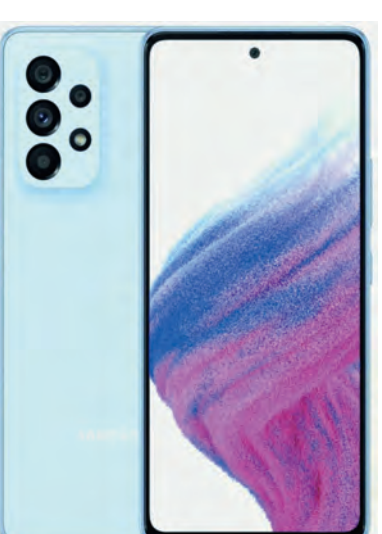

het niet vreemd dat veel mensen zo'n goedkoper Android toestel kopen. Het is ongelooflijk dat je voor die prijs ook al een OLED scherm kunt krijgen met 120 Hz schermverversing en Dolby Atmos geluid.

*TIP: Je hebt meer aan een combinatie van de basis iPad met een goedkope Android smartphone dan dat je alleen een high end smartphone koopt.*

Het mooie van de iPad is dat je die nieuw al voor ca € 400 kunt kopen en met diensten van Google ook uitstekend kunt combineren met een Android Smartphone. Interessant is, dat in oktober 2022 de basis iPad een volledig nieuw ontwerp kreeg met een USB C aansluiting, waardoor de oude modellen waarschijnlijk nog iets in prijs gaan zakken. Ook werkt de iPad nu heel goed samen met de Mac. Je kunt de iPad als 2e Mac scherm gebruiken en met het toetsenbord en het track pad ook de iPad bedienen.

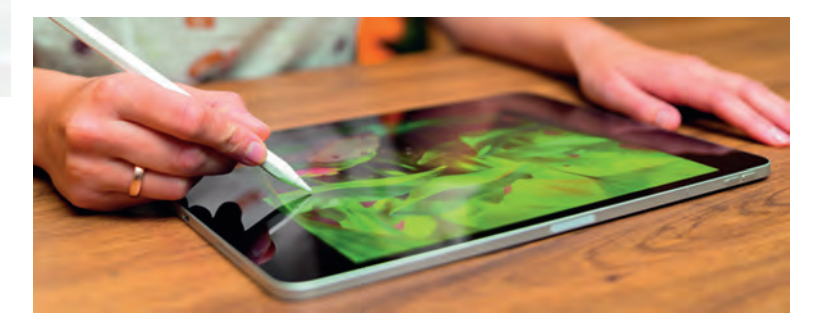

*Een iPad met Apple Pencil en Procreate is perfect voor digitaal teke nen en schilderen.*

*TIP: Wegens de relatief lage aanschafprijs adviseren we je om een basis iPad altijd nieuw aan te schaffe*n.

De dit jaar vernieuwde iPad Air heeft ook de snelle M1 processor en is daardoor de iPad die de meeste mogelijkhe den biedt voor het minste geld. Zo kun je met iPadOS 16 op een extern scherm ook met verschillende apps tegelijk werken. Die iPad Air kun jij ook winnen. Aan het eind van dit artikel vertellen we je daar meer over.

#### iPhone 14, iPhone 14 Pro of toch iets goedkopers?

In Amerika zijn de nieuwste iPhones niet duurder geworden. Omdat de euro dit jaar sterk in waarde is gedaald t.o.v. de dollar was vooraf al wel duidelijk dat de prijzen van de iPho ne 14 modellen in Europa hoger zouden worden. Een voorde lig alternatief met dezelfde processor als de iPhone 14 is de iPhone SE, die bijna de helft goedkoper is!

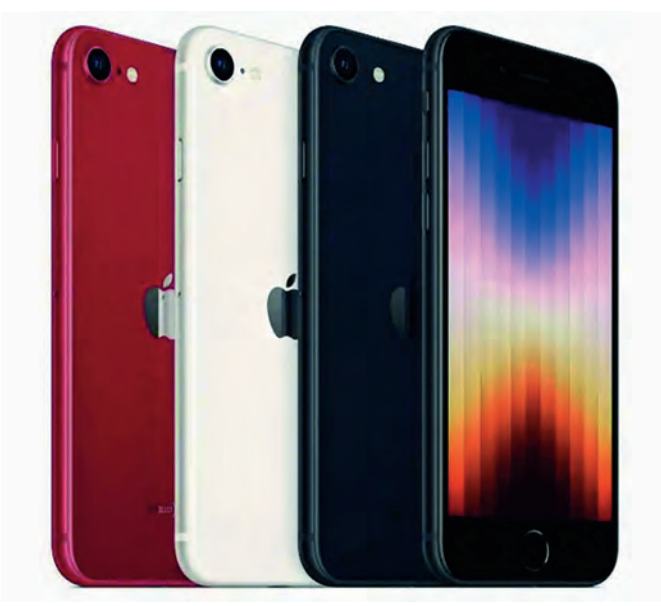

*De iPhone SE (2022) is ongeveer net zo snel als de iPhone 14 die bijna 2x zo duur is!*

# 2023 1

## **SoftwareBus**

En het leuke is dat deze relatief goedkope iPhone SE een processor aan boord heeft die de duurste Android toestellen op zijn sloffen verslaat! Op het gebied van mobiele processors loopt Apple ca. 3 jaar voor op de concurrentie. Bij het breed toepassen van betere OLED schermen met een hoge scherm frequentie loopt bijvoorbeeld Samsung weer voorop.

In onderstaande Poll onder 6718 Apple gebruikers is de nieuwe iPhone 14 niet erg geliefd. Slechts ca. 3% is van plan om een iPhone 14 of een iPhone 14 Plus aan te schaffen, tegenover 74% die een iPhone 14 Pro of iPhone 14 Pro Max wil gaan ko pen. De redenen daarvoor zijn dat alleen de iPhone 14 Pro modellen een nieuwe processor hebben gekregen, die ca. 10 % (single core) tot ca. 17% (multicore) sneller is en foto's in het RAW formaat kan maken met een veel hogere 48 MP resolutie. Daarnaast zijn alleen de Pro modellen voorzien van de nieuwe Dynamic Island functie. Dit is een flexibele widget waardoor de zwarte inkepingen bovenaan het scherm op een heel slim me manier onzichtbaar zijn gemaakt. Ons vermoeden is dat die functie veel Apple gebruikers over de streep gaat trekken om voor een iPhone 14 Pro model te kiezen.

*TIP: Een goedkope oplossing, waarmee je die notch buiten de apps ook niet ziet, is door te kiezen voor de donkere astro nomieachtergrond met een mooi beschaduwde wereldbol of maan.Van de mensen die binnenkort een nieuw toestel gaan kopen lijkt 90% te gaan kiezen voor een iPhone 14 Pro model Van de mensen die binnenkort een nieuw toestel gaan kopen lijkt 90% te gaan kiezen voor een iPhone 14 Pro model* 

What iPhone 14 model are you planning to order ahead of next week's release?

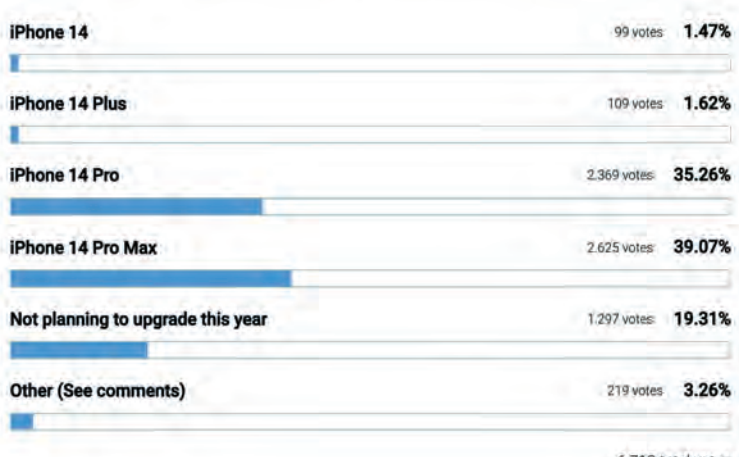

6.718 total votes

Hieronder zie je voor de toestellen die Apple nu nog zelf ver koopt ook de laagste prijzen die we online hebben gevonden via de pricewatch van tweakers.net. Daar vind je keurig per kleur en opslagruimte de laagste prijzen.

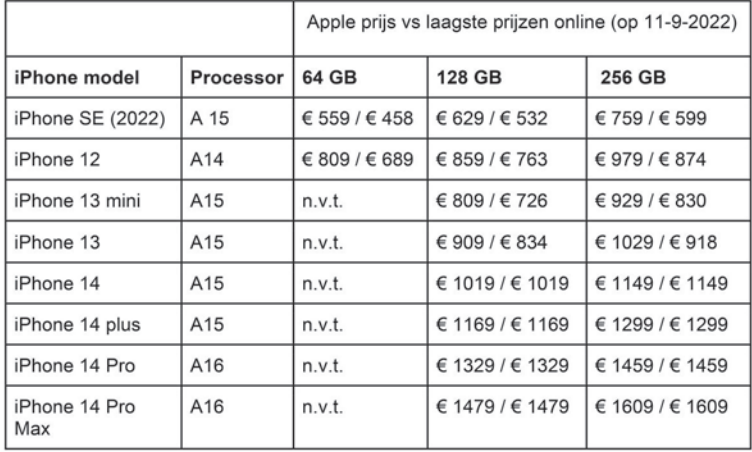

De nieuwste modellen worden op dit moment nog nergens onder de Apple prijs aangeboden. Een tijdje na de introduc tie ga je die prijsverschillen wel zien.

*TIP: Via de pricewatch van tweakers.net kun je voor een toestel dat je wilt hebben een prijsalert instellen. Als je artikel ergens voor die prijs wordt aangeboden, krijg je automatisch per e mail een signaal.*

Als je niet de nieuwste iPhone hoeft te hebben, kan het voordelig zijn om te kiezen voor een refurbished model met 2 jaar garantie. Een bekende grote aanbieder van refurbished toestellen is Swappie. De screenshots zijn gemaakt op 11 9 2022.

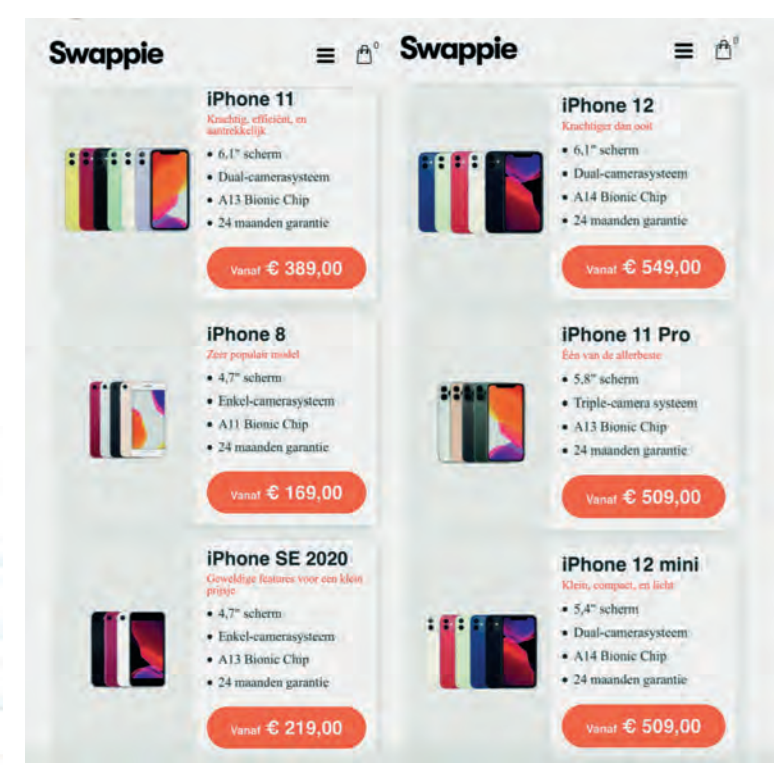

Refurbished iPhones met 2 jaar garantie is ook een besparingsmoge *lijkheid. Met name de iPhone SE 2020 is erg aantrekkelijk qua prijs*

## De goedkoopste Apple oplossing voor gezonder leven

Met een iPhone SE (2022) koop je weliswaar een iPhone met een wat ouder ontwerp (vingerafdrukscanner en bredere schermranden) maar van binnen is deze iPhone helemaal bij de tijd. Deze voordelige iPhone kun je ook uitstekend combineren met de nieuwe relatief voordelige Apple Watch SE die je al voor € 299 bij Apple

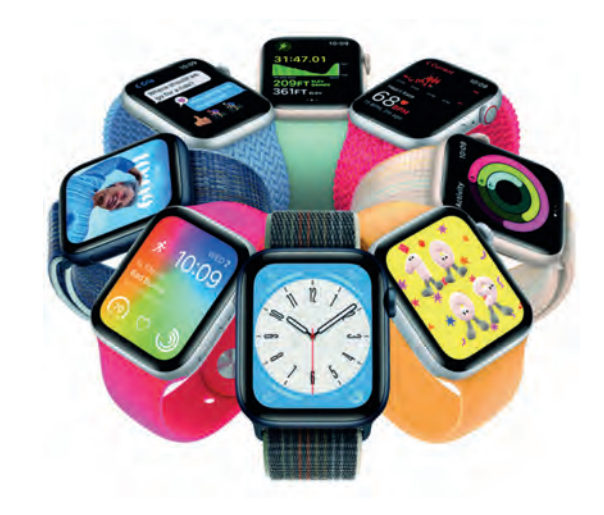

# **De Raspberry Pi en muziek**

Ton Valkenburgh

Veel interessante ontwikkelingen op het gebied van muziek onder Linux worden ook gebruikt voor toepassingen met de Raspberry Pi. Met het toenemen van de processorkracht van de Pi wordt dit steeds interessanter. In dit artikel bespreek ik een aantal van deze ontwikkelingen.

## Inleiding

De Raspberry Pi is meer dan een leuk speeltje voor hobbyis ten. Hij wordt in steeds meer professionele toepassingen ge bruikt. Omdat Linux meestal – ondanks de poging van Microsoft met Windows voor de Pi – het bedrijfssysteem is voor de Pi, zie je steeds meer toepassingen uit de Linux we reld op de Pi verschijnen. Niet alleen voor consumenten zoals de mediaspeler Kodi (Link 1), maar ook toepassingen voor de professionele musicus of de veeleisende amateurmusicus. Ik zal hier een aantal de revue laten passeren, maar het zal niet uitputtend zijn. Daarvoor gebeurt er te veel.

# Audio

Voor muziek is de Pi op het eerste gezicht niet het beste sys teem. De kracht van de processor is minder dan van een doorsnee pc. Ook is de kwaliteit van het geluid niet al te best. Dat kun je natuurlijk verbeteren door een externe USB audio interface te gebruiken. Maar er zijn ook andere oplos singen voor. Onder andere **HifiBerry** (link 2) heeft daar boards voor die passen op de 40 pin GPIO header. Deze boards hebben een Digitaal Analoog omvormer die geschikt is voor het weergeven van uitstekende geluidskwaliteit. Ook combinaties van ADC/DAC zijn beschikbaar. Er is een hele range waarbij ook optische koppelingen mogelijk zijn. Ook professionele XLR aansluitingen zijn leverbaar. De kwaliteit kan 44.1 kHz/16bit zijn, maar ook hogere resoluties zijn mogelijk, zoals 192 kHz/24bit.

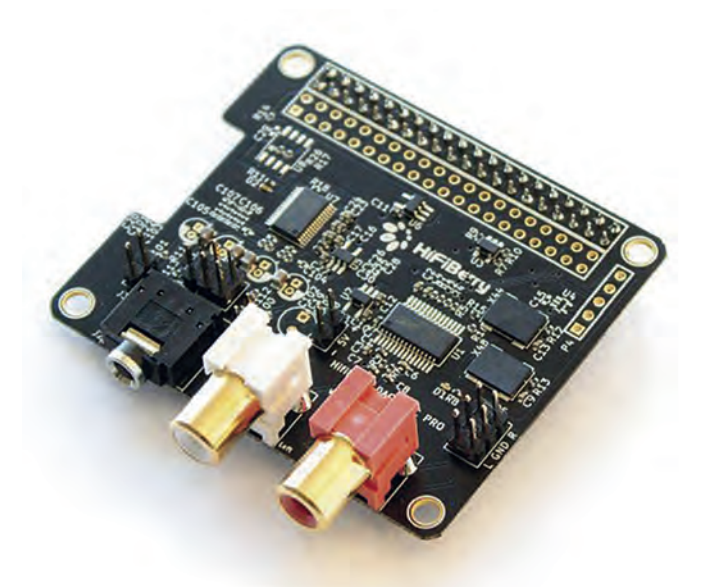

*DAC+ ADC Pro*

Uiteraard zijn er ook andere fabrikanten. Kijk bijvoorbeeld op de website van Sossolutions (link 3) of Audiophonics (link 4) om een indruk te krijgen of zoek op internet met je favoriete zoekmachine.

Als je niet gebonden bent aan de Raspbery Pi is er ook een andere interessante single board computer: Odroid N2+ (link 5). Wel duurder dan de Raspberry, maar er zit een goede DAC (32bit, 384 kHz stereo) op. Daar bespaar je dus gelijk op. Er zijn diverse varianten van Odroid computers. Er is er zelfs een met de mogelijkheid van een NVMe SSD: Odroid M1. Het nadeel van Odroid is de kleinere community, maar dat kan ui teraard in de toekomst veranderen.

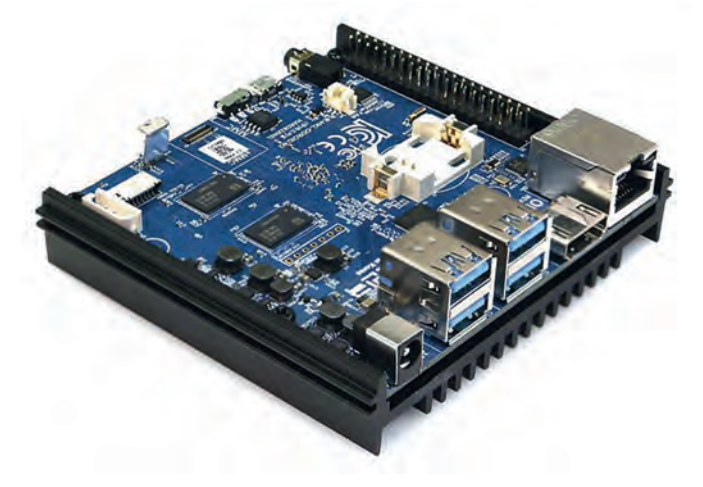

*Odroid N2+*

Nu er essentiële hardware onderdelen blijken te bestaan, is het tijd om naar de software te gaan kijken.

## Software synthesizers

We nemen eerst een aantal synthesizers onder de loep. Syn thesizers zijn er te kust en te keur. Ik moet me dus beperken. De **FluidSynth** is een bekend cross platform – Linux , MacOS en Windows – synthesizer die SoundFonts 2 en 3 ondersteunt. Het is mogelijk om realtime effecten aan te sturen. Uiteraard wordt ook MIDI ondersteund.

De **Linux Sampler** is een software sampler synthesizer die een aantal geluidsformaten ondersteunt. De belangrijkste zijn GIG en SFZ. GigaStudio Sound Bank formaat is ontwikkeld door Tascam. Het was toen een revolutionaire aanpak om be standen vanaf disk te streamen. Daardoor kon een betere kwaliteit worden bereikt; de bestanden mogen groter zijn dan het fysieke werkgeheugen. Tascom is er uiteindelijk mee gestopt, maar er zijn nog steeds spelers op de markt die dit formaat ondersteunen.

**Pianoteq** gebruikt een heel andere aanpak. Het is gebaseerd op fysieke modellering. Het gebruikt dus geen samples zoals o.a. de hierboven besproken synthesizers, maar gaat uit van simulatie van het fysieke instrument. Dit resulteert in een le vendige, veelzijdige en expressieve klankkleur. Ook andere instrumenten dan de piano worden ondersteund. **SetBfree** simuleert elektromechanische orgels. Het is een

# 2023 1

#### **SoftwareBus**

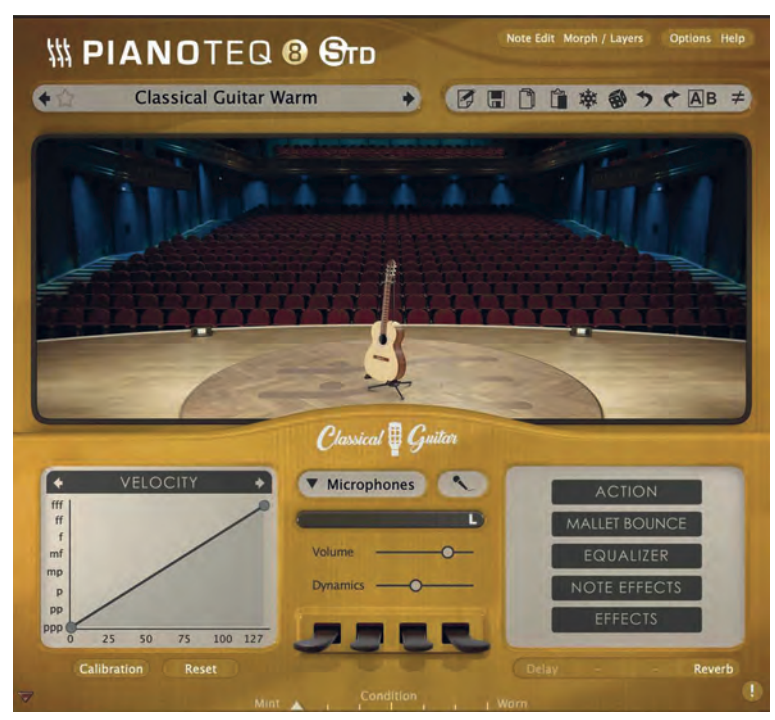

#### *Pianoteq*

Tonewheel Organ Construction Kit, met meer dan 1000 instel bare parameters.

Aeolus is een synthesizer specifiek om pijporgels te simule ren. Het gebruikt geen samples en is via MIDI te besturen.

Ik kan het niet nalaten deze ook te noemen: **Raffo** heeft vier oscillatoren die ieder een driekhoek , zaagtand , blok of pulsvorm kunnen genereren. Het geeft een emulatie van de klassieke Minimoog.

Tot slot een heel interessante. **Csound** is oorspronkelijk ont worpen door Barry Vercoe van het Massachusetts Institute of Technology om fysieke instrumenten te simuleren. Het is echter voor veel meer te gebruiken. Oorspronkelijk werd een instrument met een teksteditor vastgelegd. Tegenwoordig is er ook een grafische gebruikersinterface beschikbaar. Het wordt veel gebruikt voor educatie.

Er zijn nog veel meer software synthesizers te vinden op in ternet. Kijk ook op link 6.

# Software effecten

Synthesizers zonder toegevoegde effecten geven niet altijd het gewenste resultaat. Laten we dus maar eens naar effect modules gaan kijken.

Bij een elektrische gitaar hoort een goede versterker. Gitarix is een virtuele gitaarversterker. Het heeft meer dan 25 ef fecten aan boord, en is beschikbaar op Linux , BSD en MacOS. Onder de effecten mogen we natuurlijk galm niet vergeten. Dragonfly bied een groot aantal instellingen om hal , kamer en plaatreflecties te simuleren. Het is beschikbaar voor Li nux, MacOS en Windows.

X42 Compressor ondersteunt de volgende parameters: in gangssterkte, drempel, verhouding, aanvalstijd, aflooptijd en vasthouden. Het reageert op signaal en geluidssterkte zoals ervaren bij de mens.

X42 autotune is gebaseerd op het bekende Zita at1. Het doel is om een menselijke stem licht te corrigeren. Je kunt o.a. een MIDI kanaal als referentie gebruiken.

De X42 MIDI filters bevatten o.a.: MIDI akkoord, MIDI velocity randomization, MIDI Strum, MIDI sostenuto.

Calf Studio Gear is een gereedschapskist met chorus, phaser, flanger, rorary en pulsator.

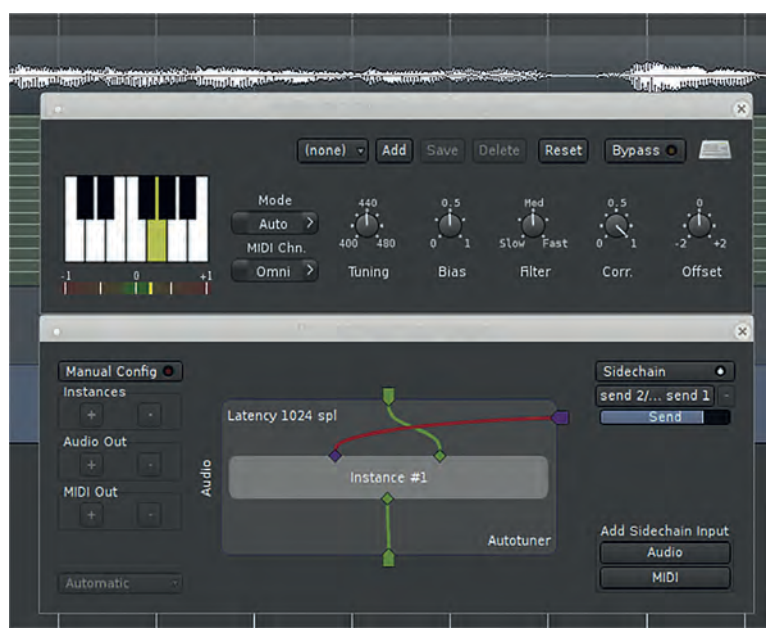

*X42 autotune*

# Complete oplossingen

Het is uiteraard interessant om te zien of er ook complete systemen beschikbaar zijn. Op internet blijken veel zelf bouwprojecten te vinden.

**Learn to Code Through Music** is een programma waarmee je muziek kunt maken door heel eenvoudig te programmeren. Het is bedoeld om het leren van programmeren leuker te ma ken.

**TronPi** simuleert de Mellontron synthesizer, die ook is gebruikt in de intro van Strawberry Fields Forever van de Beatles.

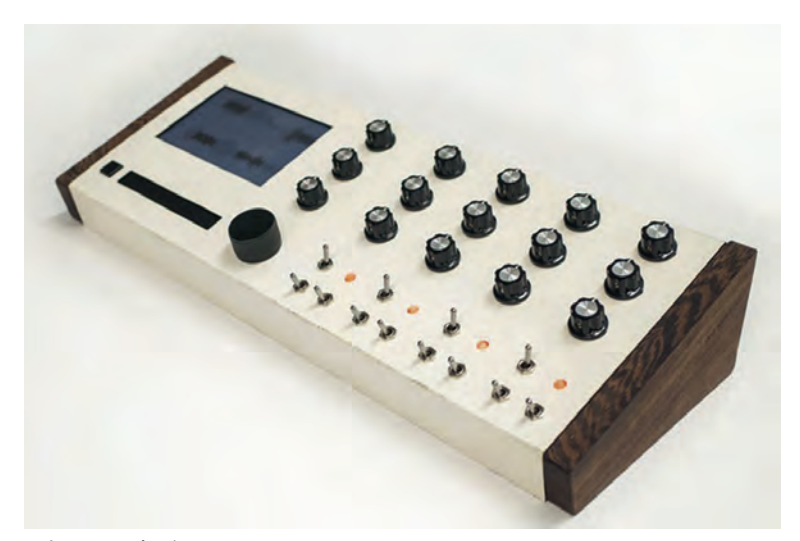

*noLoop synthesizer*

De **noLoop synthesizer** (link 7) van Niles Fromm gebruikt veldopnames en gesampelde audio om nieuwe klanken te ge nereren.

De totaaloplossing die ik het meest interessant vind, is de zeer veelzijdige bouwkit: Zynthian

## Zynthian

De **Zynthian** (link 8) gebruikt de eerder genoemde modulen en nog veel meer. Het is een zeer complete oplossing met heel veel mogelijkheden. Daarom ga ik hier wat verder op in en laat ik de specificaties zien die op internet zijn te vinden. Hier een uitgebreide lijst van de mogelijkheden:

- Real time audio processing;
- Multi engine  $\frac{a}{b}$  multi timbral;<br>• In to 16 chains (MIDI+Synth+I)
- Up to 16 chains (MIDI+Synth+FXs);
- Audio Mixer;
- Master Fxs;
- Snapshots & ZS3 subsnapshots;
- Soundfont support: SF2, SF3, SFZ & GIG;
- Inclusief Synth Engines: > 50;
- Inclusief Sounfonts: > 100;
- Inclusief Audio FXs: > 500;
- Inclusief MIDI FXs: > 50;
- Inclusief Audio Generators: > 40;
- Automatisering: Arpeggiator, Chorder, LFO;
- Autotune (talantedhack & x42 autotune);
- Step Sequencer + Launch Grid;
- Live Looping Sampler (Sooper Looper);
- eyboard splitsen, scale & semitone transponeren
- Metronome & tuner;
- Multitrack Audio Record/Play;
- MIDI Record/Play;
- MIDI learning for parameters & programma's;
- Geavanceerde Audio & MIDI routering;
- Web configuratie gereedschap;
- Remote control & GUI;
- MIDI over netwerk / TouchOSC;

 $n<sub>on</sub>$ 

Chorus 2

 $n<sub>on</sub>$ 

 $51$ 

52

S<sub>3</sub>

• MIDI feedback (gemotoriseerde faders integratie).

**The Common Street, Square** zunthian 1#JV/Dexed > DCDCollection/09\_ELI  $d$ #BH

629

Chorus 2<br>LFO Rate 866

54

tork/m6s select

De kit heeft een behoorlijke prijs: € 348, inclusief btw. Hier bij zit een Raspberry Pi 4 in met 4GB ram. Het is ook mogelijk een kit zonder Pi te kopen. Je bent niet gebonden aan de bouwkit. Alles is los verkrijgbaar, zowel hardware als software en je kunt dus een geheel eigen uitvoering maken. De opzet is echt open source. Hoe goed de Pi zich houdt als je de Zynthian gebruikt bij live optreden is lastig in te schat ten.

Wel is van enkele synthesizers bekend dat ze behoorlijk wat van de processorkracht gebruiken. Een proef zou moeten uit wijzen welke synthesizers en effecten je kunt combineren. In principe zou je met de Zynthian ook een gedistribueerd sys teem kunnen maken.

Op die manier zou je eventuele beperkingen door de process orkracht van de Raspberry Pi kunnen omzeilen. We willen in 2023 demonstraties met de Zyntian geven op de CompU*fairs* en kennisdagen.

*Zynthian*

layer

# **Interessante Links**

- 1. **https://kodi.tv/**
- 2. **https://www.hifiberry.com/dacs**
- 3. **https://www.sossolutions.nl/raspberry pi/hifiberry**
- 4. h**ttps://www.audiophonics.fr/en/diy dac c 517.html?orderby=price&orderway=asc&orderway=asc**
- 5. **https://www.hardkernel.com/shop/odroid n2 with 4gbyte ram 2/**
- 6. **http://www.linuxsynths.com/index.html**
- 7. **https://nilesfromm.com/projects/noloop/**
- 8. **https://zynthian.org/**

De Zynthian is als bouwkit verkrijgbaar. Dan zijn alle on derdelen aanwezig. Hij is zonder solderen in elkaar te zetten. De hardware kenmerken van deze kit zijn:

#### *Raspberry Pi Versie 4*

- BCM2711, Quad core Cortex A72 (ARM v8) 64 bit SoC @ 1.5GHz;
- 2GB, 4GB or 8GB LPDDR4 3200 SDRAM (afhankelijk van het model);
- WIFI  $2.4$  GHz and  $5.0$  GHz IEEE 802.11ac:
- Gigabit Ethernet;
- Bluetooth 5.0, BLE.;
- 2 USB 3.0 poorten, 2 USB 2.0 poorten;
- 2 x micro HDMI poorten (tot 4k, 60Hz).

#### *ZynADAC v1.0*

- 2 x gebalanceerde audio uitgangen;
- 2 x gebalanceerdeaudio ingangen;
- Instelbare ingangsversterking ( 12 tot 32 dB);
- DAC Burr Brown PCM5242 (192kHz/24bit);
- ADC Burr Brown PCM1862/63 (192kHz/24bit);
- Ultra Low Noise spanningsregelaars specifiek voor DAC & ADC.

#### *Extra aansluitingen*

- Audio Uit connectoren: 2 x Balanced TRS Jack 6.35mm;
- Audio In connectoren: 2 x Balanced TRS Jack 6.35mm;
- MIDI DIN 5 connectoren: IN/THRU/OUT.

*Gebruikersinterface*

- Touch display Zynscreen 3.5";
- 4 x rotary encoders met schakelaar;
- 4 x toewijsbare druktoetsen.

#### *Behuizing*

• Zwart geanodiseerd aluminium.

# **SoftwareBus**

# **Foto's beheren, hoe dan? (2)**

# Brigitte van Berkel

(Vakantie-)Foto's maken we veel en dus is het altijd de vraag hoe we ze terugvinden. Door dit goed te organiseren en door gebruik te maken van eenvoudige tools maken we dit heel goed mogelijk.

*In deel 1 van dit artikel (SwB 2022 6) kwam het volgende aan bod:*

Wat is daarvoor belangrijk?

- Opslag en organisatie
- Labelen. Hoe te labelen met Windows Verkenner is be schreven.

In dit artikel zal ik uitleggen hoe we kunnen labelen op een Android telefoon en met het gratis programma Darktable op de computer.

# Een foto labelen met een Android telefoon

Selecteer in de Galerij een of meer foto's die u hetzelfde label wilt geven.

Druk op het icoontje met de drie puntjes (Meer). Er ver schijnt dan een lijstje met allerlei opties.

Kies voor de optie Tag toevoegen en typ dan een nieuwe naam of kies een bestaand label indien u al eerder labels heeft aangemaakt op uw telefoon.

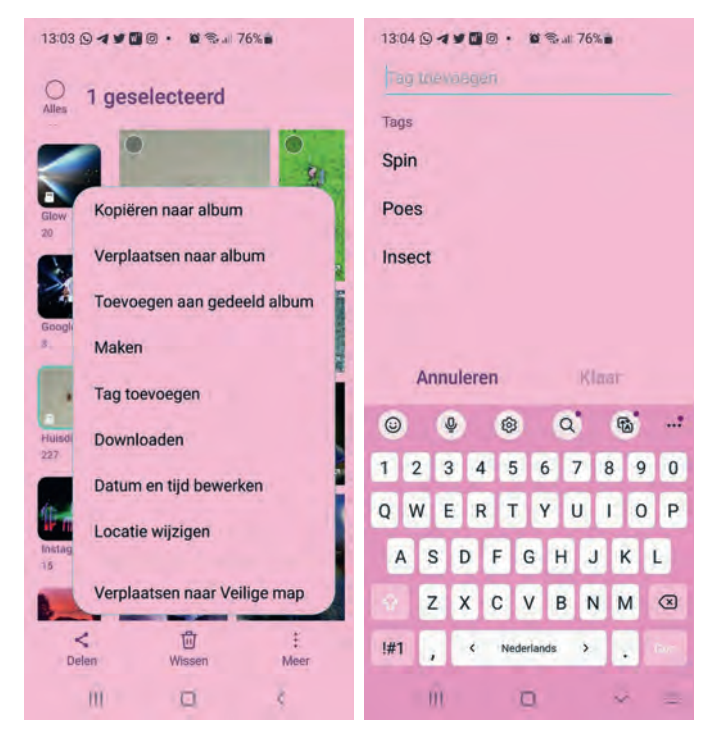

Bevestig het nieuwe label of de keuze door op Klaar te drukken.

Een andere manier om een foto op uw Android telefoon te labelen is door in de fotogalerij de desbetreffende foto te openen.

Swipe de foto vervolgens naar boven. Hierdoor worden alle details van de foto getoond. Druk op '# Tag toevoegen' dat u rechtsonder op de foto ziet staan. Kies uit een bestaand label of typ een nieuw label.

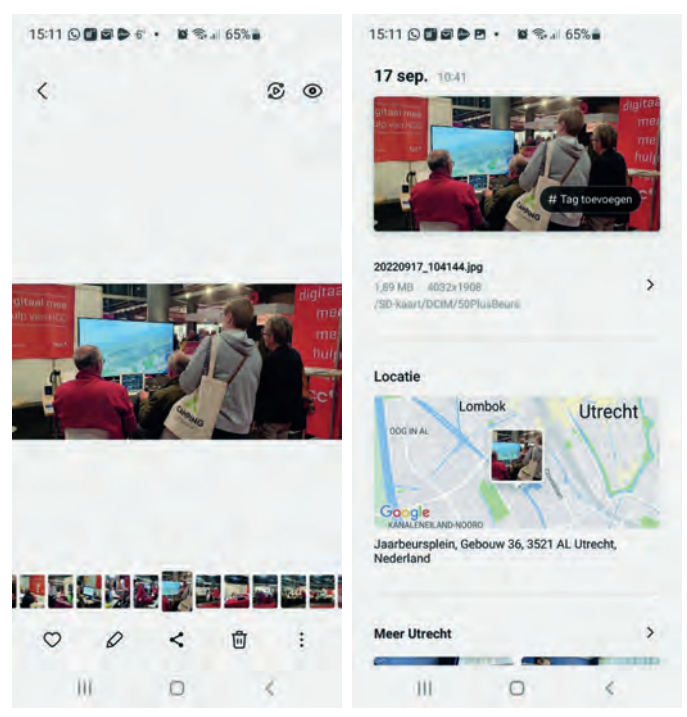

Bevestig de keuze door op Klaar te drukken.Als de foto al een label heeft wordt dat in het detailscherm getoond, rechtsonder op de foto middels de naam van het label met een # ervoor. U kunt dan nog een label toevoegen door op het + teken te drukken.

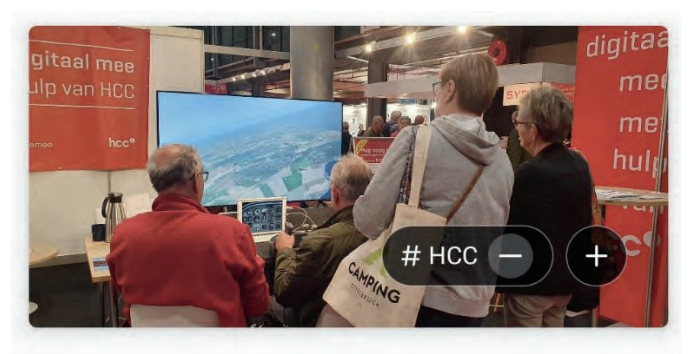

20220917\_104144.jpg  $\mathcal{E}$ 1,89 MB 4032x1908 /SD-kaart/DCIM/50PlusBeurs

# Gelabelde foto's zoeken op een Android telefoon

Wanneer u in de fotogalerij op het zoekicoontje drukt, zijn er heel veel mogelijkheden waarop u foto's kunt zoeken, zo als Tags (labels), Personen, Locaties, Opnametypes en Docu menten.

Software<sup>Bus</sup>

2023

De namen die u ziet met het # ervoor, zijn de door u aange maakte Tags (labels). Wanneer u op een van deze labels drukt, verschijnen alle foto's die u het desbetreffendelabel heeft gegeven. U kunt ook gewoon typen in het zoekvak. De desbetreffende tag(s) wordt dan zichtbaar, waarna u erop kunt tikken.

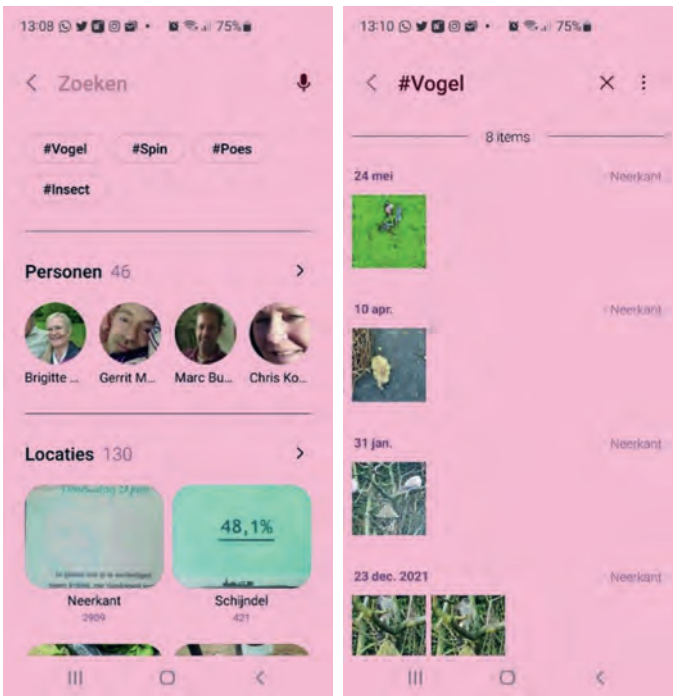

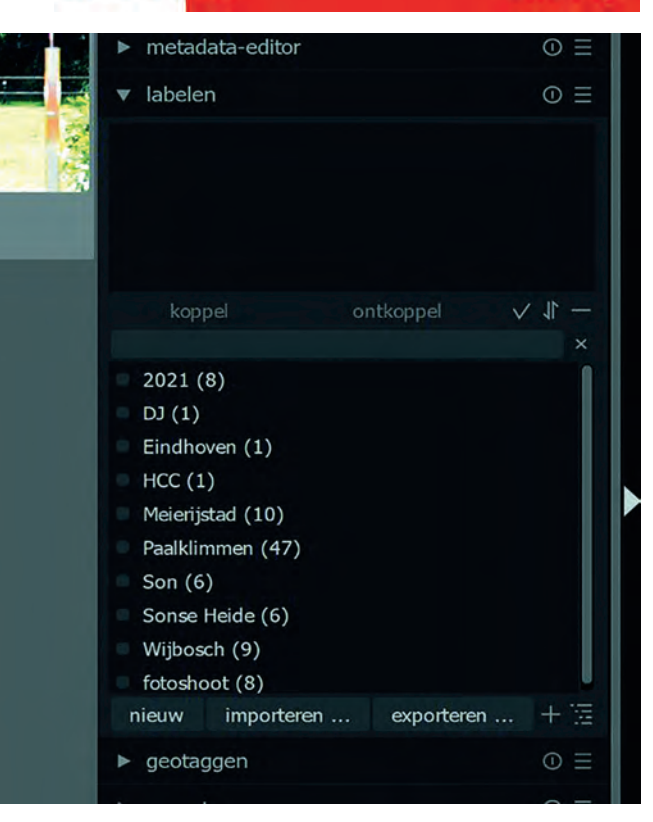

**1 Een bestaand label aan een afbeelding toevoegen** Selecteer een of meer afbeeldingen die hetzelfde label gaan krijgen.

Klik op het bestaande label dat je wil toevoegen en klik op *Koppel* erboven.

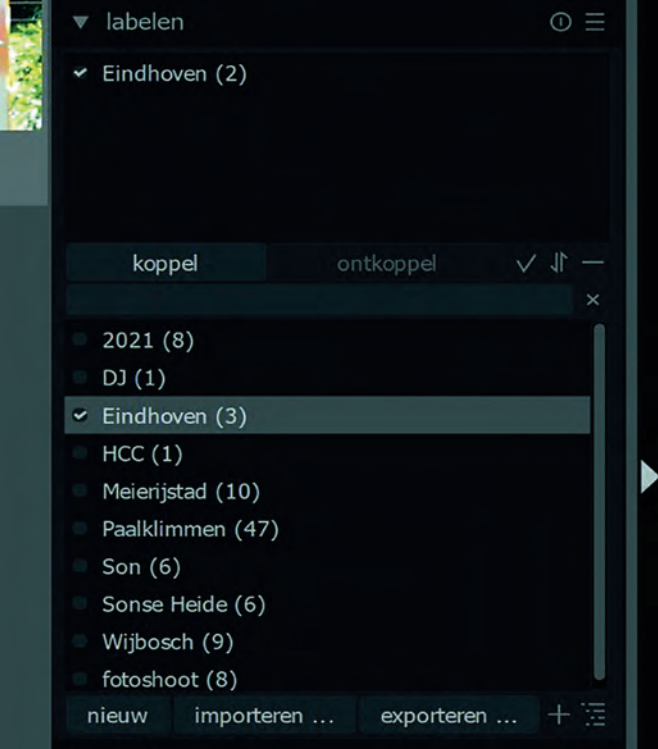

In het vakje boven *Koppel* verschijnt vervolgens het toege voegde label. Het getal erachter laat zien aan hoeveel gese lecteerde afbeeldingen het label is toegevoegd. In het voorbeeld hierboven is het label 'Eindhoven' aan twee af beeldingen toegevoegd.

Een afbeelding kan meerdere labels krijgen. Een extra label voeg je toe door op het andere label te klikken en vervolgens weer op 'Koppel' te klikken.

# Darktable

Darktable is een vrije en open source fotografie applicatie en RAW ontwikkelaar. Het is te downladen via:

#### **https://www.darktable.org/install/**

Darktable is vergelijkbaar met Adobe Lightroom en is speci fiek gericht op fotografie. Het werkt met een set van aanpas singsmodulen, specifiek gericht op non destructieve nabewerking. Het is erop gericht om de workflow van een fo tograaf te verbeteren door het vergemakkelijken van de ver werking van grote hoeveelheden beelden.

De gebruikersinterface kent vijf panelen: *Bibliotheek*, *Ont wikkelen*, *Kaart*, *Presentatie* en *Tethering*. In de bibliotheek kunt u foto's labelen.

In de beschrijving hieronder beperk ik me tot het labelen van foto's. Een uitgebreide Nederlandse handleiding is te downlo aden via:

#### **https://docs.darktable.org/usermanual/4.0/nl/**

 **darktable\_user\_manual.pdf**

Hierin kunt u alles lezen en leren over de uitgebreide mogelijkheden van het programma.

## Labelen in Darktable

In de module Bibliotheek kun je de geïmporteerde afbeeldin gen van labels voorzien zodat ze snel terug te vinden zijn. Het menu *labelen* vind je aan de rechterkant.

Je kunt meerdere labels aan een afbeelding toevoegen. Je kunt aan meerdere afbeeldingen tegelijk een label toe voegen.

Je kunt labels van afbeeldingen verwijderen.

Je kunt een gecreëerd label helemaal verwijderen.

Open het menu *labelen* door op het pijl icoontje ervoor te klikken.

In het voorbeeld hierboven zie je dat er al meerdere labels aanwezig zijn en hoeveel afbeeldingen in de bibliotheek van Darktable al het desbetreffende label hebben.

**2 Een nieuw label maken**

Klik in het vakje net onder de knop 'Koppel' en typ daar de naam van het nieuwe label.

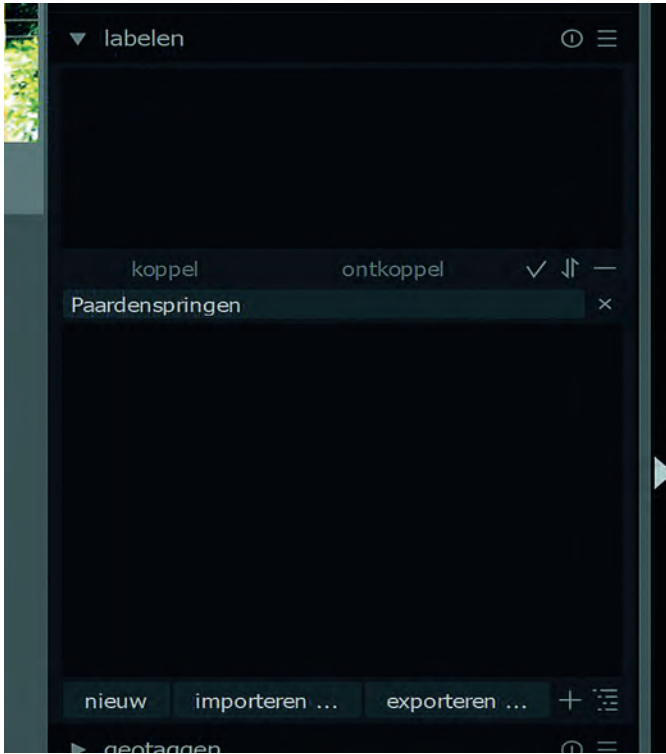

Klik daarna op 'nieuw' en het nieuwe label verschijnt in het labelvakje.

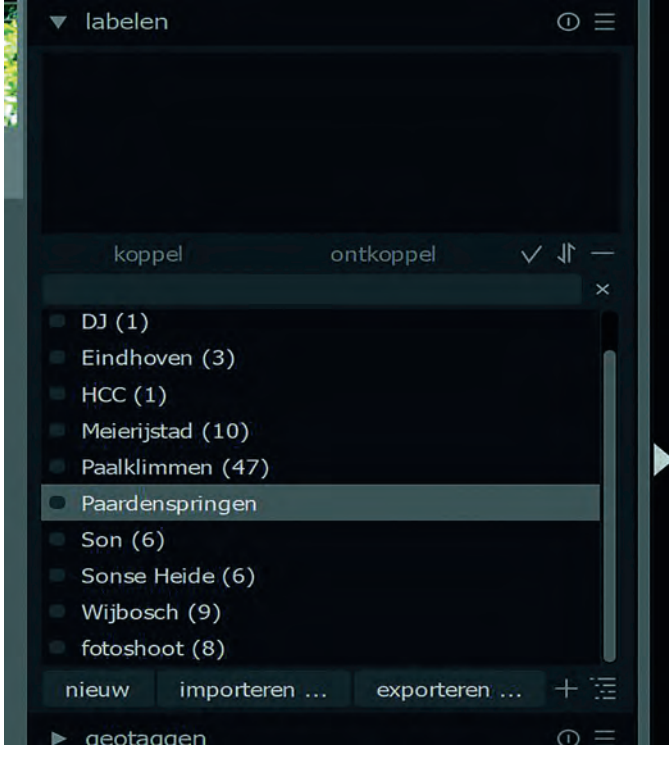

Het nieuwe label kan nu toegevoegd worden aan afbeeldin gen op de eerder beschreven manier.

#### **3 Gelabelde afbeeldingen terugvinden**

Gelabelde afbeeldingen kun je terugvinden in het menu collecties in het linkerpaneel in de bibliotheek.

Klik op het v icoontje in het menu collecties om het sub menu te openen.

Klik in het submenu op 'Label' en klik vervolgens op het pijltje voor 'Ongecategoriseerd' om alle gemaakte labels te tonen.

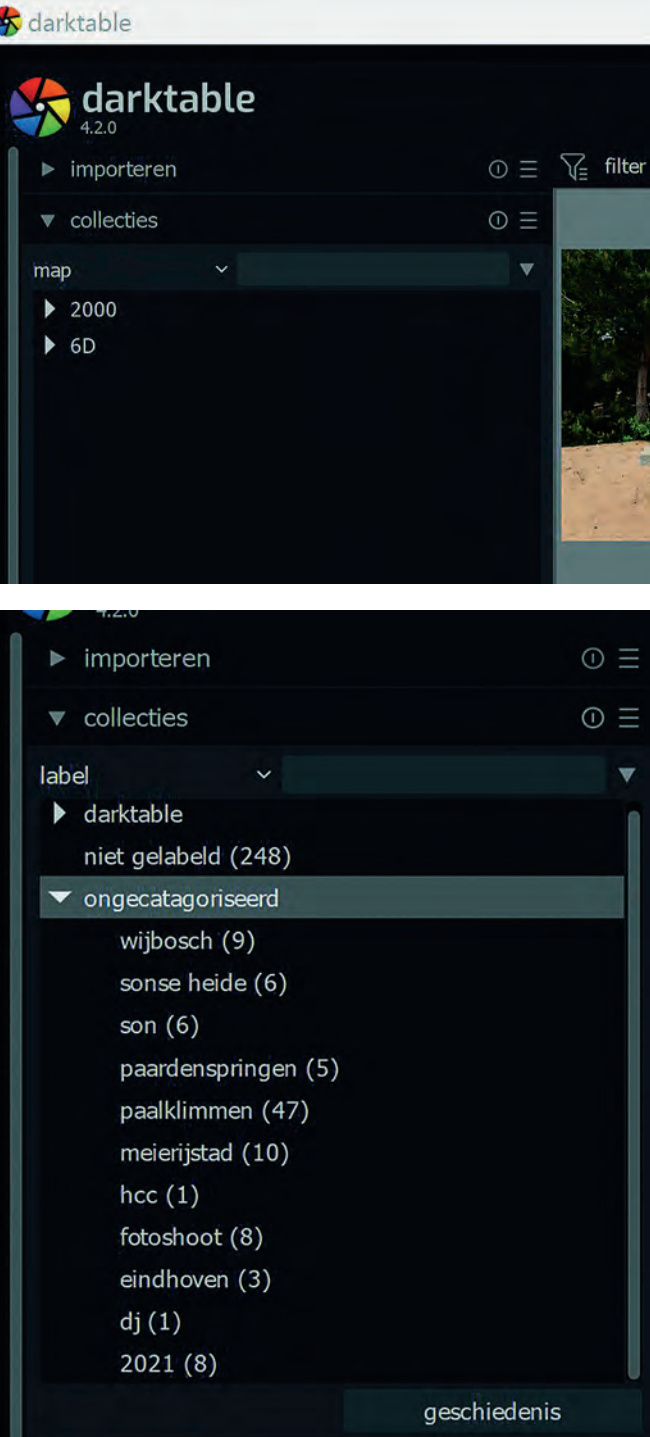

Dubbelklik op een label om alle afbeeldingen met het des betreffende label te tonen.

#### **4 Labels verwijderen**

Selecteer de afbeelding(en) waarvan je het label wil ver wijderen.

In het menu labelen zie je nu welke labels de afbeelding heeft.

Klik op het label dat je van de afbeelding wilt verwijderen. Klik op de knop 'Ontkoppel' en het desbetreffende label is van de afbeelding(en) verwijderd.

Een label kun je ook definitief uit je bibliotheek verwijderen. Dit doe je door het desbetreffende label te selecteren door erop te klikken en er vervolgens met de rechtermuisknop op te klikken. Klik in het submenu dat dan verschijnt op 'Ver wijder label'. Het label is nu uit de bibliotheek verwijderd. *Volgende keer meer…*

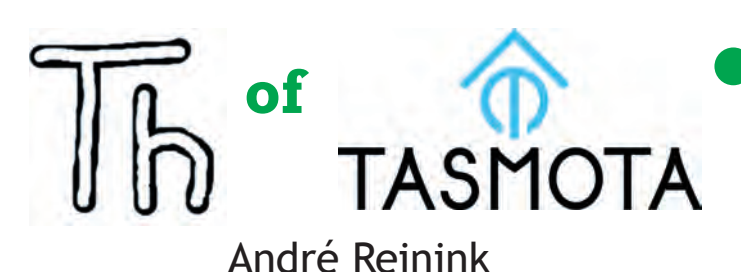

# Domotica programmeren? **Thonny**! Of toch **Tasmota**?

Je hebt een bak vol elektronica. Daarin wifi schakelaars, in ternet elektronica en je bent op zoek naar inspiratie voor een artikel in de SoftwareBus...

Je handen beginnen te jeuken, de soldeerbout lonkt naar jou, je wifi netwerk is op zoek naar vriendjes om mee te babbelen. Wat doe je dan?

# Even de draad weer oppakken.

Of beter gezegd: even de soldeerbout weer oppakken. Een aantal jaren geleden schreef ik een artikel met daarin een paar regels over het gebruik van domotica. Domotica? Domotica is het toepassen van elektronica en huisnetwerken ten behoeve van de automatisering van processen in en om een woning, een kantoor of een klein bedrijf. Het woord 'domotica' is een samentrekking van domus en het achter voegsel tica dat lijkt te duiden op 'toegepaste wetenschap'. Ik zou het zelf niet beter kunnen verwoorden. Ik gaf toen aan te zijner tijd een uitgebreider artikel aan domotica te willen wijden. Het is er niet van gekomen. Er was altijd wel weer een ander idee voor een artikel dat bij mij boven kwam borrelen. Bovendien heb ik geen 'mancave' waar ik mijn elektronica kan of mag laten rondslingeren. Een goed excuus toch? Verwacht met mijn bijdrage nu geen high tech artikel. Die bewaar ik voor later als ik verder ben met de materie. Dit wordt een praktisch artikel met simpele voorbeelden 'ter leringh ende vermaeck'.

# De trigger

Afgelopen jaar kocht ik een Bluetooth hoofdtelefoon. Omdat mijn nieuwe tuner alles aan boord heeft behalve een Blue tooth verbindingsmogelijkheid, kocht ik een losse Bluetooth ontvanger. Deze losse ontvanger plaatste ik in de buurt van de tuner, de televisie en de eindversterker. Zo kon ik altijd draadloos luisteren zonder dat huisgenoten last hadden van mijn 'mediakeuzes'.

De laptop die ik eerder had aangeschaft is ook voorzien van Bluetooth. Handig? Nou, net niet helemaal. Als ik de hoofd telefoon wil koppelen aan mijn laptop is de verbinding niet stabiel. Anders gezegd: De hoofdtelefoon weet niet of er een verbinding met de losse ontvanger of met de laptop in stand gehouden moet worden. En om nou de ontvanger iedere keer uit te schakelen als ik met mijn laptop de hoofdtelefoon wil de gebruiken vond ik niet ideaal.

Ik had natuurlijk grondiger onderzoek moeten doen voor die aanschaf. Tja.

## Het idee

Omdat ik al jaren wifi schakelaars in de kast had liggen en omdat ik een aantal NodeMCU modules (meer info verderop in dit artikel) aangeschaft had, besloot ik toch maar eens voorzichtig verder aan de slag te gaan met domotica. Ik wilde de wifi schakelaar of de NodeMCU gebruiken om de Bluetooth ontvanger in te schakelen als ik de televisie of tuner wilde gebruiken. Probleem: de wifi schakelaar schakelt alleen 230V wisselspanning door en de NodeMCU kan niet vol doende vermogen schakelen om de Bluetooth ontvanger te activeren.

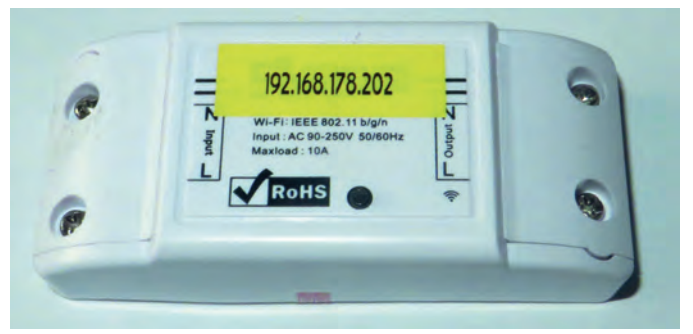

*Een van de eerste wifi schakelaars Een van de eerste NodeMCU printen*

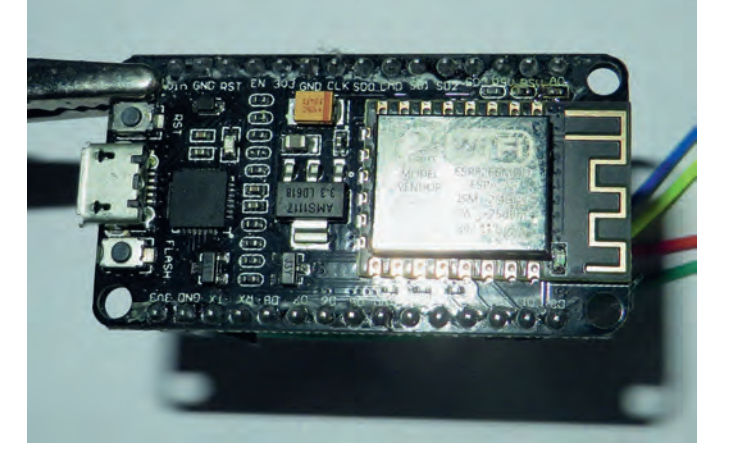

Dergelijke componenten komen (bijna) altijd uit China. Zo ook deze twee. De voordelen zijn voor de consument duidelijk: een lage prijs. Beide componenten waren toen (2017) ongeveer 3 euro per stuk. Nadelen zijn er ook. Het ontwerp is meestal 'economisch'. Goedkoop ontwerp en goedkope componenten.

Daarnaast geldt voor de wifi schakelaar dat de fabrikant hoopt dat je de door hun geleverde software gebruikt. En voor de NodeMCU geldt dat de on board chip waarmee je via bijvoorbeeld je pc babbelt, niet de meest gangbare is. Gelukkig is er in vijf jaar veel verbeterd. De wifi schakelaar heeft veel 'broertjes en zusjes' gekregen met sterk verbeterd ontwerp. De NodeMCU koop je tegenwoordig met meer geheugen, gangba re communicatiechip en Bluetooth op de koop toe.

# ESP(8266): het kloppend hart

Beide componenten hebben als kloppend hart een ESP8266 chip. Het was toentertijd de meest gebruikte chip voor con sumententoepassing. Je vind ze echt overal in verstopt. In middels is er een sterk verbeterde opvolger: de ESP32. Een apparaat met een ESP8266 is bijvoorbeeld met Arduino te programmeren. De software is gratis en het kost meestal

weinig moeite om de software voor jouw toepassing te vin den. En als je niet de juiste software vindt, doe je meestal oneindig veel inspiratie op. Zo ook tijdens mijn zoektochten.

# Thonny<sup>1</sup>

Het eerste alternatief dat ik tegenkwam was Thonny. 'Thonny is an integrated development environment (IDE) for Python that is designed for beginners'.

Python is op dit moment een van de meest populaire pro grammeertalen en is ontwikkeld door de Nederlander Guido van Rossum. Leuke bijkomstigheid.

Thonny is beschikbaar voor Windows, Mac en Linux. Na installatie en starten van de software kom je in het openingsscherm terecht.

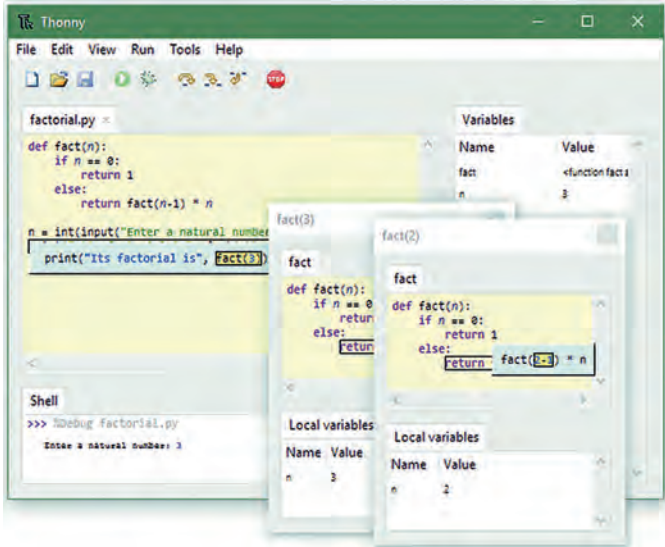

Met Thonny kun je een groot aantal apparaten programme ren. Daarvoor heeft Thonny een mogelijkheid ingebakken om een 'interpreter' te selecteren:

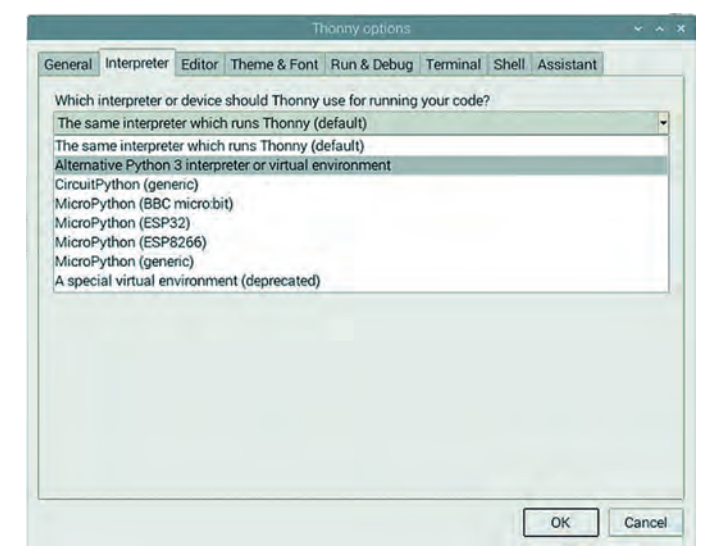

Je ziet dat er 'out of the box' al een aantal bekende namen te voorschijn komen.

Als laatste koppel je je device aan je pc of laptop aan en je probeert te communiceren. Ik schreef dat mogelijk de driver voor jouw device niet standaard ondersteund wordt door Windows. Met andere woorden: Windows herkent de aange boden hardware niet en biedt geen mogelijkheid om te com municeren. In dat geval moet je dus zoeken naar een driver. Als je deze stappen doorlopen hebt, kun je beginnen aan het schrijven van een programma.

Het programma transfereer je dan naar het device en het be stand krijgt de naam main.py. Naast het reguliere programma is er ook een boot.py. Dit is bedoeld om bijvoorbeeld variabe len te declareren. Bij opstarten wordt eerst boot.py doorlo pen en aansluitend main.py. Als er geen boot.py aangetroffen wordt volgt automatisch main.py. Voor de retrolezers onder ons: vergelijk het een beetje met

#### **config.sys** c.q. **autoexec.bat**.

Ik had een basis gevonden voor een programma waar een webserver gebruikt werd om de hardware te bedienen. M.a.w.: ik kon dan met behulp van een smartphone of tablet via een webpagina een functie op de hardware aan – en uitzetten. Maar, zoals ik al even benoemd had was de NodeMCU niet krachtig genoeg om de Bluetooth ontvanger in te schakelen. De uitgangen leverden maximaal 30mA en de Bluetooth ont vanger vroeg meer. Bovendien waren de uitgangen 3.3V en de ontvanger was gebaseerd op USB, dus op 5V. Daarmee kwam ik op een dood spoor.

Ik besloot om over te stappen naar de wifi schakelaar.

# Tasmota<sup>2</sup>

Tijdens mijn zoektocht naar een oplossing op basis van een Sonoff wifi schakelaar stuitte ik op 'Tasmota'. Tasmota is ontwikkeld door Theo Arends. Tasmota is open source firmware voor hardware gebaseerd op de Espressif ESP8266, ESP32, ESP32 S or ESP32 C3 chipset. Het begon als Sonoff MQTT OTA op 25 januari 2016. Het eerste doel was op ESP8266 gebaseerde Sonoff hardware met MQTT en 'Over the Air' of OTA firmware. Het begon allemaal als een hack om cloud gebonden devices te ontkoppelen en beschikbaar te maken voor niet cloud , maar lokaal aangestuurde installaties. Immers: als je de soft ware installeert om de wifi schakelaar via de cloud te bedie nen, heb je natuurlijk geen idee waarmee je 'ergens in de wereld' verbinding maakt.

En zo ontstond een compleet ecosysteem voor elke wille keurige hardware met een ESP8266 chip.

Tasmota is een afkorting van Theo Arends Sonoff Mqtt Ota, Het werd me al snel duidelijk dat Tasmota een oplossing bood voor mijn probleem en voor nog veel meer.

# Flashen

In tegenstelling tot een NodeMCU waar je een programma in 'schiet', moet je jouw apparaat met Tasmota software 'flashen'. Daarna is het enkel nog configureren. Bij de No deMCU is het zaak om de juiste driver te installeren. Bij de Sonoff is het zaak om over het juiste tooltje te beschikken. Bij de Sonoff is de programmeeraansluiting op de printplaat beschikbaar gemaakt d.m.v. een aantal aansluitingen. NB! Tijdens het programmeren mag de schakelaar niet aange sloten zijn op het lichtnet. Het aansluiten op het lichtnet is pas nodig als de wifi schakelaar geflasht is en de configuratie van de wifi schakelaar gereed is.

Anders kun je je laptop, of elektronica in het algemeen, on herstelbaar beschadigen.

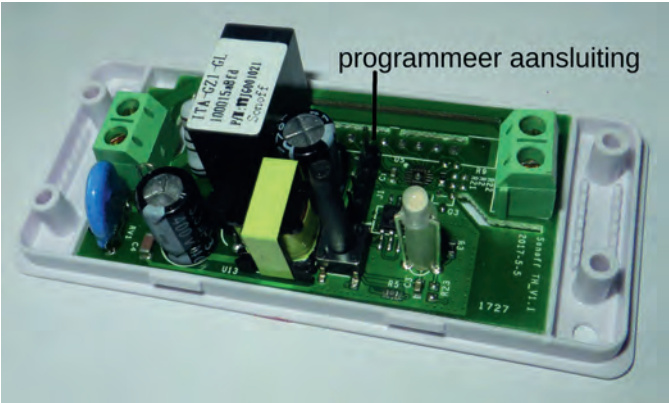

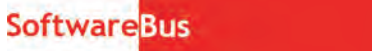

Om deze programmeeraansluiting te kunnen gebruiken heb je een stukje elektronica nodig.

Het tooltje wordt vaak aangeduid met 'FTDI232'. Pas voor elektronica met de ESP8266 de 3.3V variant toe.

De pinnen op de wifi schakelaar verbind je met de pinnen op de FTDI232.

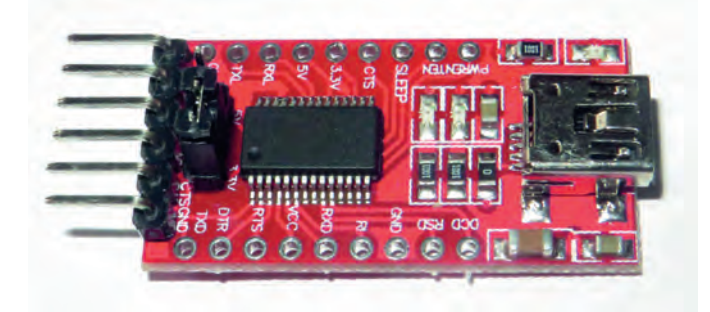

De FTDI232 verbind je een pc of laptop via USB. Dat ziet er dan schematisch zo uit:

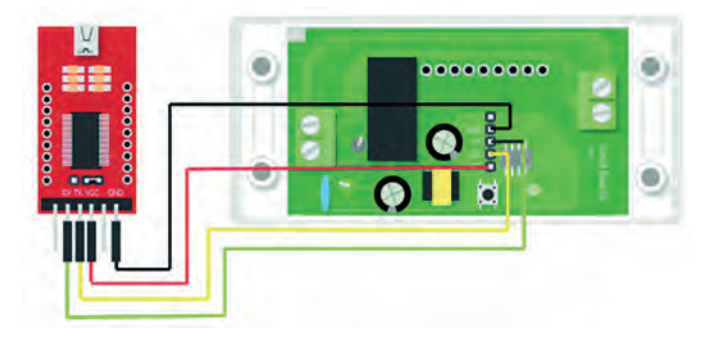

Het daadwerkelijke flashen kan via een Chrome compatibele browser, maar er zijn ook lokale installatiemogelijkheden. Voor dit artikel gebruik ik de webinstaller<sup>3</sup>: o/install/

# **Install Tasmota**

- 1. Connect the ESP device to your computer using USB or serial-to-USB adapter
- 2. Select the firmware variant suitable for your device
- 3. Hit "Install" and select the correct port or find help if no device found

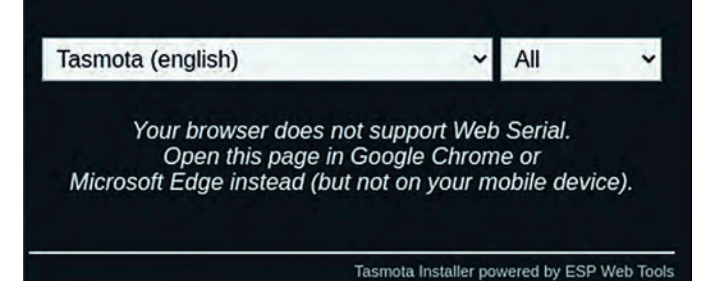

Kies voor een eerste test 'Tasmota (english)' en bij 'All' kies je voor ESP8266. Als alles goed gaat wordt de ESP8266 ge flasht. Tasmota zal een vrij IP adres toekennen aan jouw de vice. Wil je dat niet, dan kun je in Tasmota of in jouw router een vast IP adres toekennen.

Je kunt in het keuzemenu ook kiezen voor andere firmware. Dit omdat de firmware enigszins groot is en je gehouden bent aan de grootte van het geheugen op je device. Deze procedure is per device maar een keer noodzakelijk,

tenzij je andere firmware wilt gebruiken.

Alle vervolgacties lopen via een browser. En dat hoeft niet noodzakelijk een Chrome browser te zijn. Ik heb bij de in stallatie een vast IP adres toegekend en heb een aantal zaken naar smaak aangepast.

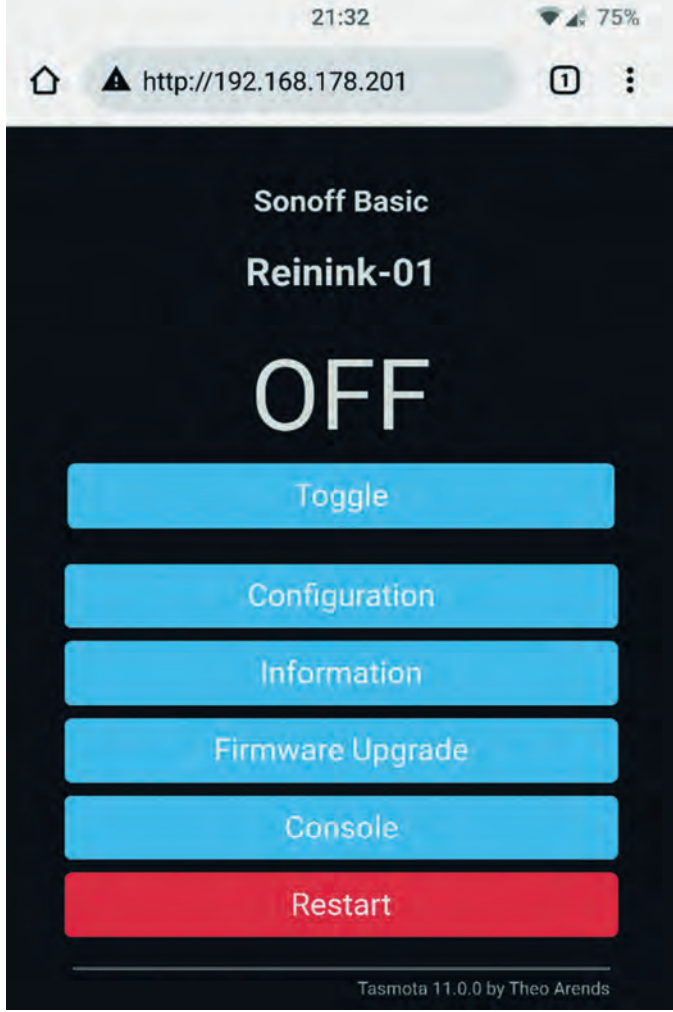

Op mijn telefoon heb ik het vaste IP adres van de wifi schakelaar in de URL balk ingegeven. De schermafdruk toont een weergave van de webinterface van de wifi schakelaar.

Je ziet dat ik de wifi schakelaar een naam heb gegeven en je ziet ook de status van de schakelaar.

Het voert te ver voor dit artikel om alle verdere details te behandelen. Maar de optie 'Configuration' in het menu wil ik nog even onder de aandacht brengen.

Als je dit menu binnengaat kom je in een submenu met nog veel meer instelmogelijkheden.

Onder module kun je je eigen module selecteren en onder 'Configure Template' kun je je module configureren. Ik heb voor het gemak de Sonoff basic genomen. Met 'Toggle' in het hoofdscherm kan ik het relais op de print in – en uitschake len.

Het relais schakelt de ingangsspanning (230V) door. Ik moet dus nog iets verzinnen om deze spanning om te zetten naar 5V voor de Bluetooth ontvanger. Daarvoor vond ik, wederom in China, een convertor van 230V wisselspanning naar 5V gelijkspanning. Deze omzetter monteerde ik achter de uit gang van de wifi schakelaar.

Als ik nu de wifi schakelaar toggle dan schakelt het relais van de wifi schakelaar in en zet 230V op de ingang van de convertor. De convertor geeft aan haar uitgang een gelijks panning van 5V. Ik monteer er voor het gemak een USB connector aan en kan dan met een standaard USB kabel de Bluetooth ontvanger aansluiten. Missie volbracht.

# 2023 1

# **SoftwareBus**

Het configuratiemenu met een scala aan mogelijkheden:

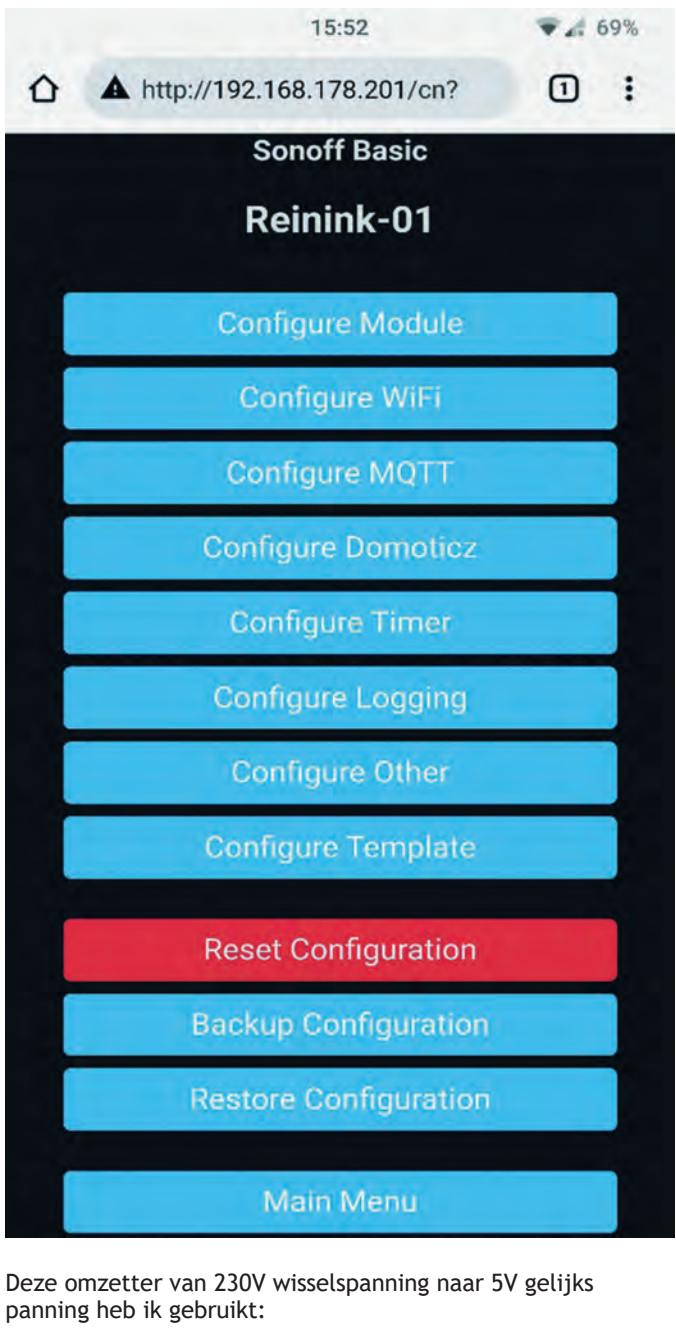

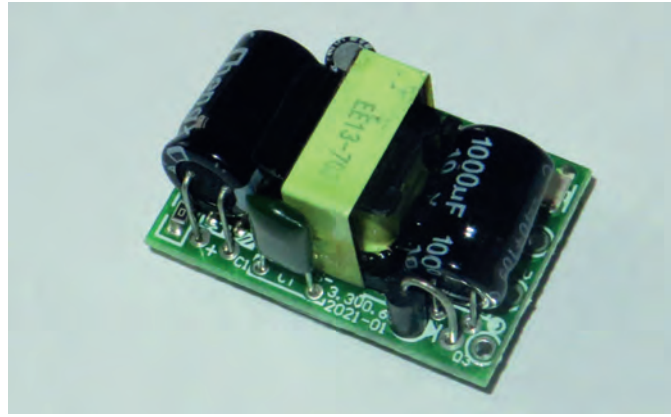

De omzetter is ongeveer 15x25mm (!) groot. Voor dit soort artikelen is China een ware schatkamer, waarin je je uren kunt vermaken. Vaak is alles wat je nodig denkt te hebben er wel te vinden.

Dat smaakt naar meer!

Tijdens deze eerste kennismaking met Tasmota zag ik dat be halve een Sonoff wifi schakelaar er nog veel meer 'gepro grammeerd' kan worden. Als je op de site van Tasmota kijkt zie je dat behalve aan uit functies ook sensoren aangesloten kunnen worden. En ik had nog een aantal sensoren in de rom melbak liggen.

Zo ook een BME280. Een sensor waarmee je temperatuur, luchtvochtigheidsgraad, dauwpunt en luchtdruk kunt meten. Ik besloot om de NodeMCU (26x48mm) daarvoor te gebruiken:

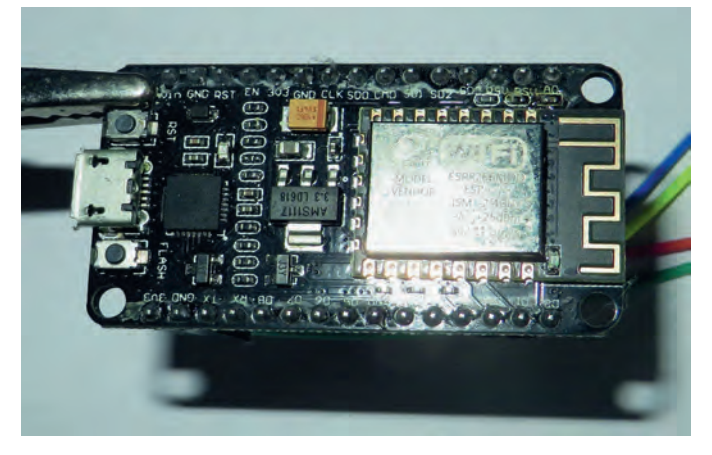

Net als bij de wifi schakelaar paste ik het een en ander aan. Het uitzoeken van de juiste pinning op de NodeMCU en con figureren van deze aansluitingen in Tasmota was het meeste werk. Na enige aanpassingen ziet het er dan zo uit:

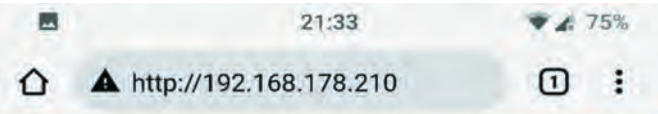

#### **Generic**

# Reinink THDP @ 210

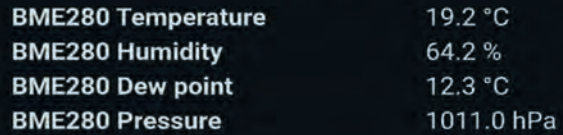

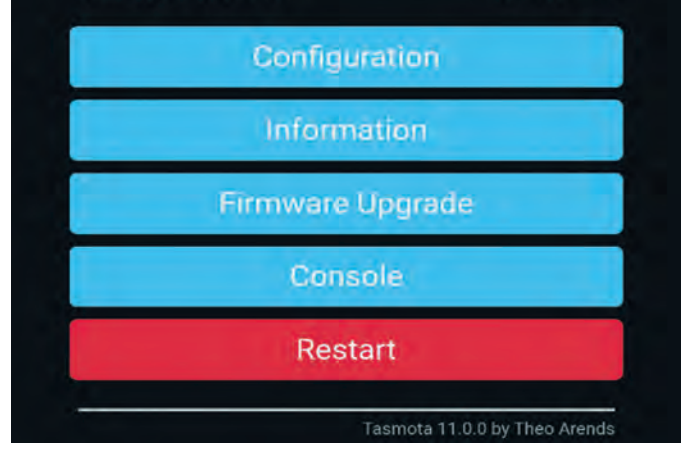

Even voor de duidelijkheid: ik had de sensor ook kunnen aan sluiten op de wifi schakelaar. De wifi schakelaar is veel meer dan 'aan uit' omdat de ESP8266 bepaalt wat je er mee kunt. Bij de wifi schakelaar zijn er slechts een beperkt aantal in – en uitgangen naar buiten gebracht via pinnen. Sommige zijn niet op pinnen aangesloten, maar zijn op de print via soldeeraansluitingen benaderbaar.

En dat is natuurlijk voor een knutselaar een ideale uitdaging.

Zo kun je op een Sonoff meerdere sensoren of tot wel 8 relais aansluiten. Maar de beste en de meest interessante mogelijk heden moeten nog komen.

## Het loggen van gegevens

Alle data van de sensor is terug te vinden in het hoofdmenu onder 'Console'. Naast de data kun je in de console ook com mando's geven.

Alle mogelijke commando's met uitleg van de functie zijn te vinden op website van Tasmota.

De uitvoering van commando's is afhankelijk van de gekozen hardware.

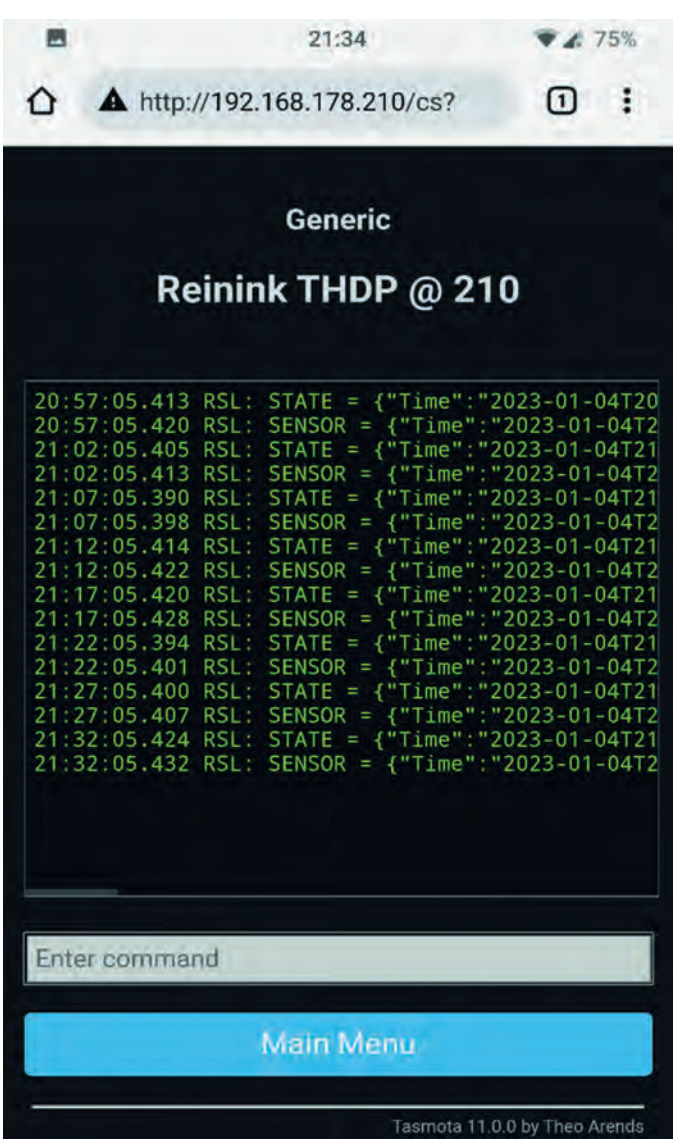

# Upgrade van de firmware

Upgraden gaat heel simpel. Je hebt de mogelijkheid om via dezelfde procedure als de eerste flashprocedure een update uit te voeren. Maar de meeste gebruikers kiezen er voor om de upgrade via een draadloze verbinding te doen: OTA = Over The Air. Eigenlijk net zoals je dat tegenwoordig doet met een smartphone. Theo Arends waarschuwt op zijn website voor te enthousiaste 'upgraders'. Als iets goed werkt, upgrade dan niet. The first rule of upgrading: If it ain't broke, don't fix it!

Vergeet niet om voorafgaand aan de upgrade een back up te maken. Op de website vind je uitgebreide en aanvullende in formatie.

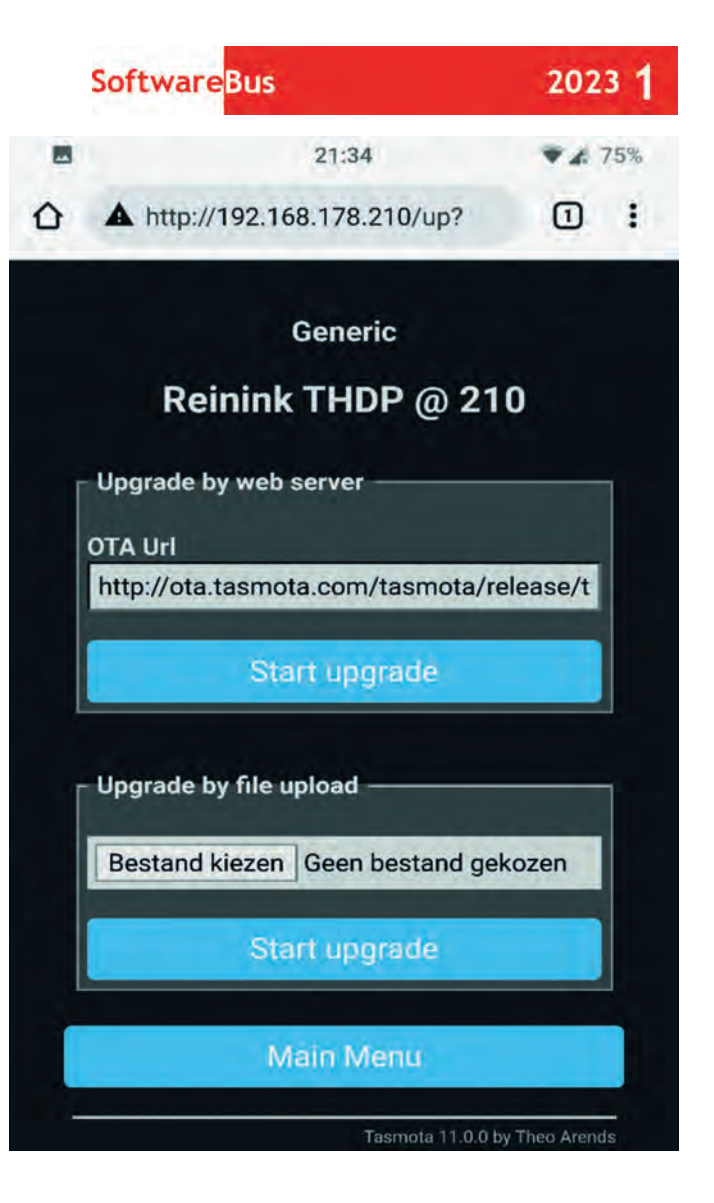

## De status tot nu toe

We zien dat je met Tasmota betrekkelijk eenvoudig appa raten met een Espressif chip kunt programmeren en kunt in tegreren in je eigen (wifi)netwerkomgeving. De vele mogelijkheden zijn met één artikel onmogelijk volledig te beschrijven. Hoe meer je je met Tasmota bezighoudt, hoe meer je ontdekt. De software die Theo Arends heeft ontwik keld is zeer uitgebreid en zeer doordacht. Chapeau! De software is het zeker waard om te waarderen met een do natie. Overigens is er ook concurrentie voor Tasmota. Maar daarover later meer.

# En hoe nu verder?

In de screenshots heb je ook de term MQTT zien staan. MQTT staat voor MQ Telemetry Transport. Ik noem het voor het gemak maar even berichten.

O.a. met behulp van MQTT heb je de mogelijkheid om deze berichten te gebruiken. M.a.w.: je kunt deze 'data' aan schouwelijk maken in een overzicht. Denk daarbij aan de stand van een schakelaar, de temperatuur in een ruimte, de aanwezigheid van een persoon, een deurbel, jouw slimme energiemeter, of algemener: de actuele tijd.

Meestal noemen we zo'n overzicht een dashboard. In principe geldt 'The sky is the limit'. Immers, je kunt je bv. voorstellen dat je de afzuigkap inschakelt als er iemand in de keuken is en het kooktoestel aan staat. En als de kookplaat 15 minuten uit is schakel je de afzuigkap uit en stuur je een berichtje aan de tafelgasten. Een mogelijk voorbeeld van domotica.

De meeste lezers kennen Apple Homekit, Amazon Alexa en Google Home.

## Visualiseren

Alle data kun je visualiseren met gratis software. Daar heb je geen Apple, Amazon of Google voor nodig. Liever nog he lemaal geen van deze. Immers jouw data moeten jouw data blijven, toch? Bovendien: wat gebeurt er als een fabrikant de stekker uit een project trekt?

Omdat ik op mijn BananaPi via Armbian (voor de gebruikers van een Raspberry Pi: Raspbian) de hardware kan configure ren en software kan installeren, stuitte ik laatst op 'Home Assistant'4 . Voor een volgend artikel ben ik van plan om daar mee aan de slag te gaan.

Zo'n dashboard zou er dan zo uit kunnen zien:

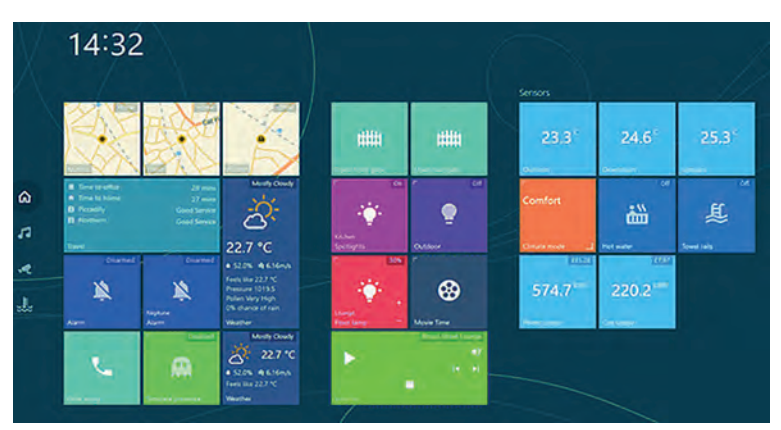

Voor de lezers die gebruik maken van zonnepanelen en/of een warmtepomp is een dashboard niets nieuws. Veelal krijg je thuis een soort panel op een centrale plaats opgehangen waarin je alle gegevens kunt inzien. Of op je smartphone natuurlijk. In dit voorbeeld wordt alles voorgeconfigureerd aangeleverd.

## De juiste keuze

Maar wat is de juiste keuze qua componenten en software? Ik had al aangegeven dat er een concurrent is voor Tasmota: ESPHome5 . Ook met ESPHome kun je je sensor programmeren en configureren. Dat gaat net iets anders dan in Tasmota. In Tasmota flash je de gewenste firmware in de elektronica. Dat kost relatief veel geheugenruimte. Vandaar dat Tasmota ver schillende firmware aanbiedt. Bijvoorbeeld firmware voor al leen sensoren. Maar daarna kun je met de webinterface dan alle sensoren simpel gebruiken. ESPHome pakt het anders aan. Bij ESPHome maak je eerst een configuratiebestand van de te gebruiken sensor. Daarna compileer je dit bestand en transfereer je het naar de doelelektronica.

Wat dat betreft kun je ESPHome enigszins vergelijken met Arduino. Als je de diverse informatiebronnen leest lijkt het een wedstrijd zonder overtuigende winnaar. Eerlijkheidshalve moet ik wel schrijven dat enkele vrienden hun installatie om gezet hebben naar een ESPHome basis<sup>6</sup>. De verwachting is dat door de komst van nieuwe componenten met meer geheugen Tasmota in de race blijft.

# Protocollen

Misschien wel het lastigste onderdeel. Welke componenten schaf ik aan? Wat is voor mijn doel het beste geschikt? Wil ik een 'drukknoploos' huis of wil ik achter elke drukknop een in telligente component. En waarom zijn er zoveel protocollen? Hue, Z Wave, KNX, Zigbee. En dan vergeet ik er vast nog wel een paar. Niet alle protocollen kunnen met elkaar babbelen. Het is dus belangrijk dat je vooraf een plan de campagne maakt.

# Componenten

Bij het aanschaffen van componenten is het verstandig om vooraf te onderzoeken of de component te 'hacken' is. Ik denk dat de Sonoff voor een kleine revolutie gezorgd heeft. Er zijn op basis van deze schakelaar vele klonen op de markt gebracht. Maar een merk dat bij mij erg in de smaak valt is Shelly. Het assortiment van Shelly wordt steeds uitgebreider en interessanter. Misschien moet ik voor een volgend artikel maar eens een aantal Shelly<sup>7</sup> componenten aanschaffen. En dan ook maar eens ervaring opdoen met programmeren c.q. compileren met ESPHome.

# **Veiligheid**

Tot slot nog een paar woorden over veiligheid. Het is verstandig om na te denken over hoe je het een en an der wilt gaan inrichten thuis. Voor een eerste test thuis kun je natuurlijk de verschillende componenten opnemen in je eigen netwerk.

Maar als je de smaak te pakken hebt en meer wilt gaan doen met domotica is het verstandig om het anders aan te pakken. Het is verstandig om je domotica zoveel mogelijk ontoe gankelijk te maken voor de buitenwereld. Een simpele ther mometer die van buiten benaderd kan worden door derden is niet rampzalig. Wel als daarmee een gebruikersnaam en/of wachtwoord gevonden kan worden. Het is verstandig om een scheiding aan te brengen in de verschillende netwerken. Een netwerk dat verbonden is met de buitenwereld, een netwerk dat gedeeltelijk verbonden is met de buitenwereld en een netwerk dat niet verbonden is met de buitenwereld. Makkelijker gezegd dan gedaan.

Ook daar hoop ik een volgende keer over te schrijven.

#### 1 **Thonny https://thonny.org/**

**https://en.wikipedia.org/wiki/Thonny https://forum.pycom.io/topic/5999/boot py vs main py https://tinyurl.com/mtu82jxn**

#### 2 **Tasmota**

**https://tasmota.github.io/docs/ https://tasmota.github.io/docs/About/ https://www.ct.nl/reviews/tasmota firmware sonoff/ https://tinyurl.com/mr3hsn67**

3 **Tasmota webinstaller https://tasmota.github.io/install/** 4 **Home assistant https://www.home assistant.io/ https://www.home assistant.io/integrations/tasmota/ https://tinyurl.com/un95dp6t**

#### 5 **ESPHome https://esphome.io/**

6 **Tasmota vs. ESPHome https://www.youtube.com/watch?v=nHaFM0tKOvY https://tinyurl.com/yzwhrwey**

7 **Shelly https://www.shelly.cloud/en nl**